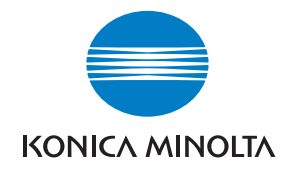

**Konica Minolta Customer Support: www.konicaminoltasupport.com**

**Konica Minolta Photo World: www.konicaminoltaphotoworld.com**

**Liity Konica Minolta Photo World - palveluun tänään ilmaiseksi, ja astu Konica Minolta valokuvauksen kiehtovaan maailmaan.**

# **Rekisteröidy nyt ja säästä 29,99 EUR. Saat DiMAGE Messengerin ilmaiseksi!**

# KONICA MINOLTA PHOTO IMAGING, INC.

© 2005 Konica Minolta Photo Imaging, Inc. under the Berne Convention and the Universal Copyright Convention. Printed in Germany 9979 2181 56 0205/12984

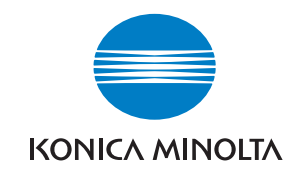

# DYNAX 7D

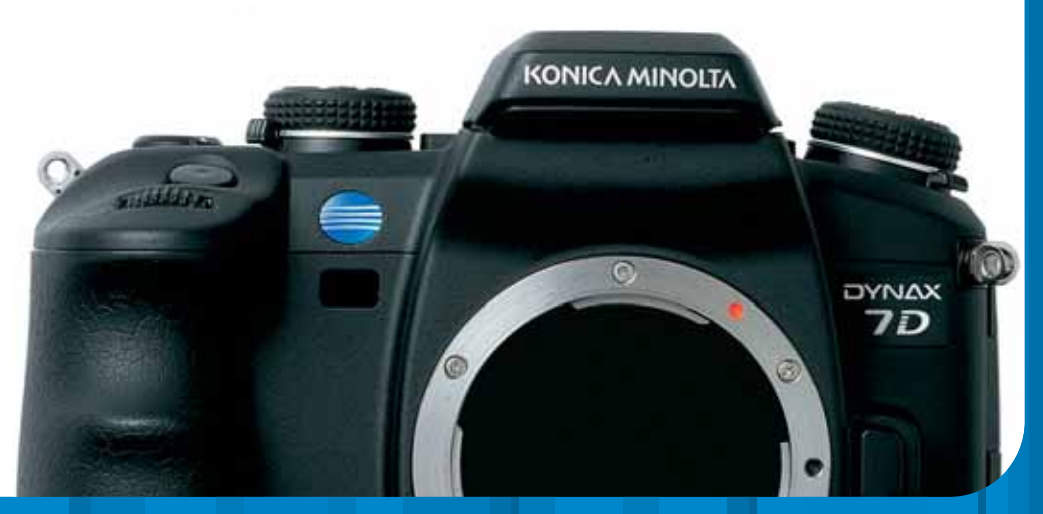

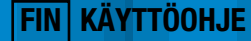

Download from Www.Somanuals.com. All Manuals Search And Download.

#### **ENNEN ALOITTAMISTA**

Kiitos tämän Konica Minolta digitaalikameran ostamisesta. Ole hyvä ja varaa aikaa tämän käyttöohjeen lukemiseen, jotta voit nauttia uuden kamerasi kaikista ominaisuuksista.

Tarkista pakkauslista ennen tämän tuotteen käyttämistä. Jos jotain puuttuu, ota heti yhetys kamerakauppiaaseesi.

Dynax digitaalikamera Litium-ion akku NP-400 Litium-ion laturi BC-400 Leveä hihna WS-4 Videokaapeli VC-500 USB kaapeli USB-2

LCD monitorin suojus MPP-100 DiMAGE Viewer Software CD-ROM Käyttöohjeet CD-ROM Kameran käyttöohje Taskuopas Asennusohje Konica Minoltan kansainväinen takuukortti

Tämä tuote on suunniteltu toimimaan Konica Minoltan valmistamien ja markkinoimien varusteiden kanssa. Sellaisten varusteiden ja laitteiden käyttö, joilla ei ole Konica Minoltan hyväksyntää voi johtaa epätyydyttävään toimintaan tai laitteen ja sen varusteiden vaurioitumiseen.

Käytä vain tässä käyttöohjeessa mainittua Konica Minoltan valmistamaa ja markkinoimaa akkua. Varo väärennettyjä akkuja; niiden käyttö vahingoittaa laitetta ja voi aiheuttaa tulipalon.

Tämä käyttöohje sisältää tietoja tuotteista ja varusteista, jotka ovat myynnissä painoajankohtana. Tietoja tuotteista, joita ei mainita tässä ohjeessa, saat ottamalla yhteyden Konica Minolta huoltoon.

Vaikka tämä käyttöohje on pyritty tekemään tiedoiltaan mahdollisimman oikeaksi ja tarkaksi, Konica Minolta ei ota vastuuta tässä käyttöohjeessa esiintyvistä virheistä tai puutteista.

Konica Minolta on Konica Minolta Holdings, Inc:n tuotemerkki. Dynax, ja DiMAGE ovat Konica Minolta Photo Imaging, Inc:n tuotemerkki. Apple, Macintosh ja Mac OS ovat Apple Computer Inc:n rekisteröityjä tavaramerkkejä. Microsoft ja Windows ovat Microsoft Corporationin rekisteröityjä tavaramerkkejä. Windowsin virallinen nimi on Microsoft Windows Operating System. Microdrive on Hitachi Global Storage Technologiesin tavaramerkki. Adobe on Adobe Systems Incorporatedin rekisteröity tavaramerkki. Kaikki muut brändien ja tuotteiden nimet ovat omistajiensa tuotemerkkejä tai rekisteröityjä tavaramerkkejä.

# **OIKEA JA TURVALLINEN KÄYTTÖ**

#### **NP-400 LITIUM-ION AKUT**

Kamerassa käytetään tehokasta litium-ion akkua. Litium-ion akun väärinkäyttö voi aiheuttaa tulipalon, sähköiskun tai kemiallisen vuodon, joka voi johtaa vahinkoihin. Lue ja ymmärrä kaikki varoitukset ennen akun käyttämistä.

# **VAARA**

- Älä aseta akkua oikosulkuun, äläkä hajota, vaurioita tai muuntele sitä.
- · Älä altista akkua tulelle tai vli 60°C lämpötilalle.
- Älä altista akkua tulelle tai yli 60°C lämpötilalle.<br>• Älä altista akkua vedelle tai kosteudelle. Vesi voi ruostuttaa tai vahingoittaa akun sisäisiä turvalaitteita, jolloin akku voi ylikuumentua, syttyä tuleen, halkeilla tai alkaa vuotamaan.
- Älä pudota akkua tai anna sen saada voimakkaita iskuja. Iskut voivat ruostuttaa tai vahingoittaa akun sisäisiä turvalaitteita, jolloin akku voi ylikuumentua, syttyä tuleen, halkeilla tai alkaa vuotamaan.
- Älä säilyta akkua metalliesineiden lähellä tai sisällä.
- Älä käytä akkua missään muuussa laitteessa tai tuotteessa.
- Käytä vain akulle tarkoitettua laturia. Epäsopiva laturi voi aiheuttaa vahinkoja tai vammoja tuottavan tulipalon tai sähköiskun.
- Älä käytä vuotavaa akkua. Jos akkunestettä pääsee silmiin, huuhdo silmä(t) heti runsaalla, puhtaalla vedellä ja ota välittömästi yhteys lääkäriin. Jos akkunestettä pääsee iholle tai vaatteille, pese kontaktialue runsaalla vedellä.
- Käytä akkua ja lataa sitä vain, kun ympäristön lämpötila on 0° 40°C. Säilytä akkua vain paikassa, jossa ympäristön lämpötila on –20° - 30°C ja ilman suhteellinen kosteus on 45% - 85% kondensoitumattomana.

# **YLEISIÄ TUOTEVAROITUKSIA JA VAROTOIMENPITEITÄ**

Lue ja ymmärrä seuraavat varoitukset ja varotoimet, jotta digitaalikameran ja sen varusteiden käyttö on turvallista.

# **A** VAROITUS

- Käytä vain tässä ohjeessa mainittua akkua.
- Käytä vain kameralle määriteltyä laturia tai AC adapteria, ja aina niille säädetyllä jännitteellä. Epäsopiva adapteri tai virta voi aiheuttaa vammoja tai vahinkoja sytyttämällä tulipalon tai antamalla sähköiskun.
- Käytä vain myyntialueelle tarkoitettua laturin virtajohtoa. Epäsopiva jännite voi aiheuttaa vammoja tai vahinkoja sytyttämällä tulipalon tai antamalla sähköiskun.
- Älä hajota kameraa tai laturia. Laitteen sisällä oleva korkajännitepiiri voi aiheuttaa vammoja, jos siihen kosketaan.
- Irroita heti akku tai AC adapteri sekä lopeta kameran käyttö, jos kamera putoaa tai saa iskun, joka paljastaa kameran sisäosat, erityisesti salaman sisäosat, näkyville. Salamassa on korkajännitepiiri, jonka koskeminen voi aiheuttaa vammoja. Vaurioituneen laitteen tai osan käyttäminen voi aiheuttaa vammoja tai tulipalon.
- Pidä akku, muistikortti tai pienet osat, jotka voi nielaista, pikkulasten ulottumattomissa. Jos jokin esine joutuu nielaistuksi, ota heti yhteys lääkäriin.
- Säilytä tätä tuotetta lasten ulottumatomissa. Ole varovainen, kun lähellä on lapsia, jotta tämä tuote tai sen osat eivät vahingoita heitä.
- Älä väläytä salamaa suoraan silmiä kohti. Välähdys voi vahingoittaa näkökykyä.
- Älä väläytä salamaa ajoneuvon kuljettajaa kohti. Välähdys voi herpaannuttaa huomiokyvyn tai saada aikaan hetkittäisen sokeuden, mikä voi aiheuttaa onnettomuuden.
- Älä käytä monitoria, kun ohjaat ajoneuvoa tai kävelet. Se voi johtaa vammautumiseen tai onnettomuuteen.
- Älä katso suoraan kohti aurinkoa tai voimakasta valonlähdettä, kun käytät etsintä tai objektiivia. Se voi vahingoittaa näkökykyä tai aiheuttaa sokeutumisen.

# **VAROITUS**

- Teippaa litium-ion akun navat, jotta siihen ei synny oikosulkua hävittämien aikana. Noudata aina paikkakuntasi ohjeita akkujen hävittämisestä.
- Jos akku ei lataudu sille määriteltynä aikana, irroita laturin virtajohto ja lopeta lataaminen välittömästi.
- **VAROTOIMI** Älä käytä näitä tuotteita kosteassa ympäristössä tai kostein käsin. Jos nestettä pääsee tuotteisiin, irroita akku tai muu virtalähde välittömästi ja lopeta tuotteen käyttö. Nesteiden kanssa kosketuksiin pääseen tuotteen käyttäminen voi aiheuttaa vahinkoja tai vammoja sytyttämällä tulipalon tai aiheuttamalla sähköiskun.
- Älä käytä näitä tuotteita syttyvien kaasuien tai nesteiden, kuten bensiinin, polttoöliyn tai maaliohenteiden, lähellä. Älä käytä syttyviä tuotteita, kuten alkoholia, bensiiniä tai ohenteita, näiden tuotteiden puhdistamiseen. Syttyvien puhdistus- tai liuotusaineiden käyttö voi aiheuttaa räjähdyksen tai tulipalon.
- Älä irroita AC adapteria tai laturia vetämällä johdosta. Tartu aina kiinni pistokkeeseeen. kun irroitat laitteen verkkovirrasta.
- Älä vahingoita, väänä, muokkaa tai kuumenna AC adapterin tai laturin virtajohtoa, äläkä aseta painavia esineitä niiden päälle. Vioittunut johto voi aiheuttaa vahinkoja tai vammoja sytyttämällä tulipalon tai antamalla sähköiskun.
- Jos näistä tuotteista lähtee outoa hajua, ne kuumentuvat tai savuavat, lopeta niiden käyttö heti. Poista heti akku laitteesta ja varo samalla, ettet polta itseäsi, koska akku voi kuumentua käytössä. Vahingoittuneen tuotteen tai osan käyttö voi aiheuttaa vammoja tai tulipalon.
- Vie tuote Konica Minoltan huoltoon, jos se kaipaa korjaamista.
- Tämän tuotteen johdon käsitteleminen voi altistaa lyijylle, joka on joissain osissa maailmaa todettu aineeksi, joka voi aiheuttaa syöpää, sikiövaurioita tai lisääntymiseen liittyviä ongelmia. Pese kädet huolellisesti johdon käsittelemisen jälkeen.

- Älä suuntaa objektiivia suoraan kohti aurinkoa. Jos auringonvalo kohdistuu syttyvälle pinnalle, seurauksena voi olla tulipalo. Pidä objektiivin suojukset kiinnitettyinä, kun objektiivia ei käytetä.
- Älä käytä tai säilytä näitä tuotteita kuumissa tai kosteissa paikoissa, kuten auton hansikaslokerossa tai tavarasäiliössä. Se voi vahingoittaa kameraa, laturia ja akkua, mikä voi aiheuttaa palo- tai muita vammoja kuumentumisen, tulipalon, räjähdyksen tai vuotavien akkunesteiden vuoksi.
- Jos akku vuotaa, lopeta tuotteen käyttö.
- Kameran, laturin ja akun lämpötila kohoaa pitkässä käytössä. Ole varovainen, ettet saa palovammoja.
- Jos muistikortti tai akku irroitetaan heti pitkän käytön jälkeen, seurauksena voi olla palovammma.
- Sammuta kamera ja anna sen viilentyä.<br>• Älä väläytä salamaa, jos se koskettaa ihmisiä, eläimiä tai esineitä. Salamasta vapautuu runsaasti energiaa, joka voi aiheuttaa palovammoja.
- Älä anna minkään painaa LCD monitoria. Vaurioitunut monitori voi aiheuttaa vammoja ja monitorineste voi aiheuttaa tulehduksia. Jos monitorinestettä pääsee iholle, pese alue heti puhtaalla vedellä. Jos monitorinestettä pääsee silmiin, huuhtele ne välittömästi runsaalla, puhtaalla vedellä ja ota heti yhteys lääkäriin.
- AC adapteria ja laturia käytettäessä pistoke tulee työntää hyvin ja turvallisesti pistorasiaan.
- Älä käytä muuntajia tai pistokesovittimia laturin kanssa. Niiden käyttö voi aiheuttaa tulipalon tai vaurioittaa tuotetta.
- Älä käytä AC adapteria tai laturia, jos sen johto on vioittunut.
- Älä peitä AC adapteria tai laturia. Se voi sytyttää tulipalon.
- Älä estä pääsyä AC adapterin tai laturin luokse; se voi hankaloittaa niiden irroittamisen virrasta vaaratilanteissa.
- Irroita AC adapteri ja laturi verkkovirrasta, kun niitä ei käytetä tai niitä puhdistetaan.

# **SISÄLLYSLUETTELO**

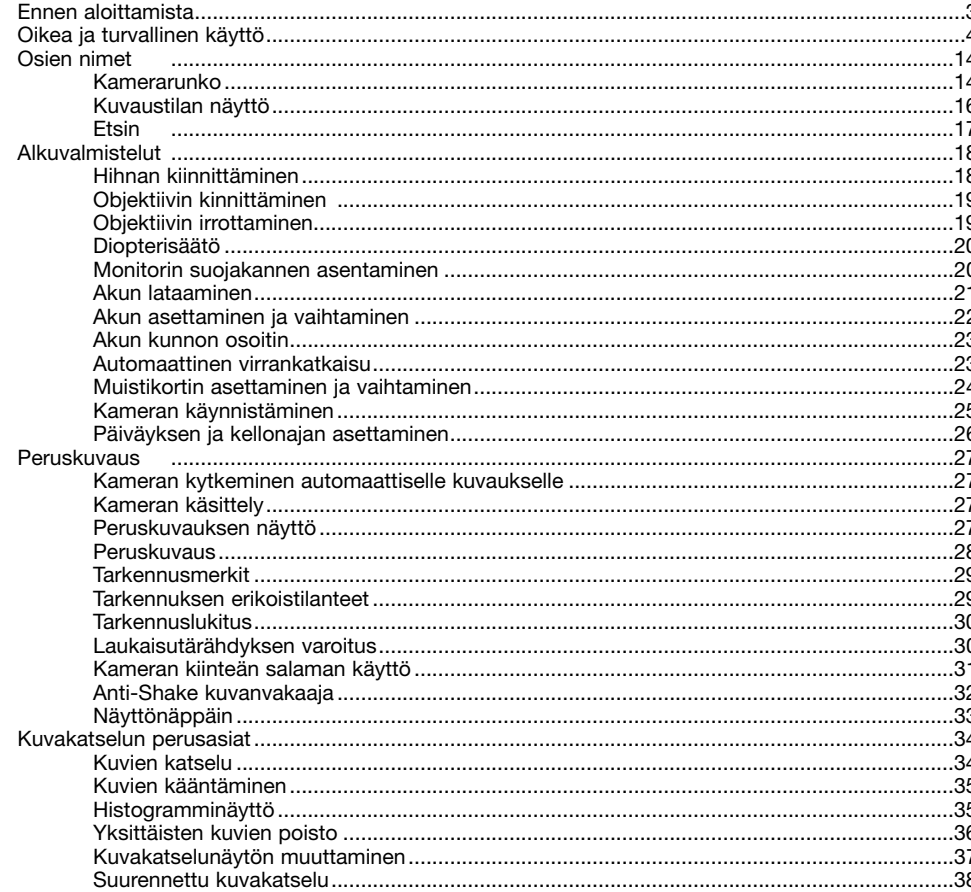

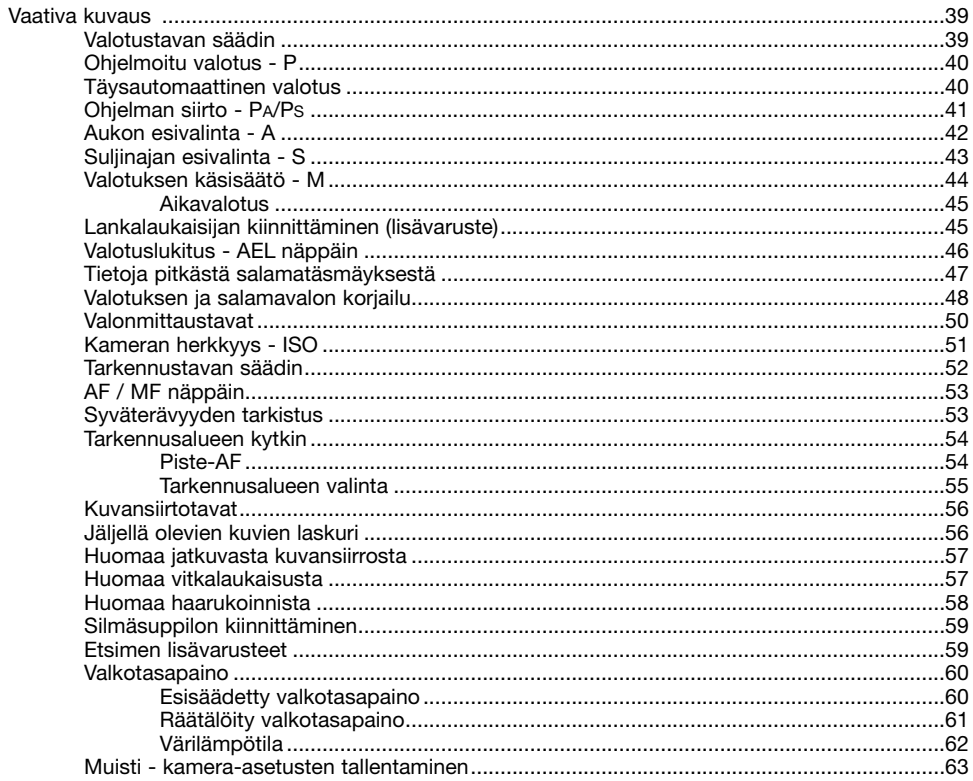

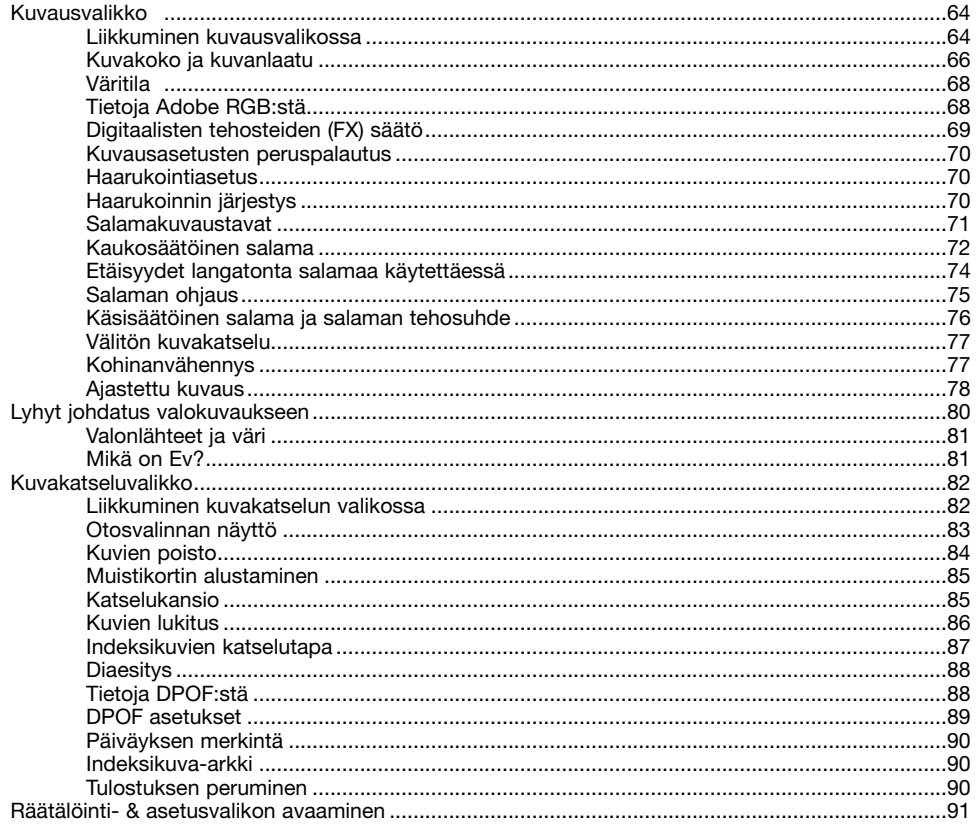

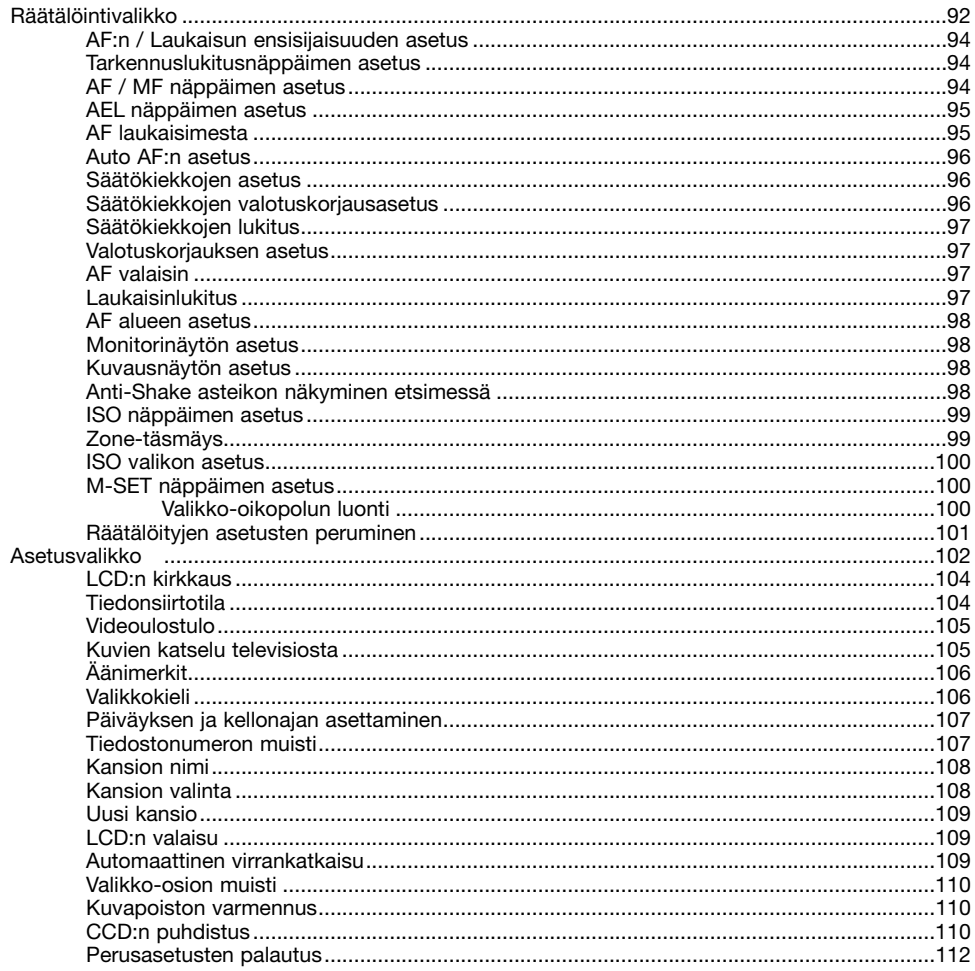

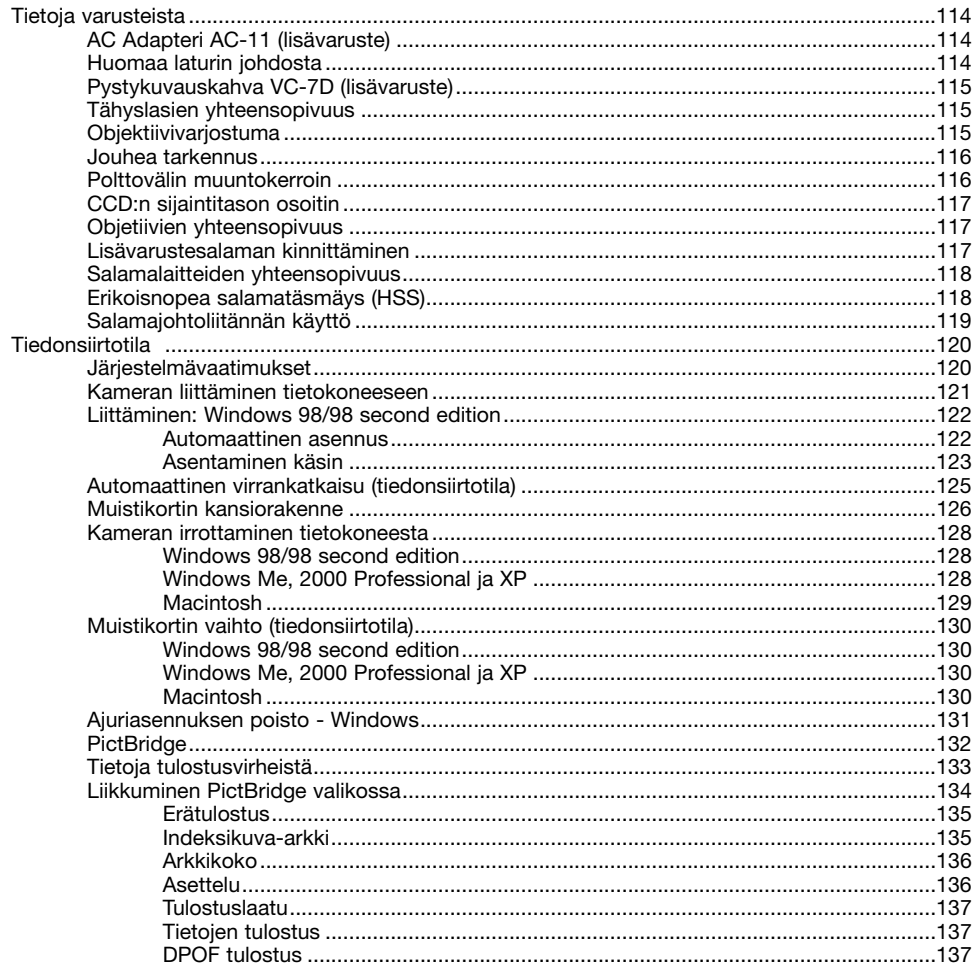

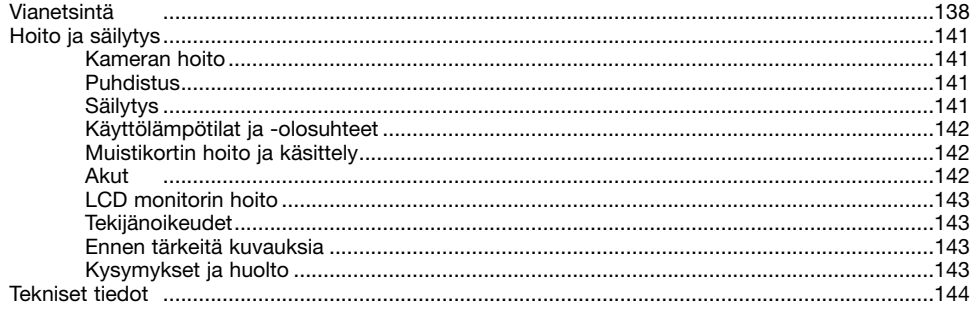

# **OSIEN NIMET**

#### **KAMERARUNKO**

\* Tämä kamera on hienoviritteinen optinen laite. Näiden pintojen puhtaudesta tulee huolehtia. Ole hyvä ja lue hoitoa ja säilytystä koskeva jakso tämän käyttöohjeen lopusta (s. 141).

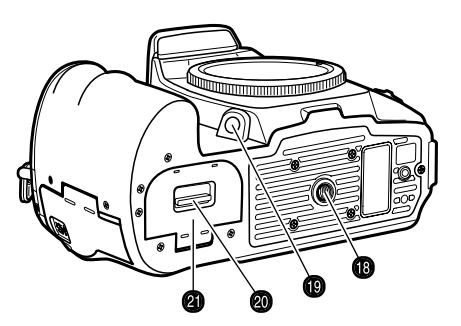

- 1. Etusäädin
- 2. Laukaisin
- 3. Valotustavan säädin (s. 39)
- 4. Säätimen vapautin
- 5. Salama (s. 31)
- 6. Valotuskorjauksen säädin (s. 48)
- 7. Salamavalon korjauksen säädin (s. 48)
- 8. Salamatäsmäysliitäntä (s. 119)
- 9. Hihnan kiinnike (s. 18)
- 10. DC liitäntä (s. 114)
- 11. Kaukosäädön liitäntä (s. 45)

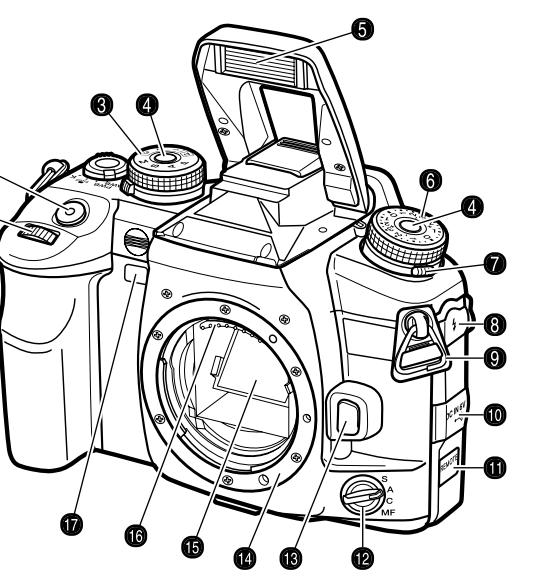

- 12. Tarkennustavan säädin (s. 52)
- 13. Objektiivin vapautin (s. 19)
- 14. Objektiivikiinnitys
- 15. Peili\*
- 16. Objektiivin kontaktit\*
- 17. Vitkan merkkivalo (s. 57)
- 18. Jalustakierre
- 19. Syväterävyyden tarkistusnäppäin (s. 53)
- 20. Akkukotelon kannen vapautin (s. 22)
- 21. Akkukotelon kansi (s. 22)

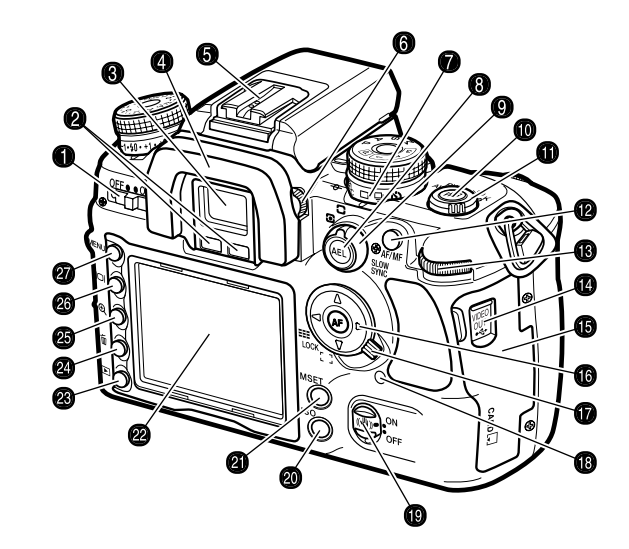

- 1. Pääkytkin
- 2. Okulaaritunnistimet\*
- 3. Etsin\* (s. 17)
- 4. Silmäsuppilo (s. 59)
- 5. Varusteluisti
- 6. Diopteerikorjauksen säädin (s. 20)
- 7. Kuvansiirtotavan säädin (s. 56)
- 8. AE lukituksen näppäin (s. 46)
- 9. Valonmittaustavan säädin (s. 50)
- 10. Valkotasapainon näppäin (s. 60)
- 11. Valkotasapainon säädin (s. 60)
- 12. AF/MF näppäin (s. 53)
- 13. Takasäädin
- 14. USB portti/Videoulostulo (s. 105, 121)
- 15. Korttikotelon kansi (s. 24)
- 16. Säädin & piste-AF:n näppäin (s. 54)
- 17. Tarkennusalueen kytkin (s. 54)
- 18. Toiminnan merkkivalo
- 19. Anti-Shake vakaajan kytkin (s. 32)
- 20. Kameran herkkyyden (ISO) näppäin (s. 51)
- 21. Muistiin asettamisen kytkin (s. 63)
- 22. LCD monitori\* (s. 16, 34)
- 23. Katselunäppäin (s. 34)
- 24. Poistonäppäin (s. 36)
- 25. Suurennusnäppäin (s. 38)
- 26. Näyttönäppäin (s. 33, 37)
- 27. Valikkonäppäin

Kuvaustilan näyttö esittää tiedot kameran toiminnoista paneeleissa. Näkyvillä olevat tiedot vaihtelevat kytkettyinä olevien toimintojen mukaan.

Kun kamera käännetään pystyasentoon, näyttö muuttuu vastaavasti.

- 1. Musti / valotustapa / valotus
- 2. Salama
- 3. Digitaaliset tehosteet
- 4. Valonmittaus / AF alue / AF toimintatapa / Laukaisun ensisijaisuus / Kuvansiirtotapa
- 5. AE lukitus / akun tila
- 6. Ev asteikko
- 7. Väritila / kameran herkkyys
- 8. Kuvakoko / kuvanlaatu
- 9. Valkotasapaino
- 10. Otoslaskuri

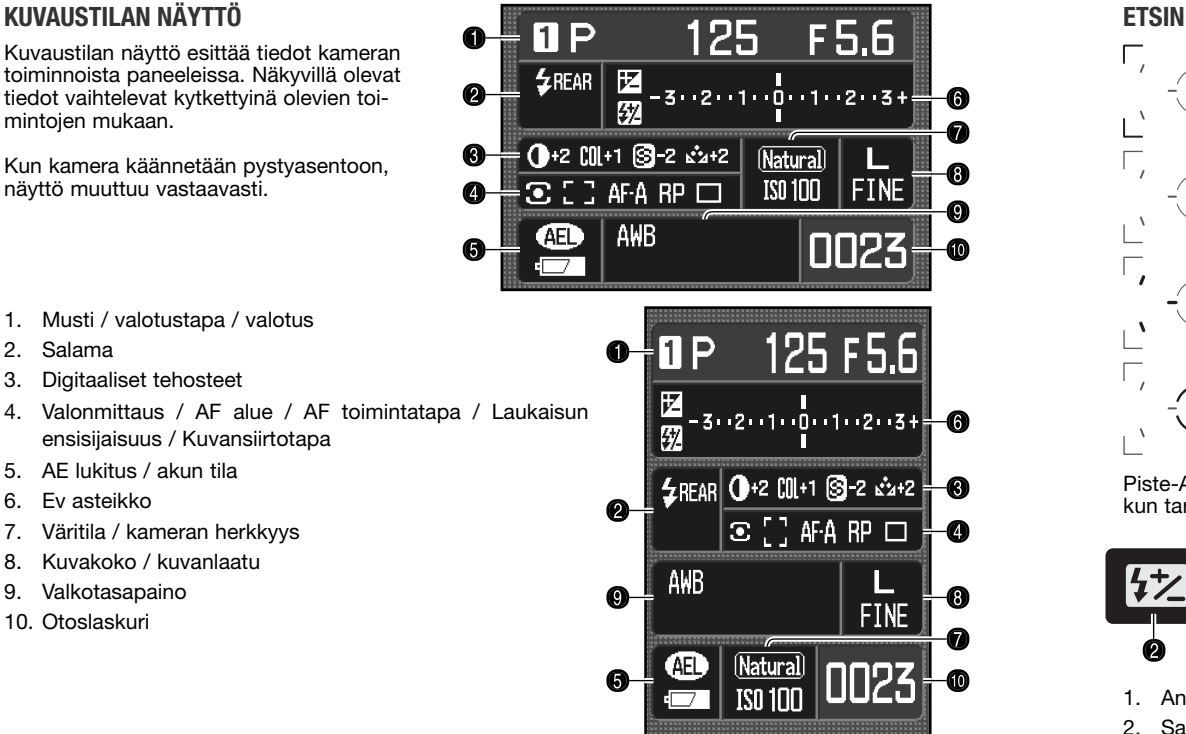

#### **Huomaa kamerasta**

Monitorinäytön asetusten ja kuvausnäytön asetusten räätälöitävät toiminnot (räätälöintivalikon osio 3) säätelevät monitorinäyttöä (s. 92, 98).

ൈ

 $\bullet$ 

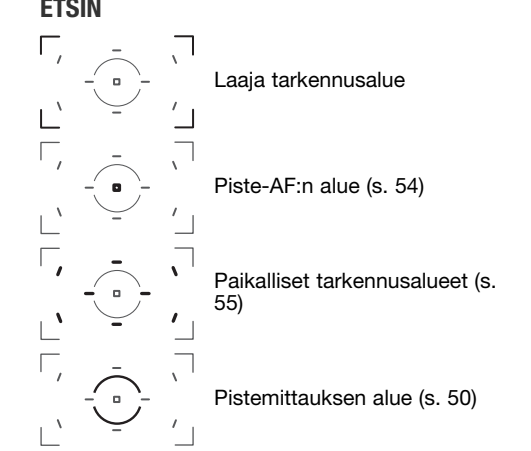

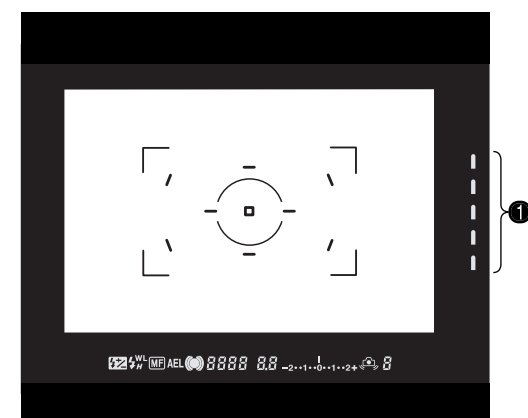

Piste-AF:n alue ja paikalliset tarkennusalueet valaistuvat hetkeksi osoittamaan tarkennuskohdan, kun tarkennus on lukittunut.

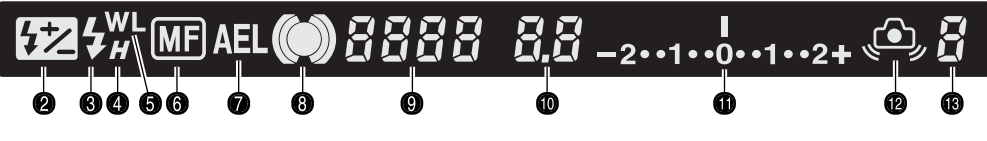

- 1. Anti-Shake vakaajan asteikko (s. 32)
- 2. Salamavalon korjailun osoitin (s. 48)
- 3. Salaman merkki (s. 31)
- 4. Erikoisnopean tämäyksen osoitin (s. 118)
- 5. Langattoman salaman osoitin (s. 72)
- 6. Käsitarkennuksen osoitin (s. 52)
- 7. AE lukituksen osoitin (s. 46)
- 8. Tarkennusmerkki (s. 29)
- 9. Suljinajan näyttö
- 10. Aukkonäyttö
- 11. Ev asteikko
- 12. Laukaisutärähdyksen varoitus (s. 30)
- 13. Jäljellä olevien kuvien laskin (s. 56)

# **ALKUVALMISTELUT**

Tämä jakso sisältää tiedot kameran käyttöönotosta: akun, muistikortin ja objketiivin vaihdon sekä ulkoisten virtalähteiden käytön.

#### **KAMERAN HIHNAN KIINNITTÄMINEN**

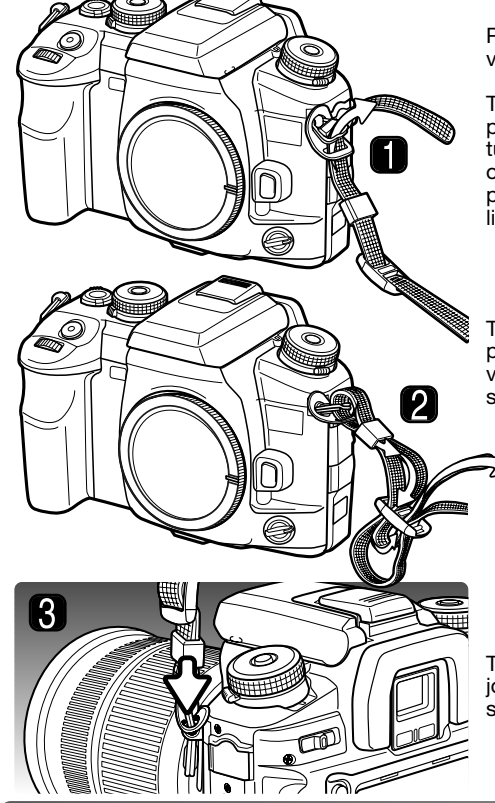

Pidä kameran hihna aina kaulasi ympärillä siltä varalta, että kamera sattuisi putoamaan.

Työnnä hihnan pää hihnan kiinnikkeen läpi alapuolelta (1). Kiinnitä hihna niin, että hihnan pää tulee hihnan ja kameran väliin. Hihnan puoli, jossa on lankalaukaisijan pidin (s. 45) tulee asettaa sille puolelle kameraa, jossa on kameran kaukosäädön liitäntä.

Työnnä hihnan pää pidikerenkaan ja soljen sisäpuolen läpi ja kiristä hihn (2). Jätä hihna pujotusvaiheessa löysälle, jotta hihnan pään saa helposti solien läpi.

Työnnä pidikerengas kiinni hihnan kiinnikkeeseen, jotta hihna pysyy tukevasti kamerassa (3). Toista samat toimet kameran toisella puolella.

#### **OBJEKTIIVIN KIINNITTÄMINEN**

Kamera käyttää vaihto-objektiiveja. Yhteensopivat objektiivit on mainittu sivulla 117. Älä koskaan koske kameran sisäosia - varo erityisesti objektiivin kontakteja ja peiliä. Huolehdi siitä, ettei pölyä pääse rungon sisään.

Irrota kameran runkotulppa ja objektiivin takasuojus.

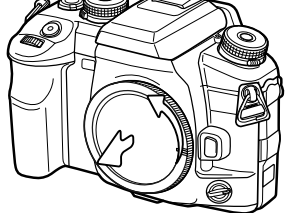

Kohdista rungossa ja objektiivissa olevat punaiset merkit toisiinsa. Aseta objektiivi varovasti runkoon ja käännä sitten<br>objektiivia myötäpäivään niin, että se napsahtaa kiinni lukitusasentoon. Älä aseta objektiivia vinoon. Jos objektiivi ei sovi runkoon.  $t$ arkista punaisten merkkien kohdistus. Älä koskaan pakota objektiivia runkoon.

#### **Huomaa kamerasta**

Aina kun kamera käynnistetään, se tarkentaa objektiivin äärettömään, jopa käsitarkennuksella. Tämä toiminta tarvitaan oikeiden valotusten aikaansaamiseksi.

#### **OBJEKTIIVIN IRROTTAMINEN**

Paina objketiivin vapautin kokonaan sisään ja käännä sitten objektiivia vastapäivään kunnes se pysähtyy. Irrota objketiivi rungosta varovasti.

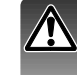

Aseta objektiivin suojukset takaisin paikoilleen ja mahdollisimman nopeasti. Älä jätä kameran sisäosia alttiiksi pölylle tai lialle. Tarkista, että runkotulpassa ei ole pölyä tai likaa ennen kuin kiinnität sen kameraan.

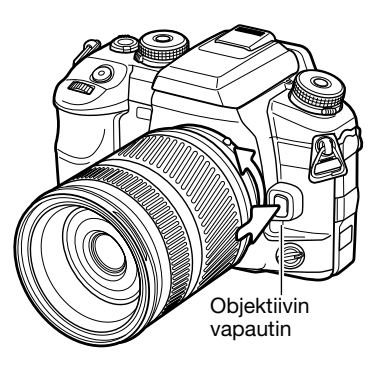

#### **DIOPTERIKORJAUS**

Etsimessä on kiinteä diopterikorjain, jonka säätöalue on –3.0 - +1.0. Katso etsimestä ja käännä diopterikorjainta niin, että etsimen tarkennusalueen rajausmerkintä näyttää terävältä.

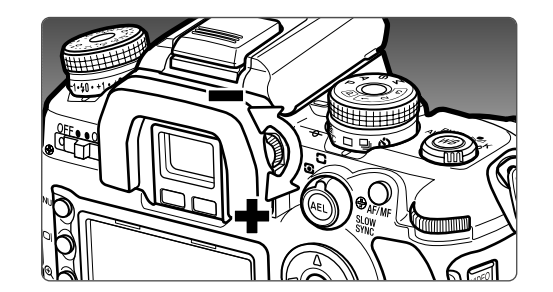

#### **MONITORIN SUOJAKANNEN ASENTAMINEN**

Asenna monitorin suojakansi asettamalla kannen yläosa ensin monitoriruudun päälle ja laskemalla alaosa alas niin, että kansi napsahtaa paikalleen alhaalta.

Suojakansi irrotetaan nostamalla sitä alaosasta.

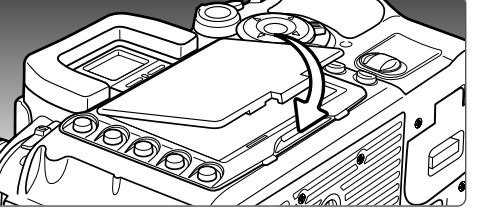

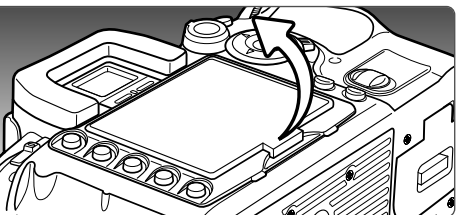

#### **AKUN LATAAMINEN**

Litium-ion akku tulee ladata ennen kuin kameraa voi käyttää. Lue turvallisuusohjeet tämän käyttöohjeen sivulta 14 ennen kuin lataat akun. Lataa akkua vain tämän kameran mukana tulevalla laturilla. Akku on syytä ladata uudelleen ennen jokaista kuvauskertaa. Tiedot akun hoidosta ja säilytyksestä löytyvät sivulta 142.

Kiinnitä virtajohto laturin takaosaan (1). Kiinnitä johdon toinen pää virtaa antavaan pistorasiaan. Mukana tuleva verkkovirtajohto on tarkoitettu kameran myyntialueen verkkovirtajännitettä varten. Käytä johtoa vain kameran myyntialueella. Lisätietoja verkkovirtajohdosta on sivulla 114.

Käännä akun kontaktit laturiin päin ja kohdista akun alla olevat urat laturissa oleviin kiinnikkeisiin. Työnnä akku laturiin.

Merkkivalo (2) palaa merkkinä latauksesta. valo sammuu, kun akku on latautunut. Latausaika on noin 150 minuuttia.

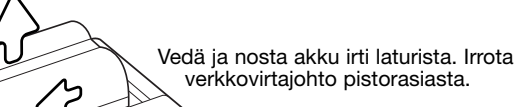

 $\infty$  $\mathbf{Q}$ 

#### **AKUN ASETTAMINEN KAMERAAN JA VAIHTAMINEN**

Tämä digitaalikamera käyttää yhtä NP-400 litium-ion akkua. Lue tämän ohjeen sivulla 4 olevat turvallisuusohjeet ennen akun käyttämistä. Akkua vaihdettaessa kameran virta tulee olla kytkettynä pois päältä.

Avaa paristokotelon kansi työntämällä paristokotelon vapautinta kameran takaosaan päin.

Aseta akku kameraan akkukontaktit edellä. Työnnä akku akkukoteloon niin, että akun kiinnityssalpa napsahtaa paikalleen.

Irrota akku työntämällä akun lukitussalpa akkukotelon kylkeen päin; akku ponnahtaa ulospäin.

Sulje akkukotelon kansi niin, että se napsahtaa lukkoon.

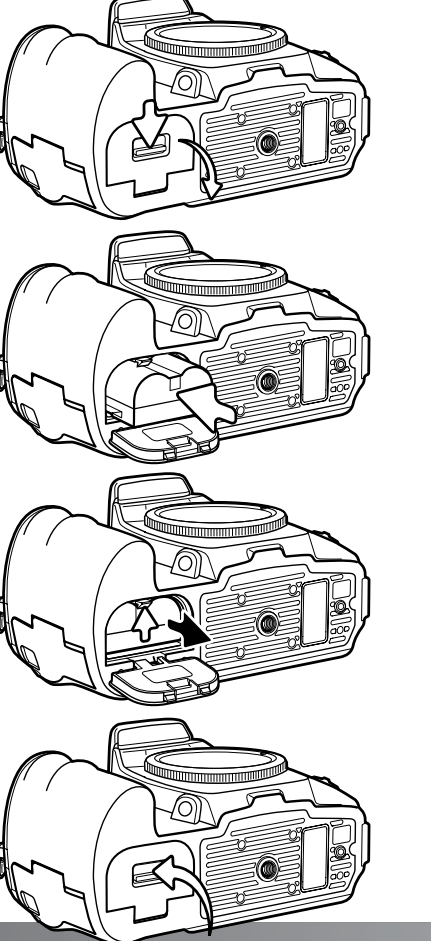

#### **AKUN KUNNON OSOITIN**

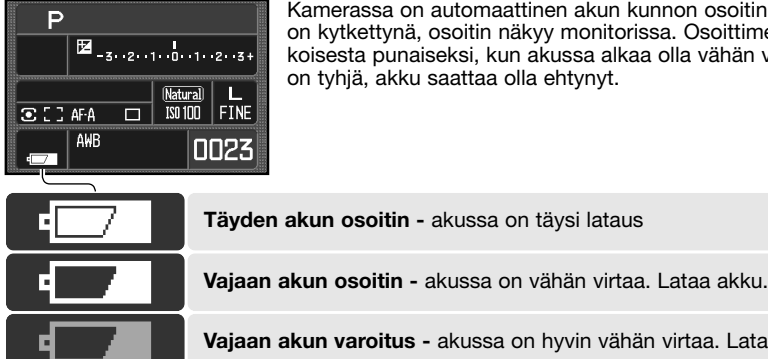

Kamerassa on automaattinen akun kunnon osoitin. Kun kameran virta on kytkettynä, osoitin näkyy monitorissa. Osoittimen väri muuttuu valkoisesta punaiseksi, kun akussa alkaa olla vähän virtaa. Jos monitori on tyhjä, akku saattaa olla ehtynyt.

**Vajaan akun varoitus -** akussa on hyvin vähän virtaa. Lataa akku.

Kun virran määrä laskee vajaan akun varoituksen alapuolelle, viesti "battery exhausted" näkyy hetken ennen kuin kamera sammuu. Kamera ei toimi ennen kuin akku on ladattu uudelleen.

#### **AUTOMAATTINEN VIRRANKATKAISU**

Virran säästämiseksi kamera katkaisee sen, jos kameraa ei käytetä kolmen minuutin aikana. Virran saa palautettua painamalla laukaisimen osittain alas. Automaattisen virrankatkaisun ajankohdan voi säätää asetusvalikon osiosta 3 (s. 102).

LCD monitorin taustavalo sammuu viiden sekunnin kuluessa. Näytön saa palautettua painamalla jotain kameran näppäintä. Sammutuksen ajankohdan voi säätää asetusvalikon osiosta 3 (s. 102).

#### **Varusteita**

Kameraan voi ottaa virran suoraan verkkopistorasiasta käyttämällä AC Adapteria AC-11, joka on lisävaruste. Adapterin kiinnitysohjeet ovat sivulla 114. Lisätietoja saat Konica Minolta kauppiaaltasi.

#### **MUISTIKORTIN ASETTAMINEN JA VAIHTAMINEN**

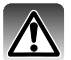

Sammuta aina kamera ja tarkista, että toiminnan merkkivalo ei pala, kun asetat tai vaihdat muistikortin, jotta muistikortti ei vaurioidu tai tiedot häviä siltä.

Toimiakseen kamerassa tulee olla muistikortti. Jos kamerassa ei ole muistikorttia, "----" näkyy otoslaskurissa. Type I ja II CompactFlash kortit sekä Microdrive sopivat tähän kameraan. Tiedot muistikorttien hoidosta ja käsittelystä löytyvät sivulta 142.

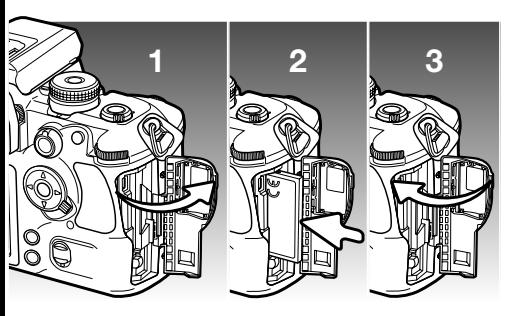

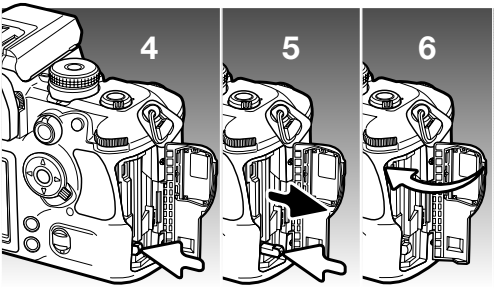

- 1. Avaa muistikorttikotelon kansi kuvan osoittamaan suuntaan.
- 2. Aseta muistikortti loppuun saakka koloonsa. Aseta kortti niin, että sen nimiöpuoli osoittaa kameran etuosaan päin. Työnnä kortti aina suorassa sisään. Älä koskaan pakota korttia kameraan. Jos kortti ei mene kameraan, tarkista, että se on oikein päin.
- 3. Sulje korttikotelon kansi.
- 4. Kortti poistetaan kamerasta avaamalla korttikotelon kansi ja painamalla ja vapauttamalla kortin nostokytkin pystyasentoon.
- 5. Työnnä kortin nostokytkintä alaspäin . Kortin voi nyt vetää ulos kamerasta. Varo poistessasi korttia, sillä se voi kuumentua käytössä. Kortin nostokytkimen tulee pysyä kameran sisällä. Jos se työntyy ulos, työnnä se kameran sisään.
- 6. Aseta uusi muistikortti kameraan ja sulje korttikotelon kansi.

Jos näkyville tulee "Unable to use card, Format?" viesti, kortti tulee formatoida kameran avulla. Korosta "yes" säätimen vasen/oikea-näppäimillä. Formatoi kortti painamalla säätimen keskinäppäintä; toimenpide voi kestää useita minuutteja kortista riippuen. Kun kortti formatoidaan, kaikki sillä olevat tiedot häviävät peruuttamattomasti. Valitsemalla "No" formatointi peruuntuu; poista kortti kamerasta. Toisessa kamerassa käytetyn muistikortin voi joutua formatoimaan ennen kuin sitä voi käyttää.

Jos "Card-error" viesti ilmestyy, sulje ikkuna painamalla säätimen keskinäppäintä; tarkista viimeisimmät yhteensopivuustiedot Konica Minoltan kotisivulta:

Pohjois-Amerikka: http://www.konicaminolta.us/ Eurooppa: http://www.konicaminoltasupport.com

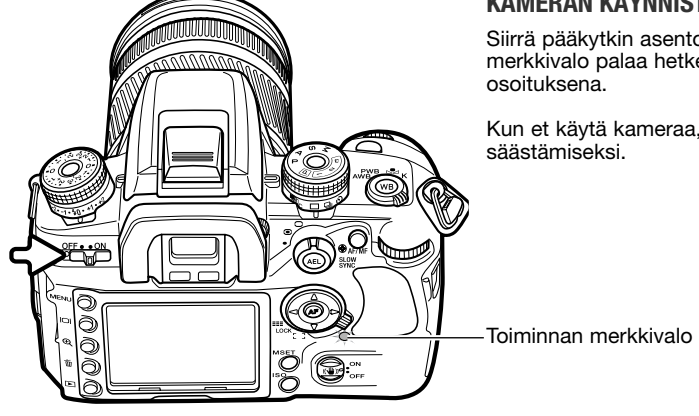

#### **KAMERAN KÄYNNISTÄMINEN**

Siirrä pääkytkin asentoon "ON". Toiminnan merkkivalo palaa hetken virran kytkeytymisen

Kun et käytä kameraa, sammuta kamera virran

#### **PÄIVÄYKSEN JA KELLONAJAN ASETTAMINEN**

Kun muistikortti ja akku on asetettu kameraan ensimmäisen kerran, näkyville tulee viesti, joka pyytää kameran kellon ja kalenterin säätämistä. Otettuihin kuviin liittyy niiden ottopäivä ja -aika. Alueesta riippuen myös valikkokielen voi joutua valitsemaan. Kielen vaihtamisesta on ohjeet asetusvalikosta kertovassa jaksossa sivuilla 102 ja 107.

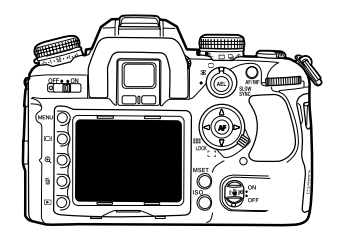

Kytke virta kameraan.

Liikkuminen näytössä on helppoa. Säätimen ylös/alasnäppäimet liikuttavat osoitinta ja muuttavat asetuksia. Säätimen keskinäppäin kytkee asetukset.

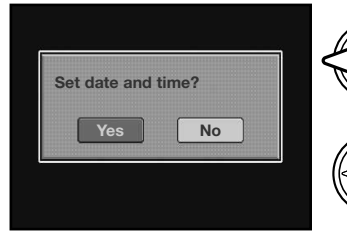

Valitse "Yes" säätimen vasen/oikea-näppäimillä. "No" peruu toimenpiteen.

Jatka painamalla säätimen keskinäppäintä.

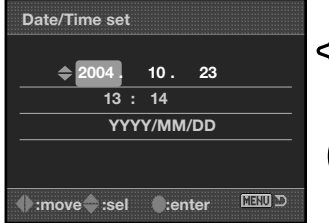

Päiväyksen ja ajan asetusnäyttö (Date/Time set)

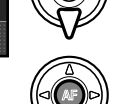

tapa

Muuta asetusta ylös/alas-näppäimillä. Päiväyksen voi merkitä muodossa YYYY/MM/PP (v/kk/p), DD/MM/YYYY (p/kk/v) tai MM/DD/YYYY (kk/p/v).

Valitse muutettava asetus vasen/oikea-näppäimillä. Viimeisimpänä asetuksena on päiväyksen merkintä-

Kytke kello ja kalenteri toimintaan painamalla säätimen keskinäppäintä.

# **PERIISKIIVAIIS**

#### **KAMERAN KYTKEMINEN AUTOMAATTISELLE KUVAUKSELLE**

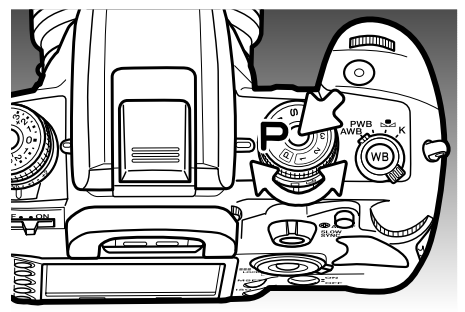

Paina säätimen vapautinta samalla kun käännät valotustavan säätimen ohjelmoidulle automatiikalle (P). Kamera säätelee valotusta kokonaan.

Täysautomatiikka (ympyröity P) toimii samaan tapaan kuin ohjelmoitu automatiikka paitsi että monet aiemmin säädetyt kuvaustoiminnot palautuvat täysautomatiikan perusasetuksiin aina kun täysautomatiikka valitaan; lisätietoja on sivulla 40.

#### **KAMERAN KÄSITTELY**

Tartu kameraan tukevasti oikealla kädelläsi samalla kun tuet objektiivia vasemman käden kämmenelläsi. Pidä kyynärpäät sivuillasi ja jalat hartioiden leveyden verran harallaan, jotta kamera pysyy vakaana. Jalustan käyttö on suositeltavaa, kun kuvataan niukassa valossa tai teleobjektiivia käyttäen.

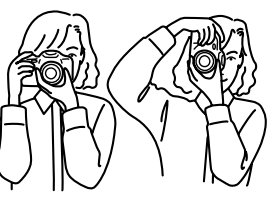

#### **PERUSKUVAUKSEN NÄYTTÖ**

Etsimessä ja monitorissa näkyy samat tiedot peruskuvauksen yhteydessä.

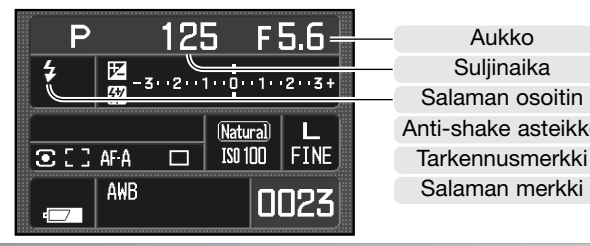

Aukko Suliinaika Salaman osoitin Anti-shake asteikko

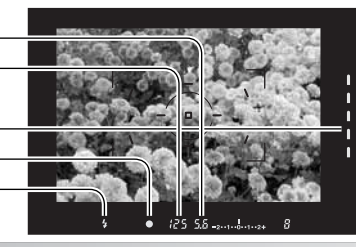

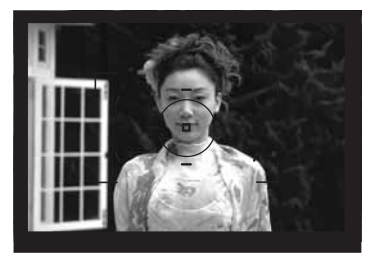

#### **PERUSKUVAUS**

Suuntaa tarkennusalue aiheeseesi. Aiheen tulee olla objektiivin tarkennusalueella. Jos käytät zoomobjektiivia, rajaa kuva zoomausrengasta käyttäen.

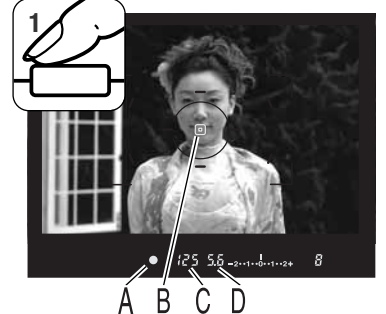

Käynnistä autofokus ja automaattivalotus painamalla laukaisin osittain alas (1). Etsimen tarkennusmerkki (A) varmentaa tarkennuksen ja piste- tai paikallinen AF alue (B) näkyy hetken valaistuna osoittamassa tarkennuspisteen sijainnin. Jos tarkennusmerkki vilkkuu, suorita toimepiteet uudelleen.

Valotuksen käyttämä suljinaika (C) ja aukko (D) näkyvät etsimessä ja monitorissa.

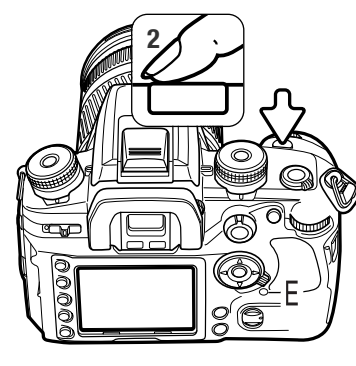

**<sup>2</sup>** Ota kuva painamalla laukaisin lopun matkaa (2). Paina laukai- sinta tasaisen varovasti, jotta kamera ei tärähdä valotuksen aikana.

Otettu kuva näkyy kuvan tallennuksen aikana. Peru kuvan näyttö painamalla laukaisin osittain alas. Lisätietoja välittömästä kuvakatselusta on sivulla 77.

Toiminnan merkkivalo (E) palaa merkkinä siitä, että kuvatie- dostoa kirjoitetaan muistikortille. Älä koskaan irrota muistikorttia tietojen siirron aikana.

#### **TARKENNUSMERKIT**

Etsimessä oleva tarkennusmerkki näyttää autofokusjärjestelmän tilan. Tarkennusaika voi olla pidempi makro- ja teleobjektiiveja käytettäessä ja niukassa valossa kuvattaessa.

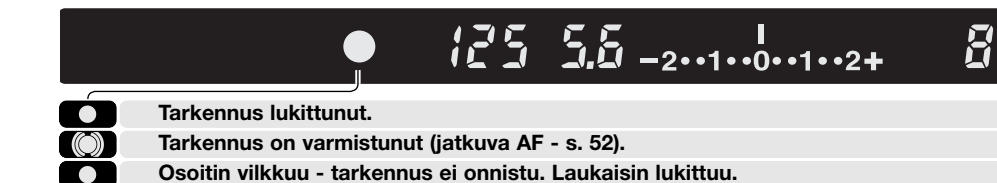

**Osoitin vilkkuu - tarkennus ei onnistu. Laukaisin lukittuu.** 

 $\bigcirc$ **Tarkennus meneillään (jatkuva AF). Laukaisin lukittuu.**

Jos kamera ei pysty tarkentamaan, aihe voi olla liian lähellä tai erikoistilanne estää järjestelmää tarkentamasta. Lukitse tarkennus toiseen aiheesi kanssa samalla etäisyydellä olevaan aiheeseen, tarkenna käsin (s. 52) tai nosta salama esille käyttääksesi AF-valaisinta (s. 97).

Autofokuksen ensisijaisuuden tai laukaisun ensisijaisuuden voi valita räätälöintivalikon osiosta 1 (s. 94).

#### **TARKENNUKSEN ERIKOITILANTEET**

Joissain tilanteissa kamera ei pysty tarkentamaan. Käytä silloin tarkennuslukitusta tai tarkenna käsin.

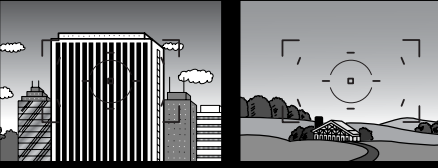

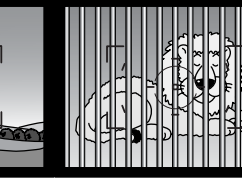

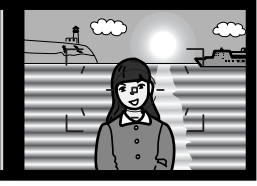

Aihe koostuu toistuvista pystyviivoista.

Tarkennusalueella olevan aiheen kontrasti on heikko.

Kaksi eri etäisyyksillä olevaa aihetta asettuu päällekkäin tarkennusalueelle.

Aiheen lähellä on hyvin kirkas esine tai alue.

#### **TARKENNUSLUKITUS**

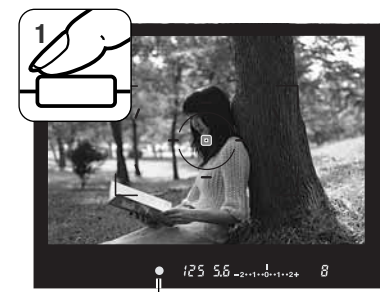

Tarkennuslukitusta käytetään, kun aihe on kuvan keskialueen ulkopuolella eikä osu tarkennusalueelle. Tarkennuslukitusta voi käyttää myös, kun erikoistilanne estää kameraa tarkentamasta aihetta.

Suuntaa tarkennusalue aiheeseesi. Paina laukaisin osittain alas ja pidä se siinä asennossa. Tarkennusmerkki kertoo tarkennuksen tulleen lukituksi.

Kun tarkennus on säädetty, AF-alueen merkintä palaa hetken osoittaen tarkennuspisteen sijainnin.

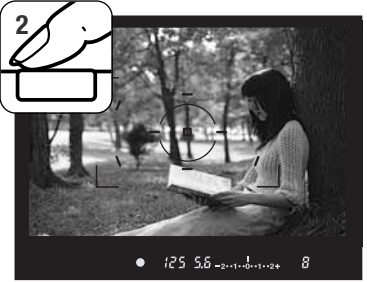

**Tarkennusmerkki** 

Sommittele aihe uudelleen etsimen avulla nostamatta sormeasi laukaisimelta. Ota kuva painamalla laukaisin lopun matkaa alas.

**LAUKAISUTÄRÄHDYKSEN VAROITUS**

Jos suljinaika tulee liian pitkäksi vakaata käsivarakuvausta varten, laukaisutärähdyksen varoitus ilmestyy etsimeen. Laukaisutärähdys näkyy kuvan lievänä suttuisuutena, joka aiheutuu käden vähäisestä liikkeestä, ja sitä esiintyy voimakkaammin teleobjektiivilla kuvattaessa. Vaikka varoitus näkyy, kuvan voi ottaa. Jos varoitus näkyy, aseta kamera jalustalle tai käytä kameran salamaa.

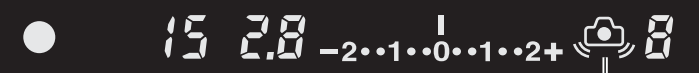

Laukaisutärähdyksen varoitus

## **KIINTEÄN SALAMAN KÄYTTÖ**

Kiinteä salama on suunniteltu sellaisten objektiivien kanssa, joiden polttoväli on 24mm tai enemmän. Jos polttoväli on alle 24mm, kuvan kulmat eivät valaistu täysin. Vastavalosuoja ja jotkin objektiivit voivat aiheuttaa ns. objektiivivarjostuman, ks. sivu 115. kamera ei laukea salaman latautumisen aikana.

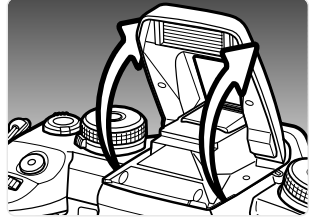

Salama otetaan käyttöön nostamalla se ylös salaman laidoissa olevista pidikkeistä. Salama tulee ottaa käyttöön käsin ja aina kun se on ylhäällä, se välähtää vallitsevan valon määrästä riippumatta. Salamakuvaustavan voi muuttaa kuvausvalikosta (s. 71).

Työnnä salama alas, kun kameraa ei käytetä. Salama toimii myös AF-valaisimena, ks sivu 97.

Etsimessä oleva salaman merkki osittaa salaman tilanteen.

 $\bullet$ 

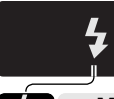

**Merkki palaa tasaisesti - salama on latautunut ja valmis välähtämään.**

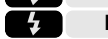

**Merkki vilkkuu - salaman teho riitti oikeaan valotukseen.**

Jos salaman merkki ei vilku valotuksen jälkeen, aihe ei ollut salaman kantamalla. Salaman kantama riippuu valotuksessa käytetystä aukosta. Seuraava taulukko näyttää salaman kantamat, kun kameran herkkyytenä on ISO 100. Muiden herkkyyksien kantamat ovat sivulla 51.

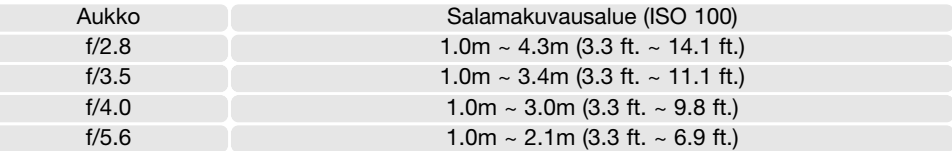

 $\vec{R}$ 

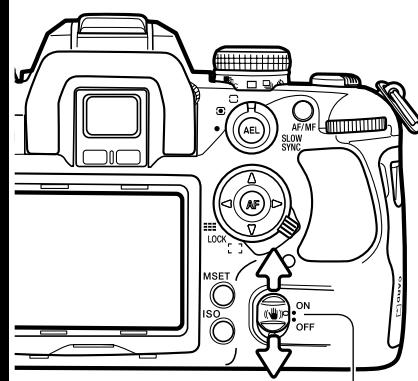

Anti-shake switch Anti-shake scale

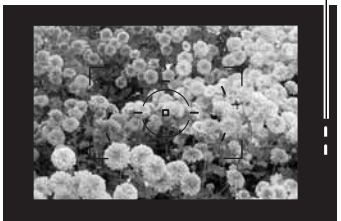

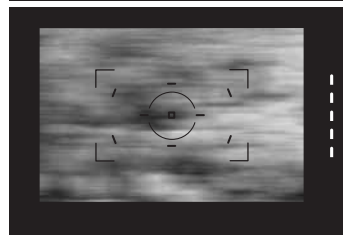

#### **ANTI-SHAKE KUVANVAKAAJAJÄRJESTELMÄ**

Anti-Shake järjestelmä minimoi laukaisutärähdyksen vaikutuksen. Laukaisutärähdys aiheuttaa hieman epäselvyyttä kuviin, kun kamera liikahtaa valotuksen aikana. Laukaisutärähdys näkyy selvemmin pitkiä polttovälejä käytettäessä. Anti-Shake on vähemmän tehokas liikkuvia aiheita tai panoroimalla otettuja kuvia valotettaessa, yli 1/4 s valotusajoilla ja hyvin läheltä kuvattaessa. Anti-shake ei toimi aikavalotuksilla (bulb - s. 45).

Kun järjestelmä on käytössä, etsimessä oleva Anti-Shake asteikko palaa; asteikon voi sammuttaa räätälöintivalikon osiosta 3 (s. 98). Anti-Shake voidaan kytkeä päälle ja pois käyttämällä Anti-shake kytkintä.

Sommittele kuva peruskuvausta selostaneen jakson mukaisesti. Tarkenna ja säädä valotus painamalla laukaisin osittain alas.

Anti-Shake asteikko näyttää vakauden määrän. Mitä useampi LED palaa, sitä epävakaampi kuva on. Tarkista asteikosta, että kuva on vakaa ja ota kuva painamalla laukaisin lopun matkaa alas.

Anti-shake ei ole käytettävissä joidenkin objektiivien kanssa, ks. sivu 117. Kytke Anti-Shake pois toiminnasta, kun kamera on asetettuna jalustalle. Mitattu valotus voi muuttua, kun toiminto kytketään päälle tai pois päältä.

## **NÄYTTÖNÄPPÄIN**

Näyttönäppäin vaihtelee täyttä näyttöä, perusnäyttöä ja näytön estoa. Täydestä näytöstä on lisätietoja sivulla 16.

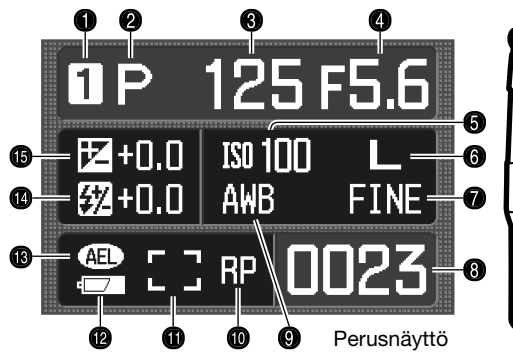

- 1. Muistirekisteri (s. 63)
- 2. Valotustapa (s. 39)
- 3. Suljinajan näyttö
- 4. Aukkonäyttö
- 5. Kameran herkkyyden näyttö (s. 51)
- 6. Kuvakoon näyttö (s. 66)
- 7. Kuvanlaadun näyttö (s. 66)
- 8. Otoslaskuri (s. 67)

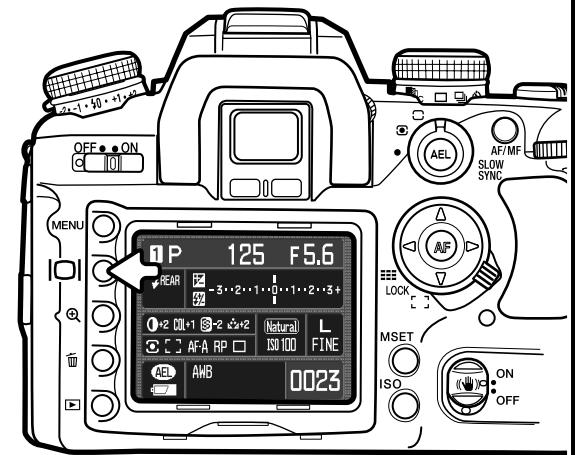

- 9. Valkotasapainon näyttö (s. 60)
- 10. Laukaisun ensisijaisuuden osoitin (s. 94)
- 11. AF alueen näyttö (s. 55)
- 12. Akun kunnon osoitin (s. 23)
- 13. AE lukituksen osoitin (s. 46)
- 14. Salamavalon korjailun näyttö (s. 48)
- 15. Valotuskorjailun näyttö (s. 48)

Täydessä näytössä on asteikko, joka kertoo salamavalon ja valotuksen korjailun määrän sekä valomittauksen tuloksen käsisäätöisessä valotuksessa. Perusnäyttö käyttää numeerista arvoa.

Näytön sammuttaminen säästää virtaa.

# **KUVAKATSELUN PERUSASIAT**

Kuvia voi tarkastella katselutilassa. Tämä jakso selostaa kuvakatselun perustoiminnot. Kuvakatselulla on lisäksi valikosta säädeltäviä toimintoja, ks. sivu 82.

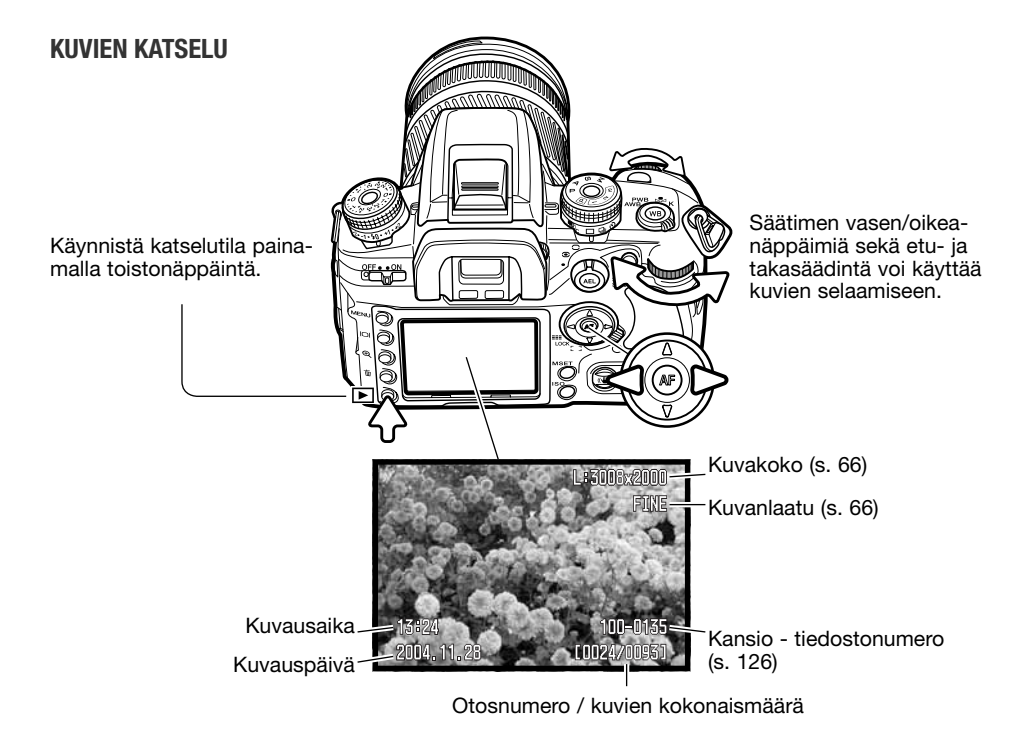

Kuvaustilaan palataan painamalla toistonäppäintä tai laukaisinta.

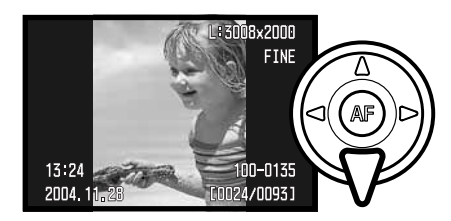

#### **HISTOGRAMMINÄYTTÖ**

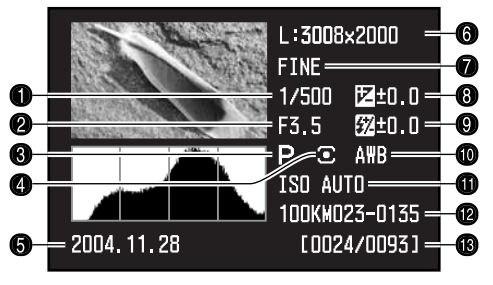

1. Suljinaika

2. Aukko

- 3. Valotustapa (s. 39)
- 4. Valonmittaustapa (s. 50)
- 5. Kuvan päivämäärä
- 6. Kuvakoko (s. 66)
- 7. Kuvanlaatu (s. 66)
- 8. Valotuskorjaus (s. 48)
- 9. Salamavalon korjaus (s. 48)
- 10. Valkotasapainon säätö (s. 60)
- 11. Kameran herkkyys (ISO) (s. 51)
- 12. Kansion nimi tiedostonumero (s. 126)
- 13. Otosnumero / otosten kokonaismäärä

#### **KUVIEN KÄÄNTÄMINEN**

Näkyvillä olevaa kuvaa voi kääntää 90°:tta vasemmalle, 90°:tta oikealle tai vaakatasossa painamalla säätimen näppäintä.

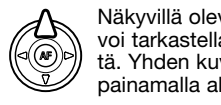

Näkyvillä olevan kuvan histogrammia voi tarkastella painamalla ylös-näppäintä. Yhden kuvan katseluun palataan painamalla alas-näppäintä.

Histogrammin tumma alue näyttää tallennetun kuvan luminanssijakauman mustasta (vasemmalla) valkoiseen (oikealla). Kukin 256:sta pystyviivasta osoittaa kyseisen valoarvon suhteellisen määrän kuvassa. Histogrammia voi käyttää kuvan valotuksen ja kontrastin arviointiin, mutta se ei anna tietoa väreistä.

Alueet, jotka lähestyvät varjojen ja huippuvalojen luminanssialueen rajoja, näkyvät pienoiskuvassa. Ne osat kuvassa, jotka ovat lähellä arvoja 0 ja 256, vilkkuvat.

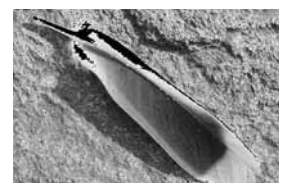

Luminanssirajan näyttö

#### **YKSITTÄISTEN KUVIEN POISTAMINEN**

Näkyvillä olevan kuvan voi poistaa. Poistettua kuvaa ei voi palauttaa.

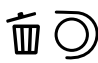

Näkyvillä oleva kuva poistetaan painamalla poistonäppäintä; varmennusnäyttö avautuu.

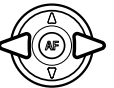

Korosta "Yes" vasen/oikea-näppäimillä "No" peruu toimenpiteen.<br>**Delete this frame?** 

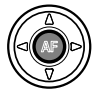

Suorita varmennusnäytöllä oleva toimenpide painamalla säätimen keski-näppäintä. Kamera palaa kuvakatseluun.

#### **Huomaa kamerasta**

Kamerassa olevia kuvia voi katsella televisiosta. Ohjeet kameran liittämisestä televisioon kameran mukana tulevalla AV kaapelilla ovat sivulla 105.

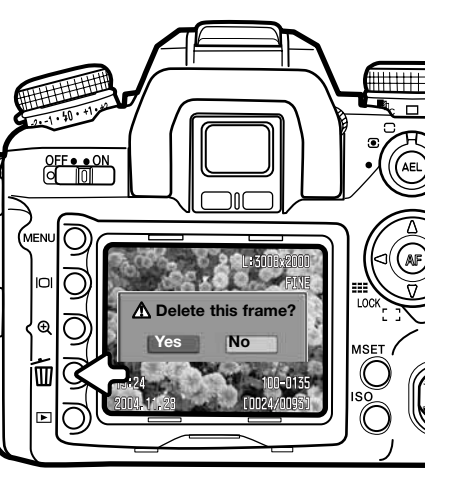

#### **KUVAKATSELUNÄYTÖN MUUTTAMINEN**

Näyttönäppäin säätelee näyttötapaa. Jokainen näppäimen painallus tuo esille järjestyksessä seuraavan näyttötavan: täysi näyttö, vain kuva, indeksikuvat. Indeksikuvanäyttöä voi muuttaa katseluvalikon osiosta 1.

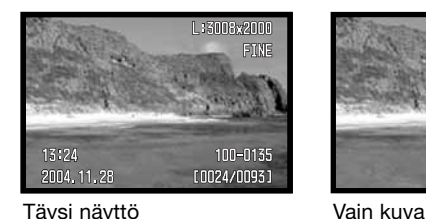

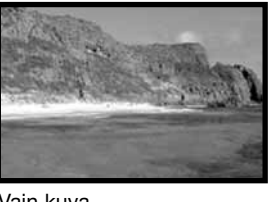

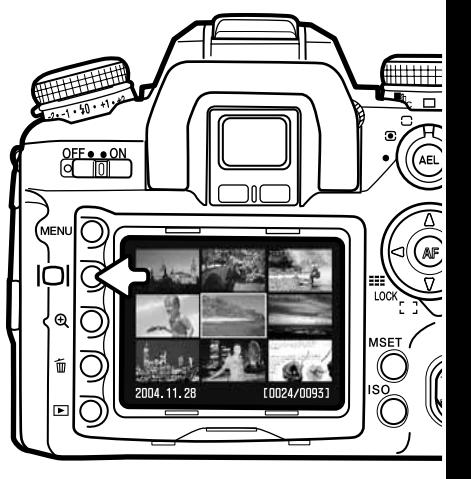

Indeksikuvien katselussa säätimen nelisuuntanäppäimet liikuttavat keltaista kehystä viereiseen kuvaan. Kun kuva on korostettuna keltaisella kehyksellä, kuvan päivämäärä, lukitus- ja tulostustilanne ja kuvan otosnumero näkyvät näytön alaosassa. Korostettuna olevan kuvan voi poistaa poistonäppäimellä (s. 36).

Indeksikuvat

Kun näyttönäppäintä painetaan uudelleen, korostettuna oleva kuva näkyy yhden kuvan katselussa. Näkyville voi saada neljän, kahdeksan ja kuudentoista otoksen indeksikuvat sekä tiedostoselaimen. Indeksikuvien katselutavan voi muuttaa kuvakatseluvalikon osiosta 1 (s. 82, 87).

#### **SUURENNETTU KUVAKATSELU**

Kuvan voi suurentaa lähempää tarkastelua varten. Suurin suurennus riippuu kuvakoosta (2.4X pienille kuville - 4.7X suurille kuville). RAW kuvia ei voi suurentaa.

Suurennettu kuvakatselu käynnistetään painamalla suurennusnäppäintä (1).

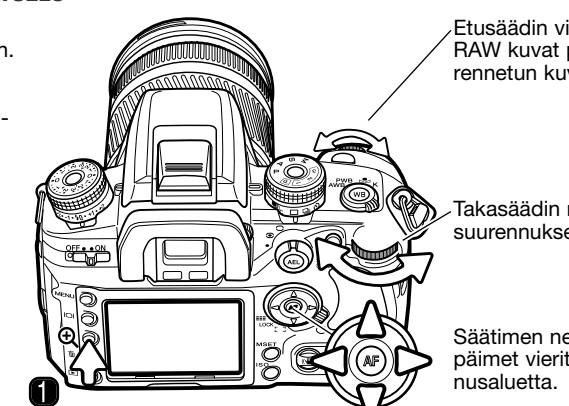

Etusäädin vierittää kuvia. RAW kuvat peruvat suurennetun kuvakatselun.

Takasäädin muuttaa suurennuksen määrää.

Säätimen nelisuuntanäppäimet vierittävät suuren-

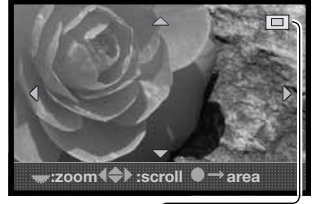

Säätimen nelisuuntanäppäimet vierittävät suurennusaluetta. Paikannin (2) osoittaa näkyvillä olevan kuvaosan. Takasäädin muuttaa suurennusta.

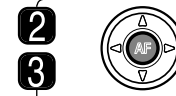

Säätimen keskinäppäimellä saa näkyville koko kuva-alan. Uusi painallus näyttää suurennetun alueen.

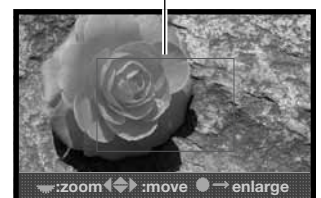

Suurennusalue (3) näyttää sen, mikä osa kuvasta on suurennettuna. Säätimen nelisuuntanäppäimet vierittävät suurennusaluetta. Takasäädin muuttaa alueen kokoa.

# **VAATIVA KUVAUS**

Tämä jakso antaa yksityiskohtaisia tietoja kameran kuvaustoiminnoista ja niiden käytöstä. Lue itsellesi tarpeelliset osat.

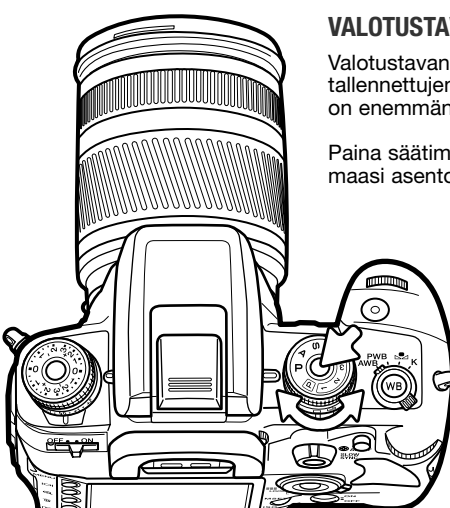

#### **VALOTUSTAVAN SÄÄDIN**

Valotustavan säädintä käytetään sekä valotustapojen että muistiin tallennettujen kamera-asetusten valitsemiseen. Seuraavissa osissa on enemmän tietoa valotustavoista.

Paina säätimen vapautinta samalla, kun käännät säätimen haluamaasi asentoon.

- - M Käsisäätö (s. 44)
	- S Suljinajan esivalinta (s. 43)
	- $\triangle$  Aukon esivalinta (s. 42)
	- P Ohjelmoitu valotus (s. 40)
	- Täysautomatiikka (s. 40)
	- Muistirekisteri 1 (s. 63)
	- $\mathcal{P}$ Muistirekisteri 2 (s. 63)
	- Muistirekisteri 3 (s. 63)

Käytössä olevan valotustavan näkee monitorista.

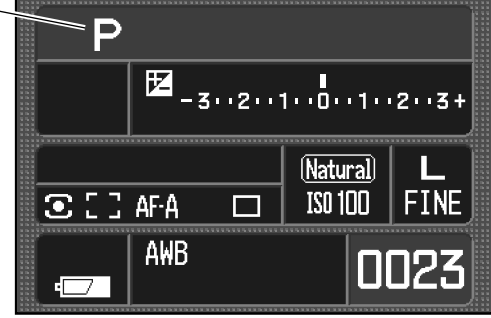

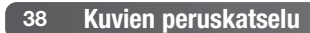

#### **OHJELMOITU VALOTUS - P**

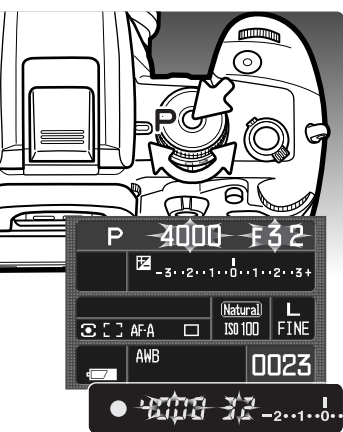

#### **TÄYSAUTOMATIIKKA**

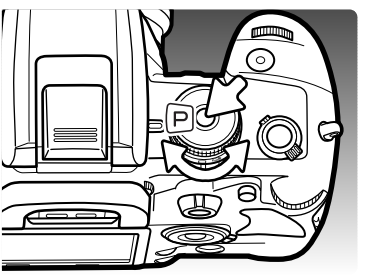

Ohjelmoitu valotus kytketään valotustavan säätimellä (s. 39). Täysautomatiikan tapaan ohjelmoitu valotus säätelee sekä suliinaikaa että aukkoa oikean valotuksen saavuttamiseksi. Toiminnot ovat samat kuin sivulla 28 selostetussa peruskuvauksessa. Täysautomatiikasta poiketen tämä valotustapa ei kuitenkaan muuta säädettyjä toimintoja perusasetuksiksi aina kun valotustavan kytkimen asentoa muutetaan.

Jos vaadittava valotus ei mahdu suljinaika- ja aukkoalueelle, suljinajan ja aukon näytöt vilkkuvat etsimessä ja monitorissa.

Jos on kirkasta, käytä neutraaliharmaata suodinta objektiivissa, säädä alhaisempi herkkyys (ISO) kameraan tai, jos kyse on keinovalosta, vähennä valaistusta. Jos on pimeää, käytä kameran kiinteää salamaa tai nosta kameran herkkyyttä (ISO).

Täysautomatiikka kytketään valotustavan säätimellä. Käytä tätä valotustapaa, kun haluat kuvata täysin automaattisesti.

Täysautomatiikka toimii samaan tapaan kuin ohjelmoitu valotus, paitsi että valotustavan säätimen kääntäminen täysautomatiikalle palauttaa säätimien ja valikkojen toiminnan perusasetuksiin. Säätimillä asetetut toiminnot eivät välttämättä ole käytössä; tarkista kameran asetukset monitorista. Kameran virran sammuttaminen ei palauta asetuksia.

**portain** Toiminnoiksi palautuvat: täytesalama tai punasilmäisyyden vähennys. 14-segmenttinen hunajaken-<br>Toiminnoiksi palautuvat: täytesalama tai punasilmäisyyden vähennys. 14-segmenttinen hunajakennomittaus, Auto AF tarkennustapa, laaja AF alue, yhden kuvan siirto, salaman- ja valotuksen korjailun peruuntuminen, ADI salamavalon ohjaus, automaattinen valkotasapaino, automaattinen kameran herkkyys (ISO), suuri kuvakoko, fine kuvanlaatu, Natural color väritila, digitaaliset tehosteet peruuntuvat, 0.3Ev / 3 kuvaa haarukointi, kohinanvähennys.

#### **OHJELMAN SIIRTO - PS/PA**

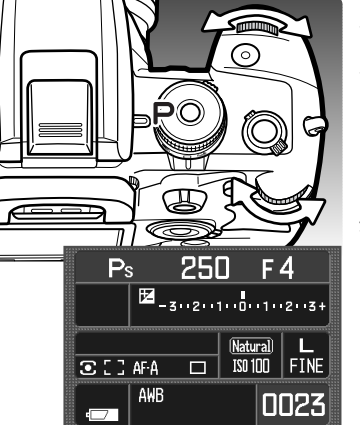

Ohjelman siirtotoiminto mahdollistaa sekä kameran ohjelmoidulla että täysautomatiikalla määriteltyjen suljinaika/aukko -yhdistelmien säätämisen. Kameran kiinteää salamaa ei voi käyttää ohjelman siirron yhteydessä. Jos salama nostetaan ylös, kaikki ohjelman siirrolla tehdyt muutokset peruuntuvat.

Paina laukaisin osittain alas niin, että aukko ja suljinaika näkyvät.

Muuta suljinajan ja aukon yhdistelmää joko etu- tai takasäätimellä; jokainen yhdistelmä antaa saman kokonaisvalotuksen. Arvot muuttuvat suhteessa valotuskorjauksen säätimen asentoon; ks. huomaa kamerasta alempana. Etusäädin muuttaa suljinaikaa (PS) ja takasäädin muuttaa aukkoa (PA). Jos valaistus muuttuu, muutettu arvo säilyy säädetyn mukaisena ja toinen arvo muuttuu uuden valaistuksen mukaan.

#### **Huomaa kamerasta**

Kun valotusta säädetään mitä tahansa valotustapaa käytettäessä, valotuskorjailun säätimen asento määrittelee porrastukseksi joko 0,5Ev tai 0,3Ev. Lisätietoja Ev:stä on sivulla 81.

Kun muutat valotuskorjailun säätimen asentoa, tarkista, että se on säädettynä nollaan (0) tai muutoin se vaikuttaa valotuksiin. Lisätietoja valotuskorjailun säätimestä on sivulla 48.

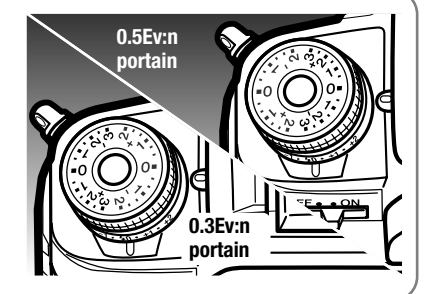

#### **AUKON ESIVALINTA - A**

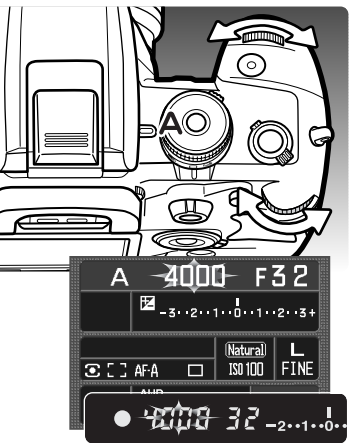

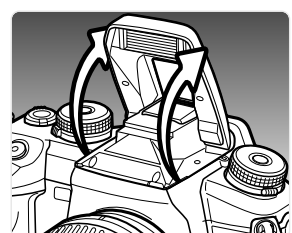

Aukon esivalinta kytketään valotustavan säätimellä (s. 39). Kuvaaja valitsee aukon ja kamera säätää oikeaan valotukseen tarvittavan suliinajan.

Aukkoa voi säätää kummalla tahansa säätimellä. Aukkoarvo muuttuu valotuskorjailun säätimen asennon mukaisesti, ks. huomaa kamerasta sivulta 41. Aukkoalue riippuu objektiivista. Aukkoarvon näkee sekä etsimestä että monitorista.

Laukaisimen painaminen osittain alas näyttää vastaavan suljinajan. Jos kameran herkkytenä (ISO) on auto, suljinaikanäyttö voi olla muuttumatta aukkoa säädettäessä, koska suljinajat voivat muuttua hyvin hienojakoisesti. Ota kuva painamalla laukaisin lopun matkaa alas.

Jos vaadittava valotus ei sovi suljinaika-alueelle, suljinajan näyttö vilkkuu. Säädä aukkoa niin, että näyttö palaa tasaisesti.

Salamaa käytettäessä suljinaika ei voi olla salamatäsmäysaikaa lyhyempi. Jos suljinaikanäyttö vilkkuu, säädä aukkoa niin, että näyttö palaa tasaisesti. Salaman kantama riippuu aukosta, ks. sivu 51.

#### **Salamatäsmäysaika**

Kameran kiinteän salaman lyhimmällä täsmäysajalla on raja. Kun Anti-Shake kuvanvakaaja on käytössä, lyhin suljinaika on 1/125 s. Kun Anti-Shake kuvanvakaaja ei ole käytössä, lyhin salamatäsmäysaika on 1/160s. Vaikka lyhyempää suljinaikaa ei voi käyttää, pitkien salamatäsmäysaikojen käytölle ei ole rajoitteita.

#### **SULJINAJAN ESIVALINTA - S**

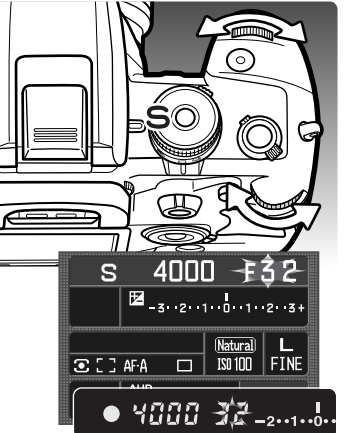

Suljinajan esivalinta kytketään valotustavan säätimellä (s. 39). Kuvaaja valitsee suljinajan ja kamera säätää oikeaan valotukseen tarvittavan aukon.

Suljinaikaa voi säätää alueella 30 s - 1/4000 s kääntämällä jompaa kumpaa säädintä. Suljinaika muuttuu valotuskorjailun säätimen asennon mukaisesti, ks. huomaa kamerasta sivulta 41. Suljinaika näkyy sekä etsimessä että monitorissa.

Laukaisimen painaminen osittain alas näyttää vastaavan aukon. Ota kuva painamalla laukaisin lopun matkaa alas.

Jos vaadittava aukko ei osu aukkoalueelle, aukon näyttö vilkkuu. Säädä suljinaikaa niin, että näyttö palaa tasaisesti.

Salamaa käytettäessä suljinaika ei voi olla lyhyempi kuin salamatäsmäysaika, ks sivu 42. Salaman kantama riippuu aukosta, ks sivu 52.

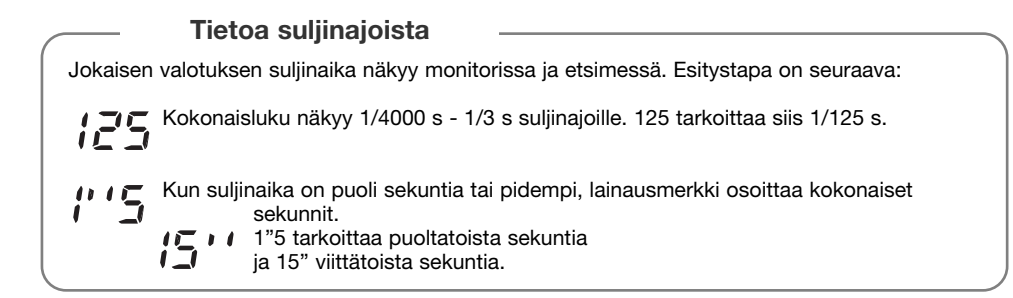

# **VALOTUKSEN KÄSISÄÄTÖ - M**

Käsisäätö mahdollistaa suliinaikojen ja aukkojen erillisen valinnan. Tämä valotustapa sivuuttaa valotusjärjestelmän ja antaa kuvaajalle täydet mahdollisuudet hallita valotusta. Myös aikavalotuksia (bulb) voi tehdä, ks. alempana. Käsisäätö kytketään valotustavan säätimellä (s. 39).

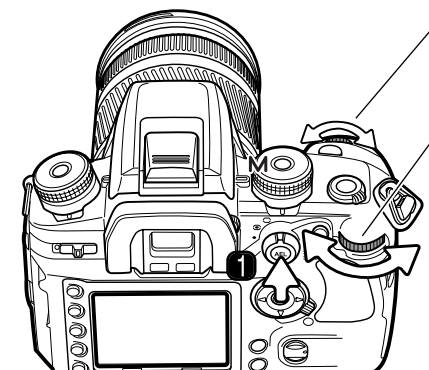

Etusäädin muuttaa suliinaikaa.

Takasäädin muuttaa aukkoa.

Painamalla AEL näppäintä (1) samalla kun jompaa kumpaa säädintä käännetään, voidaan aika/aukkoyhdistelmää muuttaa vaikuttamatta kokonaisvalotukseen.

Monitorissa ja etsimessä näkyvä Ev asteikko osoittaa kytkettynä olevan valotuksen ja kameran mittaaman valotuksen välisen eron. Mittaus käynnistetään painamalla laukaisin osittain alas. Asteikon porrastus riippuu valotuskorjauksen säätimen asetuksesta. Alla olevat esimerkit perustuvat 0,5 Ev:n porrastukseen. Lisätietoja Ev:stä on sivulla 81.

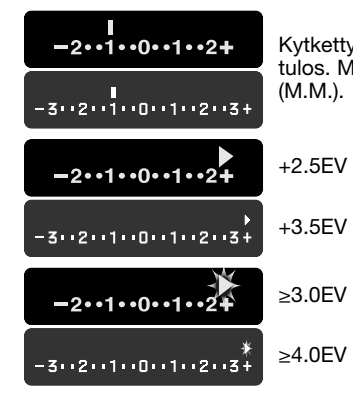

**44 Vaativa kuvaus**

Kytketty valotus on 1,0Ev vähemmän (–) kuin valonmittauksen antama tulos. Monitorilla olevassa asteikossa on käsisäädöstä kertova osoitin

> Nuoli osoittaa, että kytketty valotus on mitattuun verrattuna 0,5Ev enemmän (+) tai vähemmän (–) kuin asteikon suurin arvo.

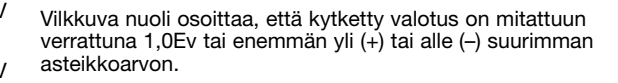

Suljinajat ja aukot muuttuvat valotuskorjailusäätimen asennon mukaisin portain, ks. huomaa kamerasta s. 41. Etu- ja takaäätimen toiminnan voi käsisäädön yhteydessä muuttaa räätälöintivalikosta (s. 96). Salamaa käytettäessä suljinaika ei voi olla lyhyempi kuin salamatäsmäysaika, ks. sivu 42. Salaman kantama riippuu aukosta, ks. sivu 51.

#### **Aikavalotukset (Bulb)**

Käsisäädöllä (M) voi suorittaa aikavalotuksia. Jalustan, okulaarin suojuksen (s. 59) ja lankalaukaisimen käyttö on suositeltavaa. Kameran valonmittausjärjestelmää ei voi käyttää aikavalotusten laskemiseen. Erillisen valotusmittarin käyttö on suositeltavaa. Anti-Shake kuvanvakaaja ei ole käytettävissä.

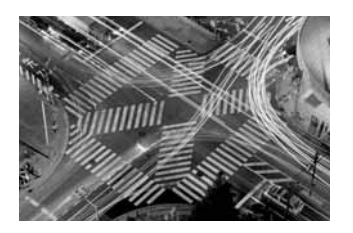

Pidennä suljinaikaa etusäätimellä niin, että "BULB" tulee näyttöön.

Säädä valotuksen tarvitsema aukko takasäätimellä.

Ota kuva pitämällä laukaisin alhaalla koko haluamasi valotuksen ajan. Laukaisimen vapauttaminen lopettaa valotuksen.

Monitori on tyhjä valotuksen ajan ja pysyy tyhjänä valotuksen jälkeen noin 30 sekunnin ajan, jolloin kuvakohinan vähennysprosessi toimii.

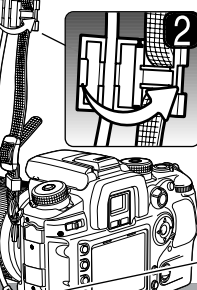

## **LANKALAUKAISIJAN KIINNITTÄMINEN (LISÄVARUSTE)**

Lisävarusteena saatavia lankalaukaisijoita (RC-1000S tai RC-1000L) voi käyttää vähentämään kameran koskemisesta johtuvaa värinää pitkien valotusten aikana.

Työnnä kaukosäädön liitännän kansi auki ja aseta lankalaukaisijan johdon pistoke liitäntään (1). Avaa lankalaukaisijan pidike kamerahihnasta ja aseta johto sen uraan. Sulje pidike niin, että se lukittuu napsahtaen (2).

#### **VALOTUSLUKITUS - AEL NÄPPÄIN**

S.

**TIME** 

AE lukitusnäppäin lukitsee automaattivalotuksen järjestelmän käynnistämättä autofokusta. Näin valotuksen voi säätää harmaakortin tai aiheesta erillään olevan vertailukohdan mukaan. Kun salamaa käytetään P tai A valotustavoilla, pitkä salamatäsmäys aktivoituu (s. 47). AE lukitusnäppäimen toimintaa voi muuttaa räätälöintivalikon osiosta 1 (s. 95).

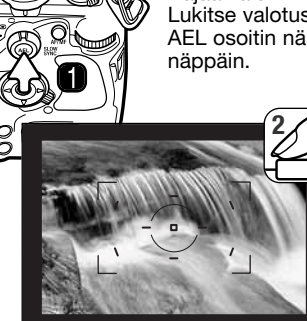

Rajaa valonmittauskohde etsimeen käyttämäsi valonmittaustavan mukaisesti (s. 50). Lukitse valotus pitämällä AE lukitusnäppäin (1) alhaalla; suljinaika ja aukko näkyvät ja AEL osoitin näkyy sekä etsimessä että monitorissa. Lukitus perutaan vapauttamalla

> Pidä AEL näppäin alhaalla ja suuntaa tarkennusalue aiheeseesi. Tarkenna painamalla laukaisin osittain alas (2). Ota kuva painamalla laukaisin lopun matkaa alas.

> Valotus pysyy lukittuna kuvan ottamisen jälkeenkin, mikäli AEL näppäintä ei vapauteta.

Lukituksen aikana kameran valonmittaus toimii edelleen. Etsimessä ja monitorissa olevat Ev asteikot näyttävät lukittuna olevan valotuksen ja kameran mittaaman valotuksen eron. Käytössä on pistemittaus.

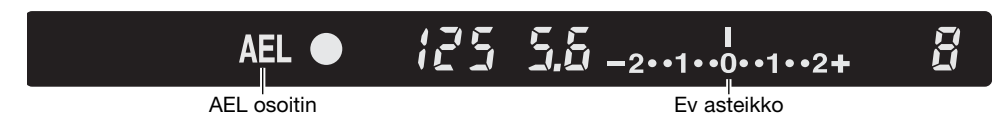

Kun Ev asteikon lukema on 0, suljinaika- ja aukkonäytön esittämä lukittu valotus on sama kuin pistemittausalueelta mitattu valotus.

Asteikon porrastus riippuu valotuskorjailun säätimen asetuksesta. Katso "Huomaa kamerasta" sivulta 41. Alla olevat esimerkit perustuvat 0,5 Ev:n porrastukseen.

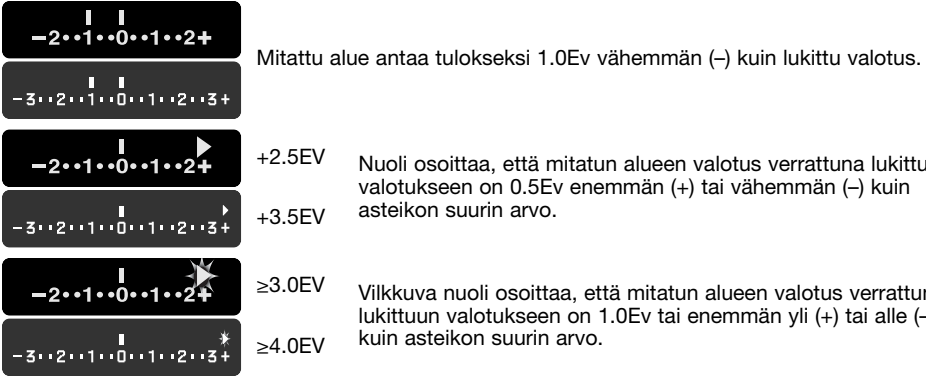

Nuoli osoittaa, että mitatun alueen valotus verrattuna lukittuun valotukseen on 0.5Ev enemmän (+) tai vähemmän (–) kuin asteikon suurin arvo.

Vilkkuva nuoli osoittaa, että mitatun alueen valotus verrattuna lukittuun valotukseen on 1.0Ev tai enemmän yli (+) tai alle (–) kuin asteikon suurin arvo.

#### **TIETOJA PITKÄSTÄ SALAMATÄSMÄYKSESTÄ**

Salamaa käytettäessä AEL näppäin käynnistää pitkän salamatäsmäyksen, kun valotustapana on ohjelmoitu valotus, täysautomatiikka tai aukon esivalinta. Pitkät salamatäsmäysajat tasapainottavat salaman valon ja vallitsevan valon niin, että kuvan tausta näkyy samanaikaisesti aiheen kanssa.

Kun AEL näppäin pidetään alhaalla, kamera määrittelee vallitsevan valon tarvitseman suljinajan ja salaman valotus perustuu lukittuna olevaan aukkoon. Pitkää salamatäsmäystä käytettäessä jalustan käyttö on suositeltavaa.

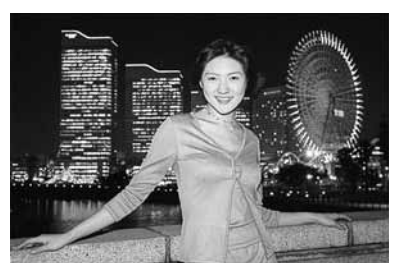

#### **VALOTUKSEN JA SALAMAVALON KORJAILU**

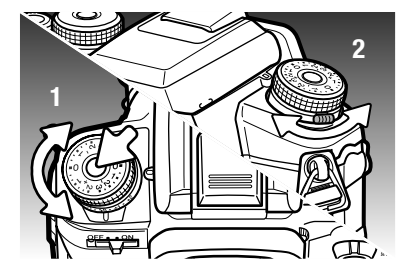

Vallitsevan valon ja salaman valotusta voi säätää ennen kuvan ottamista, jotta kuvasta tulee vaaleampi tai tummempi.

Vallitsevan valon valotusta korjaillaan painamalla säätimen vapautinta ja kääntämällä valotuskorjauksen säädintä samalla sopivaan asentoon (1). Salaman valotusta säädetään kääntämällä kameran etupuolella olevaa vipua (2).

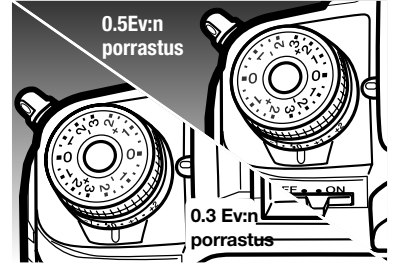

Valotuskorjailun säätimessä on kaksi asteikkoa. Oranssi asteikko säätää valotusta jopa ±2.0Ev, 0,3 Ev:n portain. Hopeinen asteikko mahdollistaa valotuksen säädön jopa ±3.0Ev, 0,5 Ev:n portain.

Säätimen asento vaikuttaa myös valotustapoihin. Katso "Huomaa kamerasta" sivulta 41. Kun käytössä on 0,3 Ev:n porrastus, objektiivin suurin ja pienin aukko voivat näkyä väärin.

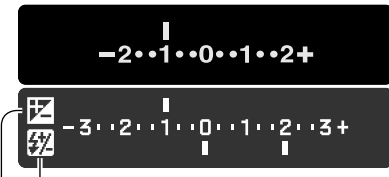

Kun vallitsevan valon tai salaman korjailu kytketään, muutoksen Ev näkyy monitorissa. Salamavalon korjailu näkyy vain, jos salama on ylhäällä. Etsimessä oleva Ev asteikko näyttää vain vallitsevan valon koriailun: ±2.5Ev näkyy nuolen kera, ±3.0Ev:n osoituksena on vilkkuva nuoli. Kun asetus on tehty, suljinajan ja aukon näytöt kertovat todellisen valotuksen.

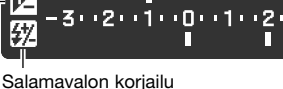

Vallitsevan valon korjailu

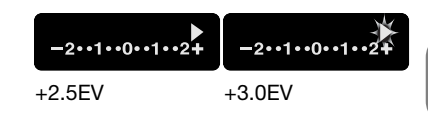

**Huomaa kamerasta**

Valotuskorjailun voi kytkeä tehtäväksi etu- ja takasäätimillä (räätälöintivalikon osio 2 - s. 96).

Joskus kameran valonmittaus harhautuu jos aihe on hallitsevasti ylä- tai alasävyinen. Esimerkiksi hyvin kirkas aihe, kuten luminen maisema tai valkohiekkainen ranta, voi tallentua kuvaan liian tummana. Ennen kuvan ottamista tehty +1 tai +2 Ev:n korjailu tuottaa kuvan, jonka sävyt ovat normaalimmat.

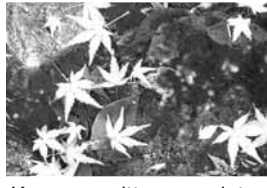

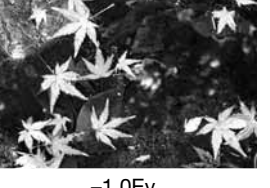

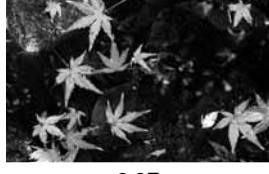

Kameran mittaama valotus –1.0Ev –2.0Ev

Yllä olevassa esimerkissä tumma vesi sai kameran ylivalottamaan kuvaa, jolloin se näyttää liian vaalealta ja sävyttömältä. Valotusta korjailemalla lehdet saavat yksityiskohtia ja kivissä ja vedessä on enemmän sävykkyyttä.

Kun täytesalamaa käytetään loiventamaan kirkkaan valon tai suoran auringonpaisteen luomia jyrkkiä varjoja, salamavalon korjailulla voi muuttaa varjojen ja huippuvalojen välistä suhdetta. Täytesalama vaikuttaa varjojen syvyyteen vaikuttamatta päävalon valaisemiin alueisiin. Salaman tehoa vähentämällä, eli valitsemalla negatiivisen Ev asetuksen, varjot saavat vähemmän valoa ja ovat tummempia, mutta hienot varjoissa olevat yksityiskohdat tulevat kuitenkin näkyville, mitä ei tapahtuisi ilman salamaa. Vastaavasti positiivinen Ev asetus loiventaa ja jopa lähes poistaa varjot.

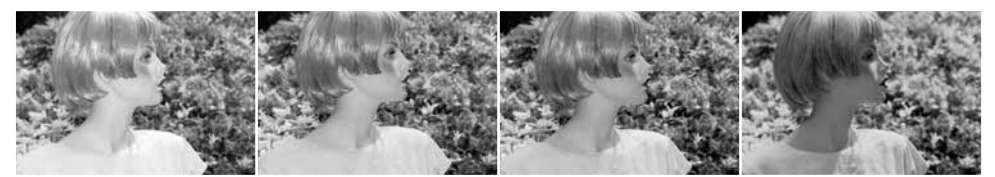

Positiivinen korjailu Ei korjailua Negatiivinen korjailu Ei salamaa

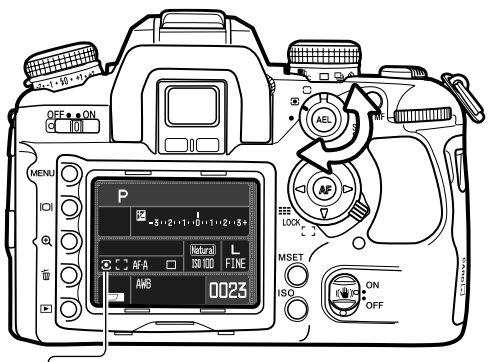

#### **VALOMITTAUSTAVAT**

Valonmittaustapa määrittelee valonmittauksessa käytettävän mittauskuvion.

Valitse mittaustapa kääntämällä valonmittaustavan säädin haluamasi mittaustavan asentoon.

**14-segmenttinen hunajakennokuvioinen mittaus -** kameran perusmittaustapa, joka sopii useimpiin kuvaustilanteisiin. Yhdistämällä autofokusjärjestelmän antamat tiedot aiheen etäisyydestä ja sijainnista, tämä mittaustapa on vähemmän herkkä pistevalon tai vastavalon vaikutuksille.

**Keskustapainotettu mittaus -** mittaa valon koko kuva-alalta painottaen kuvan keskustaa.

**Pistemittaus -** käyttää kuva-alalla olevaa ympyrää valotuksen laskemiseen. Pistemittaus mahdollistaa tietyn kohteen tarkan valonmittauksen ilman, että aihe-alueen erittäin kirkkaat tai tummat osat pääsevät vaikuttamaan valotukseen.

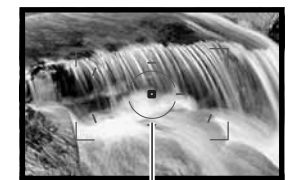

Pistemittausalue

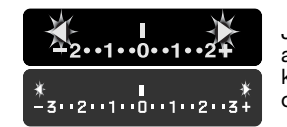

Jos aiheen valoisuusarvot ylittävät tai alittavat mittausalueen rajat, Ev asteikon molemmissa päissä olevat nuolet vilkkuvat. Jos on pimeää, käytä salamaa. Jos on kirkasta, käytä neutraaliharmaata suodatinta objektiivissa.

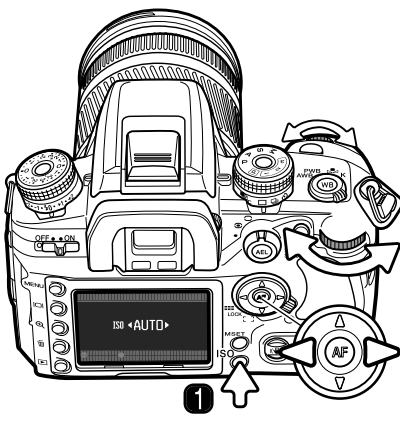

#### **KAMERAN HERKKYYS - ISO**

Kamerassa on seitsemän valinnaista herkkyysasetusta: Auto, 100, 200, 400, 800, 1600 ja 3200\*. Numeroarvot perustuvat filmien ISO vastaavuuksiin: mitä suurempi luku, sitä herkempää filmi on.

Avaa asetusnäyttö painamalla ISO näppäintä (1).

Säätimen vasen/oikea-näppäimet ja etu- ja takasäädin muuttavat asetusta.

Suorita toimenpide loppuun painamalla säätimen keskinäppäintä tai laukaisinta.

Auto asetus säätelee kameran herkkyyttä automaattisesti valaistusolosuhteiden mukaan välillä ISO 100 - 400. Kun ISO arvo kaksinkertaistuu, kameran herkkyys kansinkertaistuu; kyse on yhden Ev muutoksesta. Kuten rakeisuus lisääntyy hopeaan perustuvissa filmeissä, kun herkkyys kohoaa, herkkyyden kohottaminen aiheuttaa kuvakohinan lisääntymistä digitaalikameroissa; ISO asetus 100 tuottaa vähiten kohinaa ja 3200 vastaavasti eniten.

ISO asetuksen muutos vaikuttaa myös salaman kantamaan. Salaman kantama riippuu kuvausaukosta:

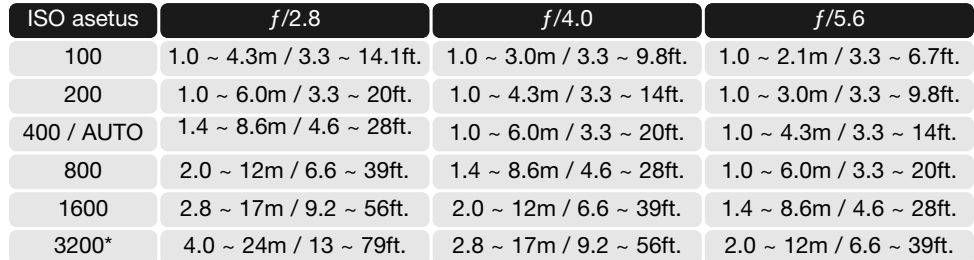

\* Kytketty ISO asetuksen avulla räätälöintivalikon osiosta 4 (s. 100).

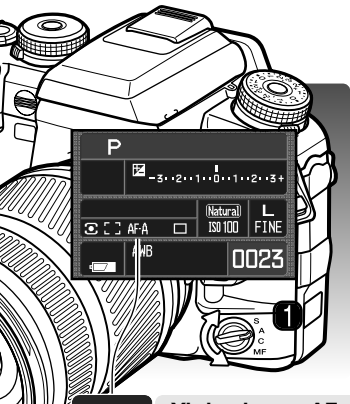

#### **TARKENNUSTAVAN SÄÄDIN**

Yhden kuvan AF autofokus, jatkuva AF, automaattinen AF ja käsitarkennus kytketään tarkennustavan säätimellä.

Käännä tarkennustavan säädin (1) haluamasi tarkennustavan kohdalle. Toiminnassa oleva tarkennustapa näkyy monitorissa.

AF järjestelmä käynnistyy, kun laukaisin painetaan osittain alas. Etsimen tarkennusmerkit varmistavat tarkennuksen, ks. sivu 29.

 $AFA$ 

 $AFC$ 

MF.

 $[MF]$ 

**Yhden kuvan AF -** yleiskäyttöinen autofokuksen tarkennustapa. Sen toiminta on selostettu peruskuvauksen jaksossa. Tarkennuslukitus on mahdollinen (s. 30).

**Automattinen AF -** tämä AF:n toimintatapa vaihtelee yhden kuvan AF:ää ja jatkuvaa AF:ää aiheen liikkeen mukaan. Tämän AF:n toimintatavan voi vaihtaa suoraan käsitarkennukseen (DMF) räätälöintivalikon osiossa 1 (s. 96).

**Jatkuva AF -** käytetään liikkuvien aiheiden kuvaamiseen. Kamera tarkentaa jatkuvasti vaikka laukaisin on painettu osittain alas. Pistetarkennuksen ja paikallisten tarkennusalueiden merkinnät valaistuvat sen mukaan, miten aihe liikkuu laajalla tarkennusalueella jan osoittavat tarkennuspisteen sijainnin, kun jatkuva AF on käytössä. Tarkennuslukitusta ei voi käyttää.

**Käsitarkennus -** MF osoitin näkyy etsimessä ja monitorissa, kun käsitarkennus on käytössä. Tarkennusmerkki näkyy, kun pistetarkennuspisteessä tai paikallisella tarkennusalueella oleva aihe on terävä; AF:n alueet valaistuvat. Kaikki alueet ovat käytössä laajaa tarkennusaluetta käytettäessä ja tietyn alueen voi valita tarkennusalueen valinnan avulla (s. 55).

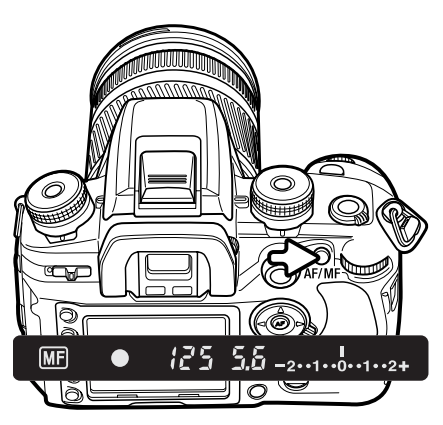

## **AF / MF NÄPPÄIN**

Pidä AF/MF näppäin alhaalla, kun haluat vaihdella autofokusta ja käsitarkennusta keskenään. Paluu alkuperäiseen tarkennustapaan tapahtuu vapauttamalla näppäin. Tätä ei voi käyttää xi ja AF Power Zoom objektiiveilla, eikä STF 135mm f/2.8 [T/4.5] objektiivilla.

Tarkennustapa riippuu tarkennustavan säätimen asennosta. Jos se on säädetty käsitarkennukselle, tarkennustapa vaihtuu yhden kuvan AF:ksi. Jos tarkennustavan asetuksena on jokin AF:n toimintatavoista, käsitarkennus kytkeytyy ja MF osoitin näkyy etsimessä. AM/MF näppäimen toimintaa voi muuttaa räätälöintivalikon osiosta 1 (s. 94).

#### **SYVÄTERÄVYYDEN ENNAKKOTARKISTUS**

Aukko säätelee kuvan syväterävyyttä; kamerasta eteenpäin ulottuvaa aluetta, joka piirtyy terävästi kuvaan. Mitä pienempi aukko, sitä suurempi syväterävyys. Syväterävyyden tarkistusnäppäin himmentää objektiivin kuvausaukolle, jolloin kuvan syväterävyyden voi nähdä etsimestä.

Lukitse tarkennus ja valotus painamalla laukaisin osittain alas. Himmennä aukko painamalla syväterävyyden tarkistusnäppäintä.

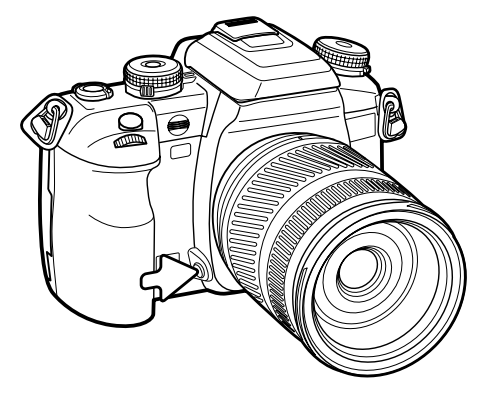

#### **Huomaa kamerasta**

Joissain Konica Minolta objektiiveissa on tarkennuslukitusnäppäin. Räätälöintivalikon osiosta 1 voi säätää tarkennuslukitusnäppäimen toimimaan syväterävyyden tarkistusnäppäimenä (s. 94).

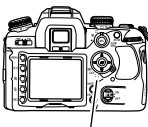

#### **TARKENNUSALUEEN KYTKIN**

Tarkennusalueen kytkimellä säädellään käytössä olevia tarkennusalueita. Kytkimellä on kolme asentoa:

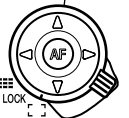

**Laaja tarkennusalue -** etsimessä olevaa laajan tarkennusalueen rajausta käytetään tarkentamiseen. Katso kameran peruskäyttöä selostava jakso sivulta 28. Nelisuuntanäppäinten painaminen ja alhaalla pitäminen käynnistää ja lukitsee myös tarkennuksen laajalla tarkennusalueella. Piste-AF:ää voi käyttää, ks. alla. AF valaisin on käytössä (s. 97).

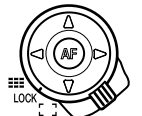

**Tarkennusalueen lukitus -** tarkennusalueen kiinteä valinta. Säädintä ei voi käyttää AF järjestelmän käynnistämiseen.

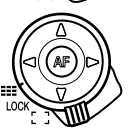

**Tarkennusalueen valinta -** tietty AF alue voidaan valita, ks. alla. AF valaisin on käytössä (s. 97).

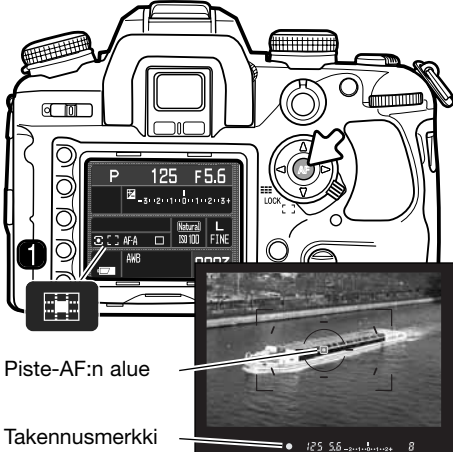

**Piste-AF** 

Piste-AF:ää voi käyttää laajan takennusalueen yhteydessä. Kun piste-AF:n alue on suunnattuna aiheeseen, tarkenna painamalla säätimen keskinäppäin alas ja pidä se alhaalla. Etsimessä oleva tarkennusmerkki varmistaa tarkennuksen ja piste-AF:n osoitin (1) näkyy monitorissa.

Sommitele kuva etsimeen ja ota kuva painamalla laukaisin kokonaan alas. Tarkennus pysyy lukittuna kuvan ottamisen jälkeenkin, jos säätimen keskinäppäintä edelleen painetaan.

#### **Tarkennusalueen valinta**

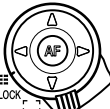

Työnnä tarkennusalueen kytkin tarkennusalueen valinnan asentoon.

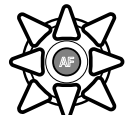

Valitse AF alue säätimellä; kamera tarkentaa aina, kun alue valitaan. Kahdeksansuuntanäppäimet valitsevat paikallisia alueita ja keskinäppäin valitsee piste-AF:n alueen.

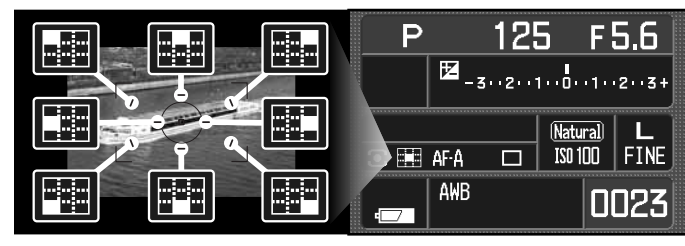

Toiminnassa oleva alue näkyy monitorissa ja etsimessä sen on hetken valaistuna.

Kun haluttua säätimen näppäintä painetaan ja pidetään alhaalla, tarkennus lukittuu; etsimessä oleva tarkennusmerkki varmistaa tarkennuksen. Sommittele kuva etsimeen ja ota kuva painamalla laukaisin kokonaan alas. Tarkennus pysyy lukittuna kuvan ottamisen jälkeen, jos säädintä edelleen painetaan.

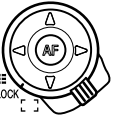

Jos tarkennusalueen kytkin työnnetään lukitusasentoon, alueen valinta on kiinteä. Tarkenna painamalla laukaisin osittain alas.

#### **Huomaa kamerasta**

Vain piste-AF:n aluetta voi käyttää, kun objektiivina on AF Reflex 500mm f/8 tai AF Power Zoom 35-80mm f/4.0-5.6.

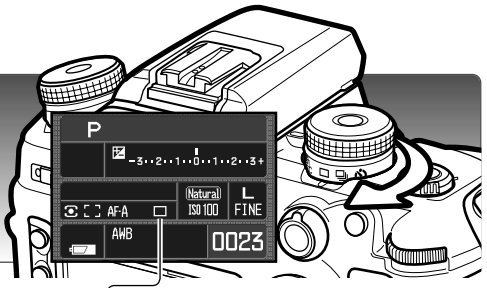

#### **KUVANSIIRTOTAVAT**

Kuvansiirtotavat säätelevät kuvaustaajuutta ja kuvaustapaa. Valittu kuvaustapa näkyy monitorissa. Kuvansiirtotapa valitaan kuvansiirtotavan säätimellä. Käännä säädin vivun avulla haluamasi kuvansiirtotavan kohdalle.

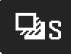

**Yhden kuvan siirron haarukointi -** kuvasarian ottaminen niin, että sarjassa on erilaisia valotuksia (s. 58). Kukin sarjan kuva otetaan erikseen.

**Jatkuvan kuvansiirron haarukointi -** kuvasarjan ottaminen niin, että sarjassa on Đщ. erilaisia valotuksia (s. 58). Kuvasarja etenee automaattisesti.

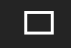

**Yhden kuvan siirto -** kamera ottaa yhden kuvan aina kun laukaisinta painetaan (s. 28). Ajastettua kuvausta voi käyttää (s. 78).

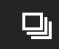

 $\mathcal{C}_{10}$ 

 $\mathcal{S}_{2}$ 

**Jatkuva kuvansiirto -** kuvasarjan ottaminen pitämällä laukaisin alhaalla (s. 57).

**10 s vitkalaukaisu -** kuvan ottamista viivytetään 10 sekunnilla. Käytetään omakuviin (s. 57).

**2 s vitkalaukaisu -** kuvan ottamista viivytetään 2 sekunnilla (s. 57).

# **JÄLJELLÄ OLEVIEN OTOSTEN LASKURI**

Jäljellä olevien otosten laskuri osoittaa kuvauksen aikana likimäärin, kunka monta kuvaa mahtuu kameran puskurimuistiin. Numero muuttuu sitä mukaa kun kuvia otetaan ja niitä tallennetaan muistikortille.

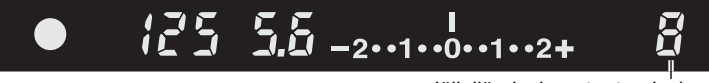

Jäljellä olevien otosten laskuri

#### **HUOMAA JATKUVASTA KUVANSIIRROSTA**

Jatkuva kuvansiirto mahdollistaa kuvasarjan ottamisen pitämällä laukaisimen alhaalla. Jatkuvassa kuvansiirrossa suurin kuvaustaajuus on 3 kuvaa sekunnissa. Kuvien suurin lukumäärä riippuu valitusta kuvakoosta ja kuvanlaadusta. Noin yhdeksän RAW ja RAW & JPEG kuvaa voi ottaa, muut yhdistelmät on esitetty alla olevassa taulukossa. Luvut ovat viitteellisiä ja riippuvat aiheesta.

AF Zoom xi ja Power Zoom objektiiveja ei voi zoomata, kun kuvataan jatkuvaa kuvansiirtoa käyttäen. Salama vaikuttaa kuvaustaajuuteen, sillä salaman pitää latautua otosten välissä. Jatkuva Af ja Auto AF säätävät tarkennuksen ja valotuksen aina otosten välillä.

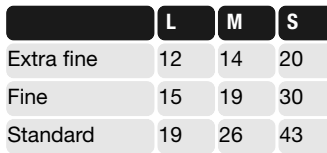

#### **HUOMAA VITKALAUKAISIJASTA**

Aseta kamera jalustalle ja sommittele kuva peruskuvauksen jakson mukaisesti (s. 28). Lukitse valotus ja tarkennus painamalla laukaisin osittain alas. Aloita vitkan toiminta painamalla laukaisin kokonaan alas. Koska tarkennus ja valotus määritellään laukaisinta painettaessa, älä seiso kameran edessä aloittaessasi vitkalaukaisua. Tarkista tarkennus tarkennusmerkeistä ennen kuin käynnistät vitkan. Aseta okulaarisuojus kameraan, jos kameran takana on kirkas valonlähde, ks s.59.

Kun käytössä on 10 s vitka, kameran etupuolella oleva vitkan merkkivalo sekä äänimerkki osoittavat vitkan toimivan.Merkkivalo palaa tasaisesti juuri ennen kuvan ottamista. Vitkan voi pysäyttää

kameran virran. Äänimerkin voi sammuttaa asetusvalikon osiosta 1 (s. 102). Peili nousee ylös juuri ennen valotusta.

Kahden sekunnin vitkan toiminta ei anna merkkiä. Peili nousee ylös, kun vitka alkaa tomia.

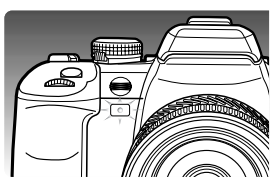

#### **HUOMAA HAARUKOINNISTA**

Haarukointi on tapa ottaa kuvasarja liikkumattomasta aiheesta niin, että sarjan otoksissa on pieni valotusero. Vallitsevaa valoa ja salamavaloa voi haarukoida.

Valitse joko jatkuvan kuvansiirron haarukointi tai yhden kuvan siirron haarukointi kuvansiirtotavan säätimellä (s. 56). Jatkuvan kuvansiirron haarukointi luo sarjan perättäisiä kuvia automaattisesti, kun laukaisin painetaan alas ja pidetään alhaalla. Yhden kuvan siirron haarukoinnissa kamera tulee laukaista erikseen jokaista otosta varten.

Kuvien lukumäärä ja haarukoinnin porrastus näkyy monitorissa olevasta Ev asteikosta. Niitä voi muuttaa kuvaustilan valikon osiosta 2 (s. 64, 70). Myös haarukointijärjestyksen voi valita valikosta (s. 70).

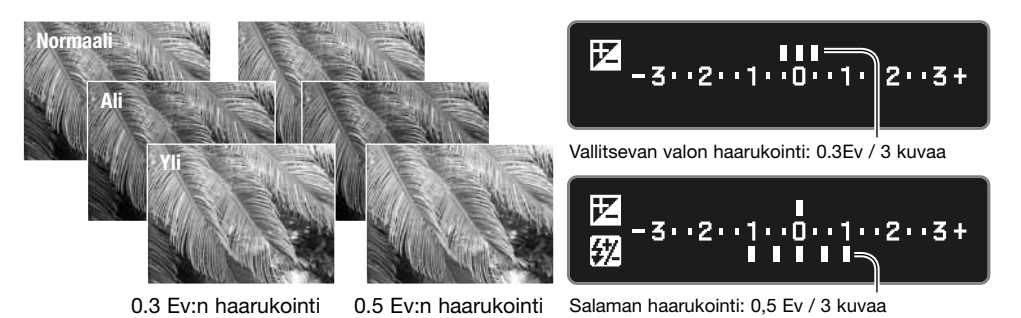

Salamavalon haarukoimiseksi salama nostetaan ylös; vallitsevaa valoa ei haarukoida. Salama latautuu otosten välissä. Vallitsevaa valoa haarukoidaan, jos salama on alhaalla.

Sommittele kuva peruskuvauksesta kertovan jakson mukaisesti (s. 28). Kun haarukointisarja etenee, Ev asteikolla olevat indeksimerkit häviävät ja jäljellä olevat otokset käyvät ilmi. Kun jatkuvan kuvansiirron haarukointi on käytössä ja laukaisin vapautetaan ennen sarjan päättymistä, sarja palaa alkuasetelmaan. Jos liikkuvaan aiheeseen käytetään jatkuvaa AF:ää tai Auto AF:ää (s. 52), kamera tarkentaa otosten välissä.

Kun haarukointi suoritetaan valotustavalla S, aukko säätelee haarukointia. A ja M valotustavoissa suljinaika säätelee haarukointia; M valotustavan ollessa käytössä AEL näppäimen painaminen haarukoinnin aikana siirtää haarukoinnin säätelyn aukolle. Kamera käyttää haarukointiin sekä aukkoa että suljinaikaa, jos valotustapana on P tai täysautomatiikka.

#### **OKULAARIN SUOJUKSEN KIINNITTÄMINEN**

Kameran mukana tuleva okulaarin suojus estää valoa pääsemästä etsimen läpi ja vaikuttamasta valotusmittariin tai hunnuttamasta kuvaa, kun vitkalaukaisu tai aikavalotus on käytössä.

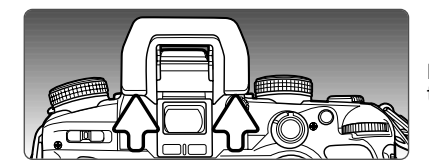

Nosta silmäsuppilo varovasti pois etsimen kehyksestä työntämällä sitä molemmilta puolilta.

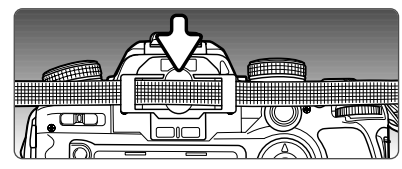

Työnnä okulaarin suojus etsimen päälle. Suojusta on syytä pitää kiinni hihnassa katoamisen estämiseksi. Kiinnitä silmäsuppilo uudelleen paikalleen valotusten jälkeen.

#### **ETSIMEN LISÄVARUSTEITA**

Kulmaetsin Vn ja suurentava etsin Vn sopivat tähän kameraan. Kulmaetsin helpottaa kuvaamista matalista kuvakulmista. Suurentava etsin suurentaa etsinkuvan keskialueen kriittistä tarkastelua varten esim. makrokuvauksessa.

Sarjan 1000 diopterikorjaimia voi käyttää, jos etsimen diopterisäätö ei riitä.

Nämä lisävarusteet kiinnitetään etsimen kehykseen edellä esitellyllä tavalla. Lisätietoja näistä ja muista lisätarvikkeista saat Konica Minolta kauppiaaltasi.

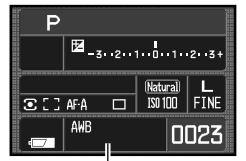

#### **VALKOTASAPAINO**

Valkotasapainolla tarkoitetaan kameran kykyä saada erityyppiset valaistukset näyttämään luonnollisilta. Toiminnassa oleva valkotasapaino näkyy monitorissa olevassa valkotasapainon paneelissa.

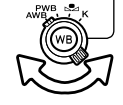

Käännä valkotasapainon säädin haluamaasi asentoon.

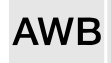

**Automaattinen valkotasapaino -** havaitsee valaistustyypin ja säätää valkotasapainon automaattisesti. Kun kameran salamaa käytetään, valkotasapaino säätyy salaman värilämpötilan mukaan. Käännä valkotasapainon säädin asentoon AWB.

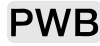

**Esisäädetty valkotasapaino -** valkotasapaino tietyn valaistuksen mukaan.

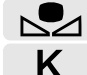

**Räätälöity valkotasapaino -** kameran kalibrointi tiettyyn valaistukseen.

**Värilämpötila -** valkotasapainon säätö tiettyyn värilämpötilaan.

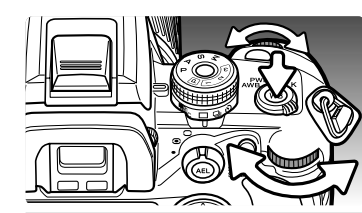

Kun valkotasapainon säädin on asennossa PWB, avaa asetusnäyttö painamalla valkotasapainon näppäintä. **Esisäädetty valkotasapaino - Preset White Balance**

Etusäädin ja säätimen vasen/oikea-näppäimet valitsevat esisäädön.

Takasäädin ja säätimen ylös/alas-näppäimet säätelevät esisäätöä seitsenportaisesti: +3 - –3 (+4 –2 loisteputkille). Loisteputkia lukuunottamatta yhden yksikön muutos vastaa noin 10 miredin muutosta.

Saata toimenpide loppuun painamalla säätimen keskinäppäintä. Lisätietoja valonlähteistä on sivulla 81.

#### **Räätälöity valkotasapaino**

Custom-white-balance -toiminto mahdollistaa kameran kalibroinnin tiettyyn valaistukseen. Kolme eri asetusta voi tallentaa kameran muistiin.

Kun valkotasapainon säädin on räätälöinnin (custom) asennossa, avaa asetusnäyttö painamalla valkotasapainon näppäintä.

Etu- ja takasäätimillä ja säätimen vasen/oikea-näppäimillä voi valita aiemmin räätälöidyn ja tallennetun asetuksen rekistereistä 1, 2 tai 3 tai kalibroida kameran uudelleen SET vaihtoehtoa käyttäen.

Ota käyttöön aiemmin rekisteriin tallennettu asetus tai jatka kalibrointia painamalla säätimen keskinäppäintä.

Jos SET valittiin, punainen räätälöinnin asetusosoitin näkyy monitorissa.

Täytä pistemittausalue valkoisella tai neutraalilla aiheella; aihetta ei tarvitse tarkentaa. Kalibroi kamera painamalla laukaisinta.

Valitse "Select register" näytöstä se räätälöidyn valkotasapainon rekisteri, johon haluat tallentaa asetuksen. Valinta tehdään etu-/taka-säätimillä tai säätimen vasen/oikea-näppäimillä. Rekisterin aiemmat asetukset korvautuvat uusilla. Suorita toimenpide loppuun painamalla säätimen keskinäppäintä.

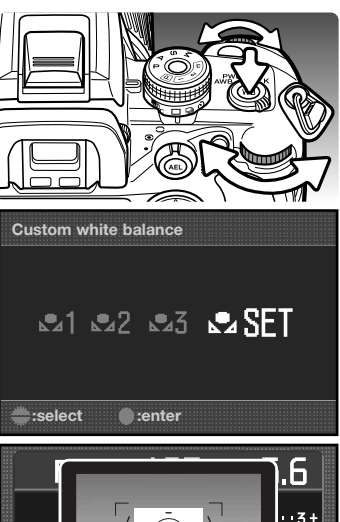

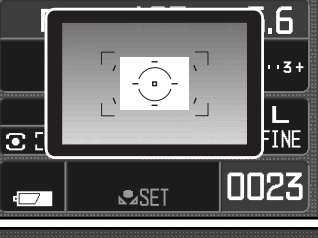

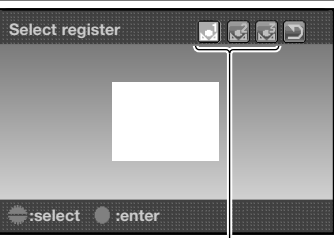

Räätälöintien rekisterit

**:sel. :adj. :enter**

**Cloudy**

AL 17

**Preset white balance**

Kalibrointivirhe (calibration error) voi esiintyä hyvin kirkasta valonlähdettä, erityisesti salamaa käytettäessä. Jos virhe esiintyy, siitä ilmestyy viesti monitoriin ja valkotasapainon osoitin näkyy keltaisena. Korosta "return" painike ja paina säätimen keskinäppäintä. kalibroi uudelleen käyttäen harmaakorttia referenssikohteena, jotta heijastuva valo ei ole niin voimakasta.

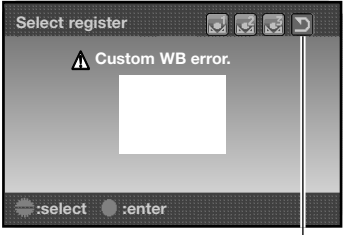

Return painike

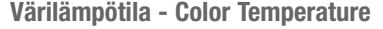

Valkotasapainon voi säätää tunnetun valonlähteen värilämpötilan tai värilämpötilan mittauksen mukaiseksi.

Kun valkotasapainon säädin on asennossa K, avaa asetusnäyttö painamalla valkotasapainon näppäintä.

Etusäätimellä tai vasen/oikea-näppäimillä säädetään värilämpötilan tuhatlukuja. Takasäätimellä tai ylös/alas-näppäimillä säädetään satalukuja.

Suorita toimenpide loppuun painamalla säätimen keskinäppäintä. Tietoja valonlähteistä on sivulla 81.

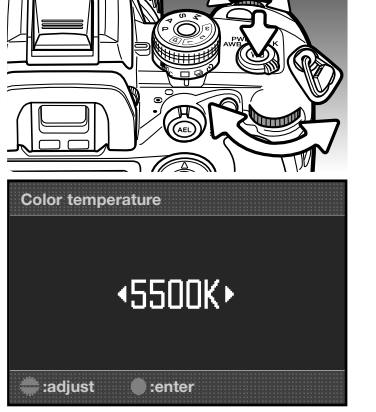

#### **Tietoja värilämpötilasta**

Värilämpötilalla viitataan ns. mustan kappaleen lähettämään valoon tietyssä, Kelvin astein ilmoitetussa lämpötilassa. Tämä on tarkka tapa mitata jatkuvan spektrin omaavia valonlähteitä, kuten aurinkoa ja hehkulamppuja. Värilämpötilamittaus voi kuitenkin olla epätarkka, jos valonlähteen spektri ei ole jatkuva, kuten loisteputkilla tai elohopeahöyrylampuilla.

#### **KAMERA-ASETUSTEN TALLENTAMINEN - MEMORY**

Kolme kamera-asetusten ryhmää voi tallentaa. Tämä säästää aikaa usein toistuvissa tilanteissa, koska kamera-asetuksia ei tarvitse tehdä erikseen. Kamera-asetukset eivät poistu, kun kamera sammutetaan. Ne pyyhitään asetusvalikon osiossa 3 olevalla "reset" toiminnolla.

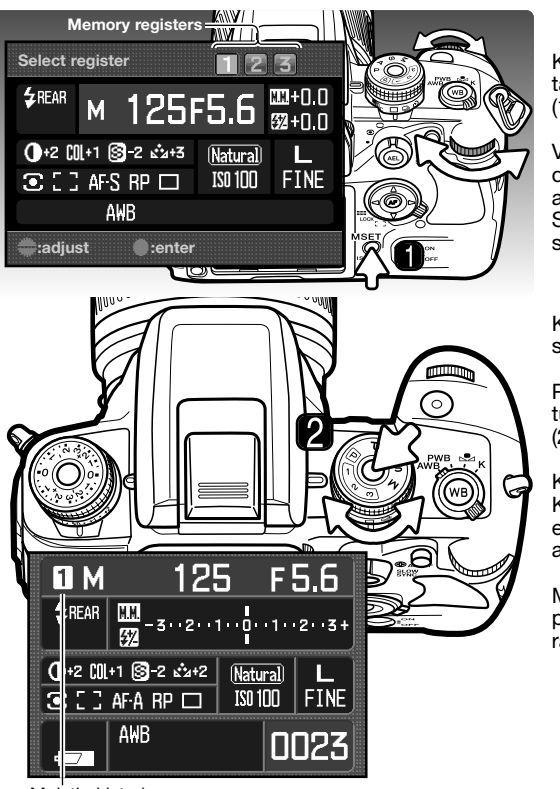

Muistirekisteri

Kameraan kytkettynä olevat asetukset tallennetaan painamalla M SET näppäintä (1); asetukset näkyvät rekisterinäytöllä.

Valitse tallennusrekisteri etu- tai takasäädintä tai vasen/oikea-näppäintä käyttäen; aiemmat asetukset korvautuvat uusilla. Suorita toimenpide loppuun painamalla säätimen keskinäppäintä.

Kamera-asetukset perutaan valotustavan säätimellä.

Paina säätimen vapautinta ja käännä valotustavan säädin halutun rekisterin kohdalle  $(2)$ .

Kameran asetukset näkyvät monitorissa. Kameran säädinten asetukset saattavat olla erilaiset kuin kameraan kytkettynä olevat asetukset.

M SET näppäintä voi käyttää valikko-oikopolkuna. Oikopolkutoiminto asetetaan räärälöintivalikon osiosta 4.

# **KUVAUSVALIKKO**

Kun kamera on kuvaustilassa, avaa valikko painamalla valikkonäppäintä (menu). Säätimen nelisuuntanäppäimet ja kameran säätökiekot liikuttavat osoitinta valikossa. Asetus kytketään painamalla säätimen keskinäppäintä.

#### **KUVAUSVALIKOSSA LIIKKUMINEN**

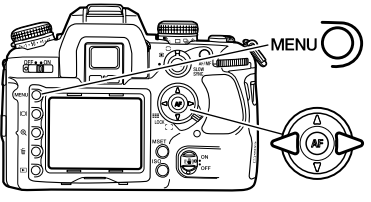

Avaa kuvausvalikko painamalla menu-näppäintä. Valikon yläosassa oleva välilehti 1 on korostettuna.

Korosta haluamasi välilehti vasen/oikea-näppäimillä; valikot vaihtuvat, kun niiden välilehtiä korostetaan.

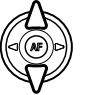

Kun haluttu valikon osa on näkyvillä, selaa valikon vaihtoehtoja ylös/alas-näppäimillä. Korosta vaihtoehto, jonka asetusta haluat muuttaa.

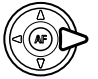

Tuo asetukset näkyville oikea-näppäimellä; voimassa olevan asetuksen kohdalla on nuoli. Valikon vaihtoehtoihin palataan vasen-näppäimellä.

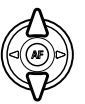

Korosta uusi asetus ylös/alas-näppäimillä. Jos "Enter" näkyy, avaa seuraava näyttö säätimen keskinäppäimellä.

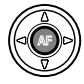

Valitse korostettuna oleva asetus painamalla keskinäppäintä.

Kun asetus on valittu, osoitin palaa valikon vaihtoehtoihin ja uusi asetus on näkyvillä. Muutosten tekemistä voi jatkaa. Kuvaustilaan palataan painamalla menu-näppäintä.

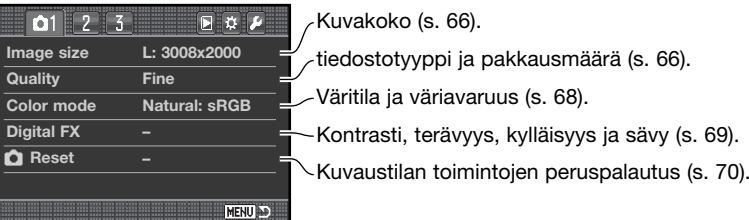

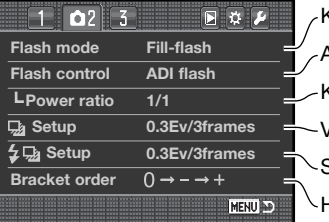

Kiinteän salaman kuvaustapa (s. 71). Automaattinen tai käsin tehtävä salaman säätö (s. 75). Valotushaarukoinnin asetukset (s. 70). Salamavalon haarukoinnin asetukset (s. 70). Haarukointisarjan järjestys (s. 70). Käsisäätöisen salaman teho (s. 76).

 $1$   $2$  $\Omega$ 同立声 **Inst.Playback 2 sec. Setup Image & info. Noise reductn On Interval –**

Välitön kuvakatselu kuvan ottamisen jälkeen (s. 77). Pitkien valotusten kohinanvaimennus (s. 77). Välittömän kuvakatselun muoto (s. 77).

Ajastinkuvauksen kytkeminen ja aloittaminen (s. 78)

#### **Huomaa kamerasta**

**MENU** 

Säätökiekoilla voi siirtää osoitinta valikossa. Etusäädin siirtää osoitinta ylös ja alas. Takasäädin siirtää sitä vasemmalle ja oikealle.

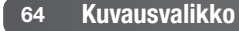

#### **KUVAKOKOKO JA KUVANLAATU - SIZE / QUALITY**

Kuvakoko ja kuvanlaatu säädetään kuvausvalikon osiosta 1 (s. 64). Muutokset näkyvät monitorissa.

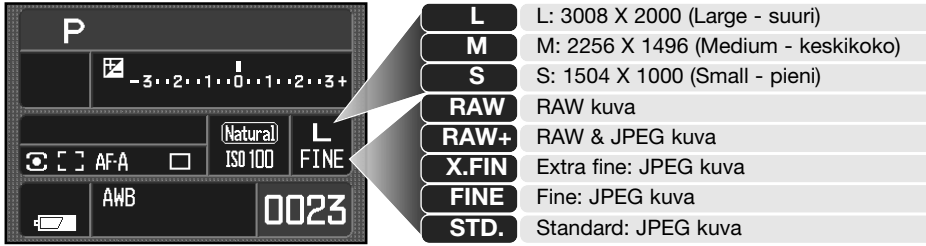

Kuvakoko vaikuttaa kuviin tulevaan pikselimäärään. Mitä suurempi kuvakoko, sitä suurempi tiedosto. Valitse kuvakoko kuvan lopullisen käyttötarkoituksen mukaan - pienet kuvat sopivat paremmin kotisivuilla ja suurista saa korkealuokkaisempia tulosteita.

Kuvanlaatu määrittelee tiedostotyypin ja kuvan pakkaussuhteen. RAW on korkealuokkainen kuvatiedosto. Extra fine, fine ja standard asetukset tuottavat eri tavoin pakattuja JPEG tiedostoja. Mitä parempi kuvanlaatu on, sitä vähemmän kuvaa pakataan ja sitä suurempi kuvatiedosto syntyy. Jos muistikortin taloudellinen käyttö on tärkeää, käytä standard laatua. RAW & JPEG vaihtoehto tuottaa kaksi kuvatiedostoa samanaikaisesti; suuren RAW tiedoston ja fine laatuisen JPEG tiedoston, jonka kuvakoon voi valita valikosta. Tiedostoille tulee sama nimi, mutta eri pääte (s. 126).

RAW kuvanlaatu kytkee suuren kuvakoon, eikä sitä voi muuttaa. Kuvakokoa ei esitetä monitorissa. Suurennettu kuvakatselu ja tulostustoiminto eivät ole käytettävissä.

Muista kuvanlaaduista poiketen RAW kuvatieto on prosessoimatonta ja vaatii kuvankäsittelyn ennen käyttöä. RAW tiedon käsittelyyn tarvitaan DiMAGE Viewer tai lisävarusteena hankittava DiMAGE Master ohielma.

Muistikortille mahtuvien kuvien määrä riippuu muistikortin koosta ja kuvien tiedostokoosta. Muistikortilla voi olla eri kokoisia ja laatuisia kuvia samanaikaisesti. Aihe vaikuttaa lopullisen tiedostokokoon; jotkin aiheet pakkautuvat enemmän kuin toiset.

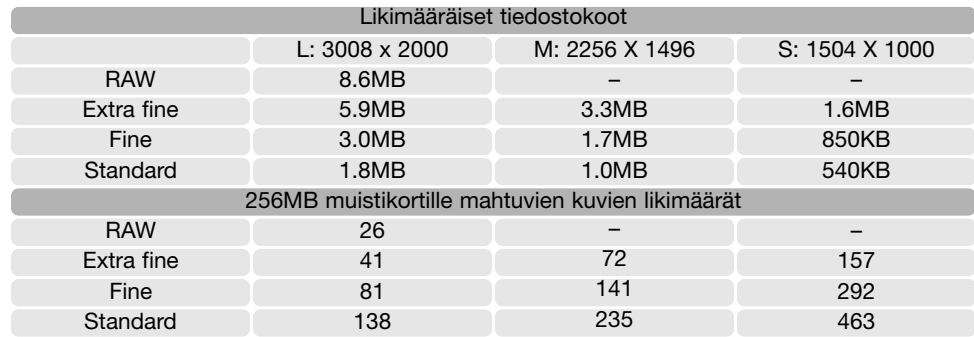

#### **Huomaa kamerasta**

Otoslaskuri näyttää muistikortille mahtuvien kuvien likimääräisen lukumäärän kameraan säädetyn kuvakoon ja kuvanlaadun mukaisesti. Jos asetuksia muutetaan, ostoslaskurin lukema muuttuu vastaavasti. Koska laskuri käyttää likimääräisiä tiedostokokoja, kuvan ottaminen voi olla muuttamatta laskurin lukemaa tai lukema voi vähentyä enemmällä kuin yhdellä. Kun otoslaskurissa on nolla, se osoittaa, että säädetyn kuvakoon ja kuvanlaadun mukaisia kuvia ei enää mahdu. Asetuksia muuttamalla kuvia voi saada lisää.

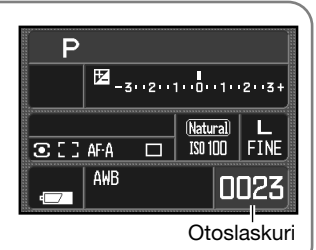

#### **Huomaa DiMAGE Viewer ohjelmasta**

Kun RAW tiedosto avataan DiMAGE Viewer ohjelmassa, suodatuksen säätöjana ei käyttöohjeen selostuksesta huolimatta näy RAW kuvien prosessointinäytössä. Sävyn säätöjana näkyy sen sijasta.

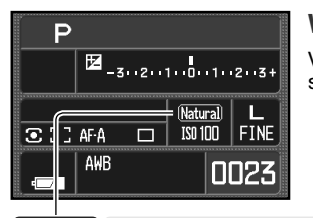

#### **VÄRITILA - COLOR MODE**

Väritilan avulla säädellään kuvan ulkonäköä ja sen väriavaruutta (color space). Väritila kytketään kuvausvalikon osiosta 1 (s. 64).

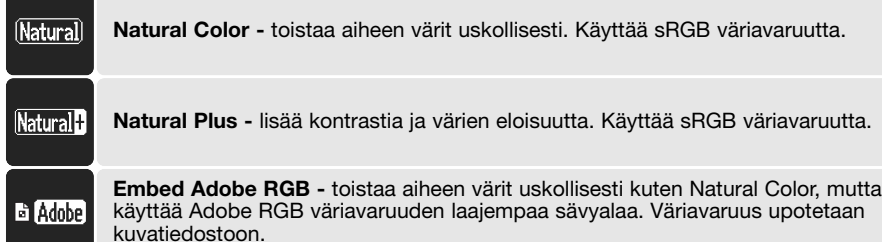

## **TIETOJA ADOBE RGB:STÄ**

Adobe RGB:llä on laajempi savyala kuin tavallisella sRGB:llä. Sävyala rajoittaa tulostettavissa olevia värejä; mitä suurempi sävyala on, sitä enemmän kuvassa on värejä. Jos kuva tulostetaan korkealuokkaisella tulostimella, Adobe RGB väritila on suositeltavampi kuin Natural tai Natural Plus.

Adobe-RGB kuvatiedostoja avattaessa on käytettävä väritäsmäystä. DiMAGE Viewer ohjelmaa käytettäessä värien määrittelyn ikkunassa väritäsmäys (color matching) tulee olla kytkettynä ja väriavaruudeksi (color space) on kytkettävä Original Color Space (Adobe RGB) tai Adobe RGB, ks. tarkemmin ohjelman käyttöohjeesta. Kameran mukana tuleva DiMAGE Viewer tai sen uudempi versio tarvitaan, kun tällä kameralla otettuja RAW Adobe RGB kuvia avataan.

# **DIGITAALISET TEHOSTEET - DIGITAL FX**

Digitaalisten tehosteiden säädöllä voi muuttaa kuvan kontrastia (contrast), värikylläisyyttä (saturation), terävyyttä (sharpness) ja sävyä (hue). Säätöihin pääsee käsiksi kuvausvalikon osiosta 1 (s. 64).

Korosta "Enter" kuvausvalikon osiossa 1 olevasta Digital FX vaihtoehdosta. Avaa Digital FX asetusnäyttö painamalla säätimen keskinäppäintä.

Valitse muutettava tekijä ylös/alas-näppäimillä.

Säädä tekijää vasen/oikea-näppäimillä tai takasäätimellä.

Suorita toimenpide loppuun painamalla säätimen keskinäppäintä.

Säätöjä voi tehdä toistuvasti ja yhdistelminä. Säädöt pysyvät voimassa siihen asti, kunnes niitä muutetaan käsin. Kun säädön arvo on muu kuin nolla, monitoriin ilmestyy siitä varoittava osoitin sekä säädön arvo.

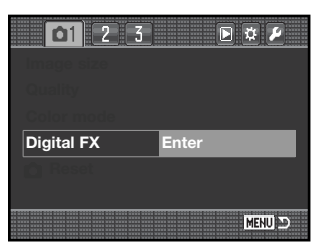

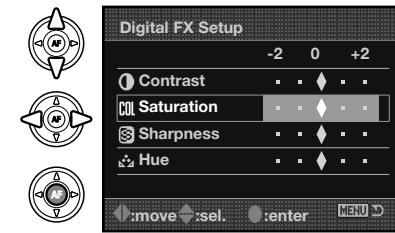

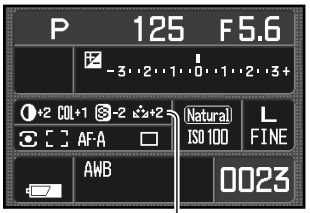

Digitalalisten tehosteiden paneeli

#### **KUVAUSTILAN PERUSASETUSTEN PALAUTUS - RESET**

Kuvaustilan toiminnot voi palauttaa perusasetuksiin kuvausvalikon osiosta 1 (s. 64). Kun reset valitaan, näkyville tulee varmennusnäyttö; "Yes" palauttaa seuraavat toiminnot ja asetukset, "No" peruu toimenpiteen.

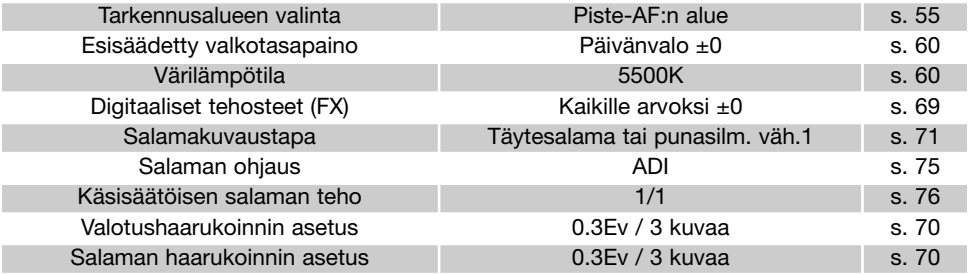

1. Salamakuvaustavaksi tulee se, kumpi on ollut viimeksi käytössä.

#### **HAARUKOINNIN ASETUS - BRACKETING SETUP**

Valotus- ja salamavalon haarukoinnin porrastuksen ja kuvasarjan pituuden voi valita kuvausvalikon osiosta 2 (s. 64). Porrastuksen yksikkönä on Ev (s. 81). Lisätietoja haarukoinnista on sivulla 58.

#### **HAARUKOINNIN JÄRJESTYS - BRACKETING ORDER**

Haarukointisarjan järjestys valitaan kuvausvalikon osiosta 2 (s. 64). Lisätietoja haarukoinnista on sivulla 58.

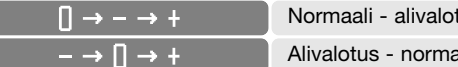

tus - ylivalotus\* aali - ylivalotus

\* Viiden kuvan haarukointisarjassa järjestys on: 0, –, +, –, +.

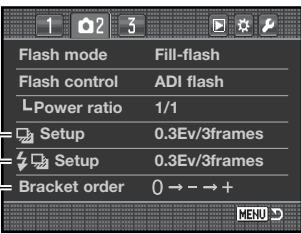

Valotushaarukoinnin asetus Salaman haarukoinnin asetus Haarukoinnin järjestys

#### $125<sub>1</sub>$ F5.6 P  $\frac{1}{52}$  - 3 + 2 + 1 + 0 + 1 + 2 + 3 + (Natural)  $\boxed{3}$   $\boxed{1}$   $\boxed{1}$  $\overline{150100}$  Fine  $\overline{\blacksquare}$ AWB 0023

#### **SALAMAKUVAUSTAVAT - FLASH MODES**

Salamakuvaustapaa voi muuttaa kuvausvalikon osiosta 2 (s. 64). Salaman väläyttämiseksi kameran salama tulee nostaa ylös käsin; alas laskettuna salaman välähdys estyy. Automaattinen valkotasapainon asetus säätää valkotasapainon salaman värilämpötilalle. Jos muu valkotasapaino on kytkettynä, käytössä on kytkettynä oleva valkotasapaino salaman käytöstä huolimatta.

**Täytesalama -** Fill-flash - käytetään pääasiallisena tai lisävalona. Niukassa valossa salama toimii pääasiallisena valonlähteenä ja ylittää vallitsevan valon määrän. Kirkkaassa auringonvalossa ja vastavalossa täytesalama voi loiventaa jyrkkiä varioja.

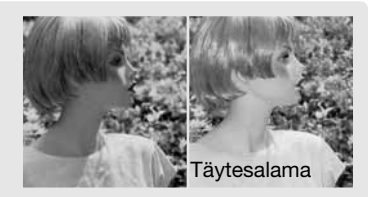

**Punasilmäisyyden vähennys -** Red-eye reduction - käytetään ihmisiä ja eläimiä kuvattaessa, kun valoa on niukasti. Kamera välähtää ennakkoon useita kertoja ennen valottavaa välähdystä, jotta kuvattavan pupilliaukot pienentyvät ja punasilmäisyysilmiö vähenee.

**Jälkitäsmäys -** Rear flash sync - käytetään pitkien suliinaikojen yhteydessä, jotta valojuovat tai liikeepäterävyys näyttävät seuraavan aiheen liikettä, eivät edellä sitä. Vaikutus ei näy, jos suljinaika on niin lyhyt, että aiheen liike pysähtyy kuvassa.

Kun kamera laukaistaan, ennakkosalama välähtää. Ennakkosalama ei valota kuvaa, vaan auttaa valonmittausta. Salama välähtää uudelleen juuri ennen kuin valotus päättyy.

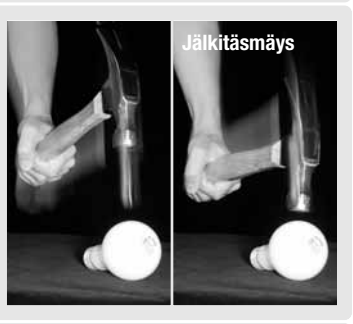

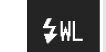

 $\pm$ REAR

 $50<sub>o</sub>$ 

**Langaton salama -** Wireless / Remote flash - mahdollistaa sen, että kamera voi ohjata kamerasta erillään olevaa salamaa ilman johtoja. Ks. sivu 72.
#### **LANGATON SALAMA - WIRELESS / REMOTE FLASH**

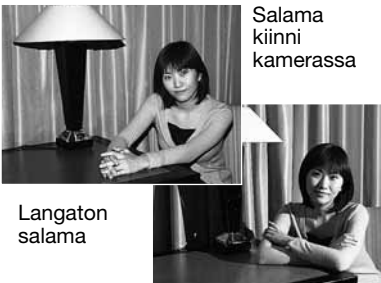

Langaton salamaohjaus mahdollistaa sen, että kamera voi ohjata siitä erillään olevaa Program 5600HS(D) tai 3600HS(D) salamaa ilman johtoja. Yksi tai useampia salamalaitteita voidaan sijoitella aiheen ympärille luomaan erilaisia valaistuksia.

Kameran kiinteä salama välähtää pikemminkin ohjatakseen erillään olevaa salamaa kuin valaistakseen aiheen.

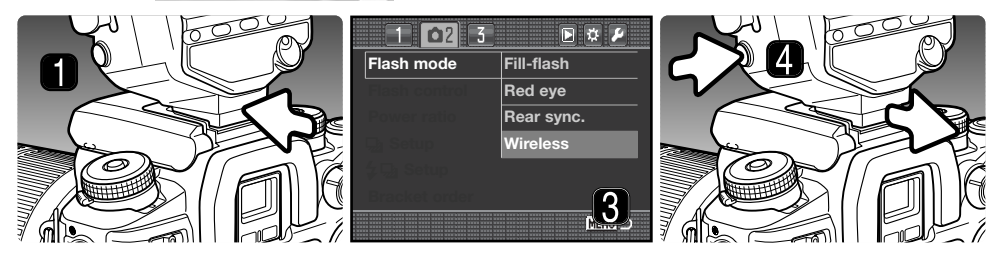

- 1. Irrota varusteluistin suojus (s. 117) ja työnnä Program 5600HS(D) tai 3600HS(D) salama varusteluistiin niin, että se lukittuu paikalleen.
- 2. Käynnistä kamera ja salamalaite.
- 3. Kytke kamera langattomalle salamakuvaukselle kuvausvalikon osiosta 2 (s. 64). Tämä kytkee samanaikaisesti sekä salaman langattomalle kuvaukselle että säätää kameran salaman langattomalle toimintakanavalle.
- 4. Irroita salamalaite kamerasta painamalla salaman kiinnityksen vapautinta samalla kun vedät salaman irti varusteluistista.

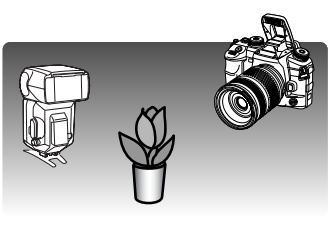

Nosta kameran salama ylös ja sijoita kamera ja erillissalama aiheen ympärille. Toimintaetäisyydet on selostettu seuraavalla sivulla.

Tarkista, että mikään esine ei ole erillissalaman ja kameran välissä. Salamalaitteet voi testiväläyttää painamalla kameran AEL näppäintä. AEL näppäimen asetuksen räätälöintivalikon osiossa 1 tulee olla jokin "HOLD" vaihtoehdoista. Jos erillissalama ei välähdä, muuta kameran, erillissalaman tai aiheen asemaa. Pitkä salamatäsmäys on käytössä P ja A valotustavoilla (s. 47).

Kun 5600HS(D) ja/tai 3600HS(D) salama on latautunut, salaman etupuolella oleva AF valaisin vilkkuu. Etsimessä oleva salaman merkki näyttää kameran kiinteän salaman tilanteen (s. 31). Ota kuva noudattaen peruskuvauksen jakson ohjeita 28.

Langaton salama toimii parhaiten niukahkossa ulkovalaistuksessa tai sisävalaistuksessa. Kirkkaassa valossa erillissalama ei aina pysty tunnistamaan kameran salaman lähettämiä ohjaussignaaleja.

Kun kamerasta erillään olevia salamalaitteita ei käytetä, kytke langaton salmakuvaus aina pois päältä kuvausvalikon osiosta 1, jotta salamavalotukset toimivat oikein. 5600HS(D) ja 3600HS(D) salamalaitteiden normaali toiminta voidaan palauttaa yhdessä kameran salamatoiminnon kanssa. Kiinnitä salamalaite kameran varusteluistiin ja muuta langaton salamakuvaustapa muuksi salamakuvaukseksi valikkoa käyttämällä.

Erikoisnopea täsmäys (High-speed sync.) on käytettävissä, ks. sivu 118. Langattoman salaman säätölaite (Wireless/Remote Flash Controller) ei sovi tähän kameraan.

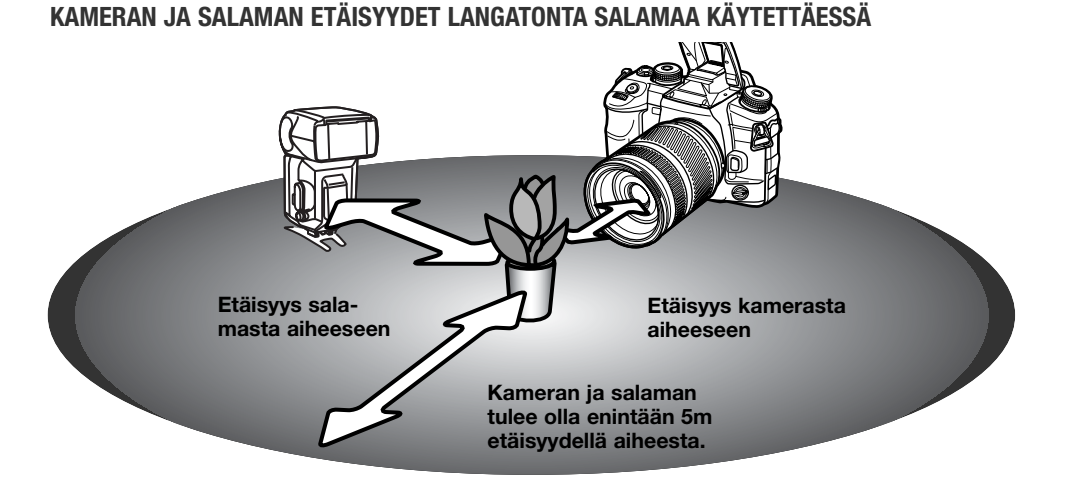

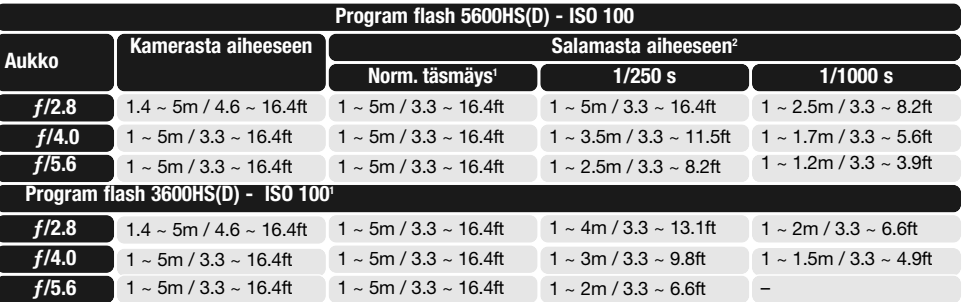

- 1. Kameran salamatäsmäysaika on 1/125 s Anti-Shake kuvanvakaajan kanssa ja 1/160 s ilman kuvanvakaajaa. Näihin rajoihin asti suljinaikoja voi käyttää.
- 2. Kaksinkertaista suurin etäisyys, kun kameran herkkyytenä on ISO 400. Suurin etäisyys ei voi olla pidempi kuin 5 metriä.

#### **SALAMAN OHJAUS - FLASH CONTROL**

ADI, esisalaman TTL (pre-flash TTL) ja käsisäätö (manual) on käytettävissä. Salaman ohjaus muutetaan kuvausvalikon osiosta 2 (s. 64). Salaman ohjaustapa riippuu salaman ja objektiivin muodostamasta yhdistelmästä.

**ADI (Advanced Distance Integration) salamamittaus -** yhdistää D-sarjan objektiivin antaman etäisyystiedon ja esisalaman välähdyksestä tehdyn mittauksen. Aiheen heijastavuus ei pääse haittaamaan ADI mittausta.

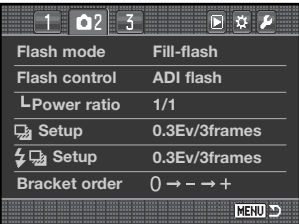

Kamera siirtyy automaattisesti ADI mittauksesta esisalaman mittaukseen (pre-flash TTL), kun autofokusjärjestelmä ei suorita tarkennusta. Kun käytössä on Macro Twin Flash 2400, Macro Ring flash 1200 tai langaton / langallinen erillissalama, salamavalon ohjaustapana on esisalaman TTL.

Kun käytössä on Program Flash 2500(D), kytke sekä salamalaite että kamera ADI mittaukselle.

**Esisalaman TTL -** Pre-flash TTL - mittaa salamavalotuksen vain esiväläytyksen avulla. Tämä salamavalon ohjaus tulee olla kytkettynä, kun käytössä on lähilinssi tai valon määrää vähentävä suodatin (esim. ND suodatin). Esisalaman TTL tulee olla kytkettynä, kun kameran kiinteään salamaan liitetään hajotin, Program flash 3600HS(D):hen liitetään laajakulmahajotin, Program Flash 2500(D):tä käytetään epäsuoraan valaisuun tai kameraan liitetään erillinen salamalaite.

**Salaman käsisäätö -** Manual flash control - välyttää salaman täydellä, 1/2, 1/4, 1/8 tai 1/16 teholla. Teho valitaan kuvausvalikon osiosta 2 (s. 64). Lisätietoja käsisäätöisestä salamasta ja tehosuhteesta on seuraavalla sivulla. Koska käsisäätöinen salama ei väläytä esisalamaa, sitä voi käyttää orjasalamien välähdyttämiseen. Salaman käsisäätöä ei voi käyttää langattomassa salamakuvauksessa. **Norm. täsmäys 1/250 s <sup>1</sup>**

## **KÄSISÄÄTÖINEN SALAMA JA TEHOSUHDE - MANUAL FLASH / POWER RATIO**

Salaman välähdystehoa voi säätää käyttämällä salaman käsisäätöä ja tehosuhteen säätöä.

Kytke kuvaustilan valikon osiossa 2 flash-control vaihtoehdoksi manual (käsisäätö). Tällöin tehosuhteen (power ratio) voi myös valita osiosta 2. Katso ohjeet valikon käytöstä sivulta 64.

Kun kameran salama on nostettuna ylös, tehosuhde näkyy monitorista.

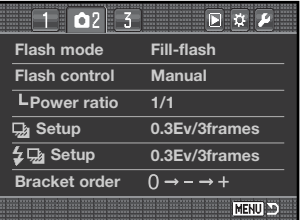

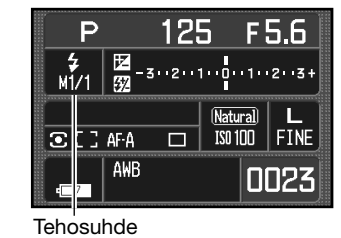

Taulukko esittää likimääräiset ohjeluvut manuaalisalaman käyttölaskelmia varten. Alla olevat yhtälöt ovat hyödyllisiä laskettaessa ohjeluku, aukko (f-arvo) tai salaman etäisyys aiheesta, joka tarvitaan oikean valotuksen saavuttamiseksi.

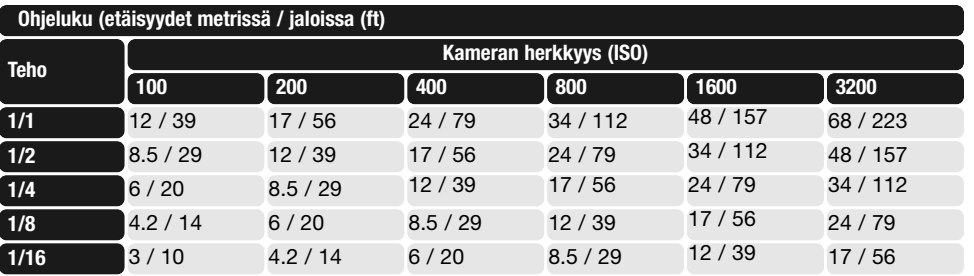

Ohjeluku =  $f$ -arvo X etäisyys Etäisyys = ohjeluku /  $f$ -arvo  $f$ -arvo = ohjeluku / etäisyys

#### **VÄLITÖN KUVAKATSELU - INSTANT PLAYBACK**

Kun kuva on otettu, se voi näkyä monitorissa 2, 5 tai 10 sekunnin ajan ennen tallennusta. Jatkuvan kuvansiirron haarukointia käytettäessä monitorissa näkyy indeksikuvia. Välitön kuvakatselu kytketään ja sen pituus määritellään kuvausvalikon osiossa 3 olevasta instant-playback vaihtoehdosta (s. 64).

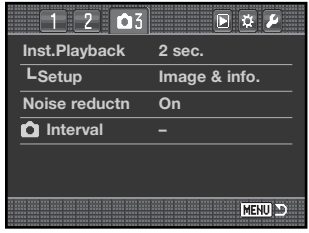

Instant-playback vaihtoehdon alla oleva setup vaihtoehto määrittelee näyttötavan:

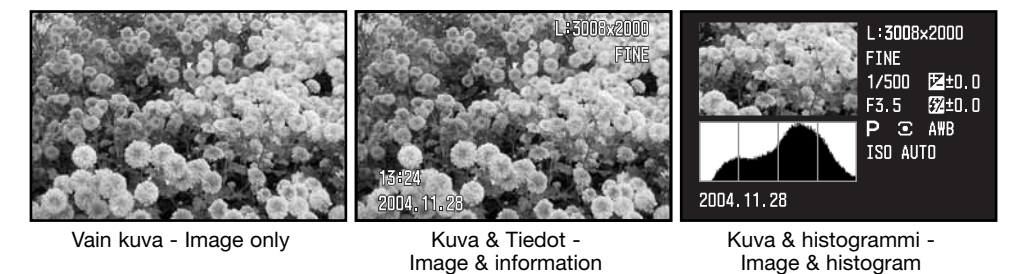

Jokaisen kuvan ottamisen jälkeen kuva näkyy valikkoasetusten mukaisesti. Välittömän kuvakatselun voi keskeyttää painamalla laukaisimen osittain alas.

Välittömän kuvakatselun aikana kuvan voi poistaa poistonäppäimellä (s. 36). Jos jatkuvan kuvansiirron haarukointi oli käytössä, koko kuvasarja poistetaan. Yksittäisiä kuvia (ei RAW) voi suurentaa suurennusnäppäimellä. Kuvan keskipiste tulee käytössä olevalle AF alueelle, ks. lisätiedot suurennetusta kuvakatselusta sivulta 38.

#### **KUVAKOHINAN VÄHENNYS - NOISE REDUCTION**

Tämä toiminto vähentää yli 1 s suljinajoilla syntyvää tummien alueiden kuvakohinaa. Prosessointi tehdään jokaiselle kuvalle kuvan ottamisen jälkeen. Monitori pysyy tyhjänä enintään 30 s ajan, kun prosessointi on käynnissä. Toiminnon voi ehkäistä kuvausvalikon osiosta 3 (s. 64). Kohinanvähennystä ei sovelleta jatkuvalla kuvansiirrolla otettaviin kuvasarjoihin.

#### **AJASTETTU KUVAUS - INTERVAL**

Ajastetussa kuvauksessa voi ottaa kuvasarjan tietyn ajan kuluessa.

Käännä kuvansiirron säädin yhden kuvan siirron asentoon (s. 56) ennen valikon avaamista. Korosta "setup" kuvausvalikon osiossa 3 olevasta interval vaihtoehdosta ja avaa asetusnäyttö painamalla säätimen keskinäppäintä.

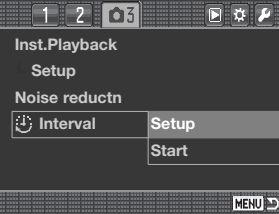

Valitse muutettava tekijä ylös/alas-näppäimillä tai etusäätimellä.

Säädä tekijää vasen/oikea-näppäimillä tai takasäätimellä.

Suorita toimenpide loppuun painamalla säätimen keskinäppäintä.

Tarkista kuvausvalikon asetukset, korosta start vaihtoehto ja kytke kamera ajastetulle kuvaukselle painamalla säätimen keskinäppäintä.

Ajastetun kuvauksen osoitin ilmestyy monitoriin.

Aseta kamera jalustalle ja sommittele kuva niin, että aihe sijoittuu tarkennusalueelle; kamera säätää tarkennuksen, valotuksen ja valkotasapainon sekä lataa salaman juuri ennen jokaista otosta.

Ajastetun kuvauksen osoitin

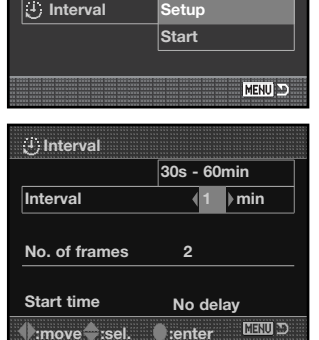

¢

 $\circled{0}$ 

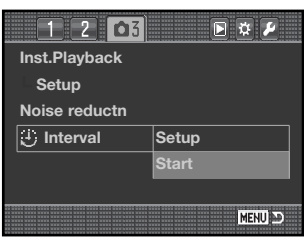

 $\begin{array}{|c|c|c|}\n\hline\n\mathbf{E} & \mathbf{I} & \mathbf{I} \\
\hline\n-\mathbf{3} & -2 & -1 & -0 & -1 & -2 & -3\n\end{array}$ 

**Natural** 

 $ISO 1<sub>1</sub>$ 

 $\mathsf{\mathsf{FTNF}}$ 

0023

P

 $\sqrt{2}$ 

 $C$   $H = 0$ 

AWB

Tarkista, että muistikortilla on riittävästi tilaa vertaamalla ajastusjakson kuvamäärää jäljellä olevien kuvien laskurin osoittamaan lukemaan. Kuvakoon ja kuvanlaadun asetuksia vaihtamalla voidaan lisätä muistikortille mahtuvien kuvien lukumäärää.

Jatkuvaa F:ää voi käyttää. Automaattijärjestelmät voi ohittaa käyttämällä käsitarkennusta (s. 52), käsisäätöistä valotusta (s. 44) ja esisäädettyä tai räätälöityä valkotasapainoa (s. 60).

Aloita ajastettu kuvasarja painamalla laukaisinta. Ajastuskuvauksessa monitorikuva pysyy sammutettuna otosten välissä, jotta virtaa säästyisi. Toiminnan merkkivalo palaa, kun kuvaa otetaan.

Kamera lopettaa kuvaamisen ja palaa ensimmäiseen otokseen, kun sarja on valmis tai muistikortti täyttyy. AC adapterin käyttö on suositeltavaa, jos otosten väliset ajat ovat pitkät tai sarjaan halutaan paljon kuvia. Ajastettu kuvaus perutaan sammuttamalla kamera tai painamalla laukaisin osittain alas.

# **LYHYT JOHDATUS VALOKUVAUKSEEN**

Valokuvaus voi olla palkitseva harrastus. Se on laaja ja sääntöjä noudattava sovellusalue, jonka hallitseminen voi viedä vuosia. Kuvien ottaminen ja taianomaisen hetken vangitseminen on kuitenkin vertaansa vailla oleva nautinto. Seuraavassa on lyhyt johdatus eräisiin valokuvauksen perusperiaatteisiin.

Objektiivin aukko ei säätele vain valotusta, vaan myös syväterävyyttä; aluetta, joka ulottuu lähimmästä terävästä aiheesta kaukaisimpaan. Mitä suurempi aukkoarvo on, sitä suurempi on syväterävyys ja sitä pidempi on valotukseen tarvittava suljinaika. Mitä pienempi aukkoarvo on, sitä vähäisempi on syväterävyysalue ja sitä lyhyempi suljinaika tarvitaan valotukseen. Yleensä maisemakuviin tarvitaan suuri syväterävyys (suuri aukkoarvo), jotta sekä etuala että tausta piirtyvät terävästi, ja muotokuvissa käytetään vähäistä syväterävyyttä (pientä aukkoarvoa), jotta kuvattava erottuu hyvin taustastaan.

Syväterävyys vaihtelee myös polttovälin mukaan. Mitä lyhyempi polttoväli on, sitä suurempi on syväterävyys; mitä pidempi polttoväli on, sitä vähäisempi on syväterävyys.

Suljinaika ei säätele vain valotusta, vaan myös kameran kykyä pysäyttää liike terävänä. Lyhyet suljinajat sopivat urheilukuvaukseen. Pitkiä suljinaikoja voi käyttää esittämään liike valuvana, kuten esim. vesiputouskuvassa. Jalustan käyttö on suositeltavaa, jos suljinaika on pitkä.

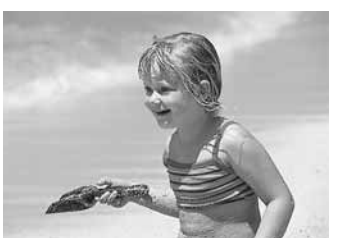

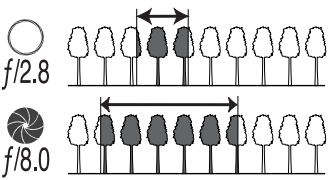

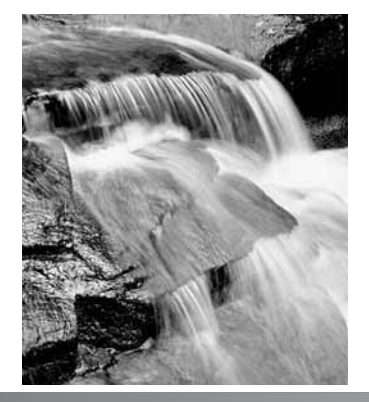

# **VALONLÄHTEET JA VÄRI**

Ihmissilmä sopeutuu erittäin hyvin erilaisiin tilanteisiin. Tämän käyttöohjeen tausta näyttää valkoiselta valaistuksen luonteesta riippumatta. Valokuvausjärjestelmä on huomattavasti joustamattomampi. Kun valonlähde muuttuu, samalla muuttuu myös näkymän yleisväri - loisteputket luovat usein vihertävän sävyn kuviin, hehkulamput tekevät kaikesta puna-keltaista. Silmien tavoin kameran valkotasapainon säädöt sopeutuvat erilaisiin valaistuksiin, jolloin kuvat näyttävät luonnollisilta.

Yleisin valonlähteemme, aurinko, muuttaa väriään kellonajan ja sääolosuhteiden mukaan. Auringonvalo on hyvin lämmintä läheltä horisonttia tullessaan ja hyvin sinistä keskipäivällä. Valkotasapainon esiasetus päivänvalolle (daylight) sopii kauniina, auringonpaisteisena päivänä. Kun sää on pilvinen, värit ovat kylmempiä ja pilvisen sään asetus (cloudy) sopii paremmin. Kun pääasiallisena valonlähteenä on sininen taivas pikemminkin kuin suora auringonpaiste, seurauksena on hyvin sinisävyisiä kuvia. Silloin kannattaa käyttää varjoalueen valkotasapainoa (shade).

Keinovalo on pysyvämpää, mutta siinäkin on vaihteluja. Hehkulamppujen valo muuttuu sitä lämpimämmäksi, mitä pienempi niiden wattimäärä on. Loisteputkien väriluokkia on useita. Esisäädettyjä valkotasapainon asetuksia voi hienosäätää kameran takasäätimellä (s. 60), jotta nämä eroavaisuudet tulisivat huomioonotetuiksi.

Joissain valoissa on epäjatkuva spektri, joka tuottaa hyvin keinotekoisen värin valokuviin. Valkotasapainon säädöillä ei voida tasapainottaa mm. tehokkaita kaasupurkauslamppuja. Niiden valossa esim. muotokuvia voi ottaa antamalla salaman valon hallita vallitsevaa valoa. Maisemakuviin kannattaa valita päivänvalon esisäätö (daylight).

#### **MIKÄ ON EV?**

Ev tarkoittaa valotusarvoa. Yhden Ev:n muutos säätää kameran laskemaa valotusta kertoimella kaksi. Ev:n ja "aukon" muutosta käytetään identtisinä termeinä.

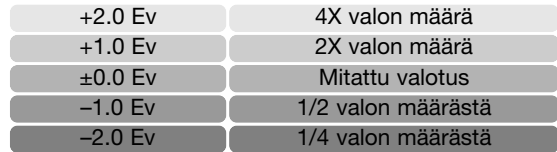

# **KATSELUVALIKKO**

Kun kamera on kuvakatselutilassa, avaa ja sulje valikko painamalla valikkonäppäintä (menu). Säätimen nelisuuntanäppäimet ja säätökiekot liikuttavat osoitinta valikossa (s. 65). Säätimen keskinäppäin kytkee asetukset.

#### **LIIKKUMINEN KUVAKATSELUN VALIKOSSA**

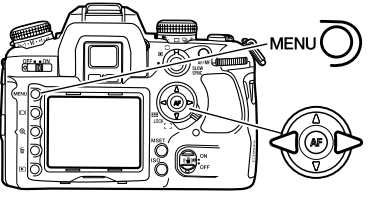

Käynnistä kuvakatselun valikko menu -näppäimellä. valikon ylälaidassa oleva välilehti 1 on korostettuna.

Korosta haluamasi välilehti vasen/oikea-näppäimillä; valikot vaihtuvat korostuksen mukaan.

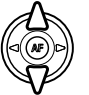

Kun haluttu valikon osio on näkyvillä, selaa valikon vaihtoehtoja ylös/alas-näppäimillä. Korosta vaihtoehto, jonka asetusta haluat muuttaa.

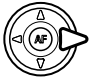

Tuo asetukset näkyville painamalla oikea-näppäintä; voimassa olevaan asetukseen liittyy nuoli. Valikon vaihtoehtoihin palataan painamalla vasen-näppäintä.

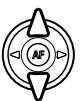

Korosta uusi asetus ylös/alas-näppäimillä. Jos "Enter" näkyy, jatka painamalla säätimen keskinäppäintä.

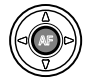

Valitse korostettuna oleva asetus painamalla säätimen keskinäppäintä.

Kun asetus on valittu, osoitin palaa valikon vaihtoehtoihin ja uusi asetus on näkyvillä. Muutoksien tekemistä voi jatkaa. Kuvakatseluun palataan painamalla menu-näppäintä.

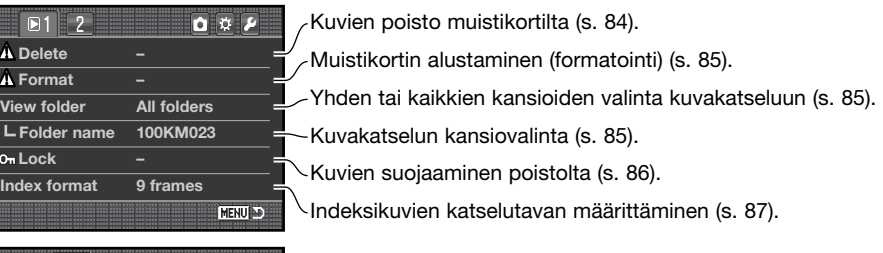

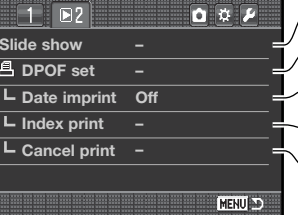

Kuvien katselu automaattisesti (s. 88) Kuvien valinta DPOF tulostukseen (s. 89). Kuvan päiväyksen merkintä kuhunkin tulosteeseen (s. 90) Indeksikuva-arkin luominen DPOF tilaukseen (s. 90) DPOF kuvatilauksen peruminen muistikortilta (s. 90).

# **KUVAVALINNAN NÄYTTÖ - FRAME-SELECTION SCREEN**

Kun merkityt kuvat (marked-frames) asetus on valittu valikosta, kuvavalinnan näyttö avautuu, jotta useita kuvia voi valita. Indeksikuvien esitystavan voi valita kuvakatselun valikon osiosta 1 (s. 87).

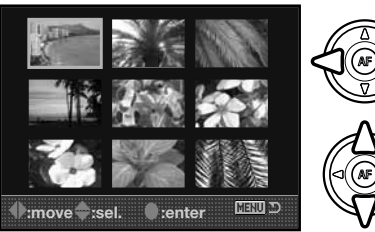

Vasen/oikea-näppäimet liikuttavat kuvavalinnassa käytettävää keltaista kehystä.

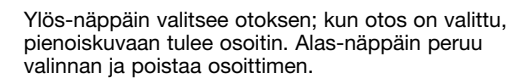

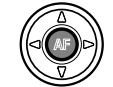

Suorita toimenpide loppuun painamalla säätimen keskinäppäintä. Menu-näppäimen painaminen sulkee näytön ja peruu kaikki toimenpiteet.

#### **KUVAPOISTO - DELETE**

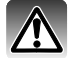

Delete-toiminnon käyttö poistaa kuvan pysyvästi. Poistettua kuvaa ei voi palauttaa. Ole varovainen delete-toiminnon käytössä.

Yksi kuva, useita kuvia tai kaikki kuvat voidaan poistaa kuvakatseluvalikkoa käyttämällä. Ennen kuvan poistamista avautuu varmennusnäyttö; "Yes" suorittaa toimenpiteen, "No" peruu sen. Vain katseluvalikon kuvat (view-folder vaihtoehto toistovalikon osiossa 1 - s. 82) voi nähdä ja poistaa, jos valittuna on marked-frames/ merkityt-kuvat ja/tai all-in-folder/kaikki-kansiossa-olevat vaihtoehto. Kuvapoistolla on kolme vaihtoehtoa:

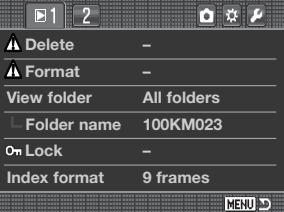

**Merkityt kuvat / Marked frames -** useiden kuvien poisto. Kun tämä vaihtoehto on valittuna, otosvalinnan näyttö avautuu. Valitse ensimmäinen poistettava kuva korostamalla se vasen/oikea-näppäimillä. Ylös-näppäin merkitsee pienoiskuvan poiston osoittimella. Kuvan poistomerkintä perutaan korostamalla se keltaisella kehyksellä ja painamalla alas-näppäintä. Jatka kunnes kaikki poistettavat kuvat on merkitty. Jatka painamalla säätimen keskinäppäintä (varmennusnäyttö avautuu), tai peru toimenpide painamalla menu-näppäintä, jolloin palaat kuvakatselun valikkoon. Varmennusnäytössä korostettu ja valittu "Yes " poistaa merkityt kuvat.

**Kaikki kansiossa / All in folder -** lukitsemattomien kuvien poisto yhdestä kansiosta, joka on määritelty katselukansion (view-folder) vaihtoehdolla.

**Kaikki muistikortilla olevat / All on card -** kaikki muistikortilla olevat lukitsemattomat kuvat poistetaan.

Poistotoiminto (delete) voi pyyhkiä vain lukitsemattomat kuvat. Jos kuva on lukittu, sen lukitus tulee avata ennen kuin sen voi poistaa.

#### **MUISTIKORTIN ALUSTAMINEN - FORMAT**

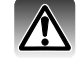

Kun muistikortti alustetaan (formatoidaan), kaikki kortilla olevat tiedot häviävät.

Kuvakatseluvalikon osiossa 1 oleva format-toiminto on tarkoitettu kaiken tiedon pyyhkimiseen muistikortilta. Ennen kortin alustamista on syytä kopioida tiedot tietokoneelle tai muulle tallennusvälineelle. Tiedostojen lukitseminen ei estä niiden häviämistä, kun kortti alustetaan.

Alusta muistikortti aina kameran alustustoimintoa käyttäen; älä koskaan alusta korttia tietokoneen alustuskomennolla.

Kun format-toiminto on valittu ja kytketty, varmennusnäyttö avautuu. "Yes" alustaa kortin, "No" pe- ruu toimenpiteen. Älä koskaan poista korttia kamerasta alustuksen aikana. Kun kortti on alustettu, siitä kertova näyttö avautuu.

#### **KATSELUKANSIO - VIEW FOLDER**

Vain kuvakatseluvalikon osiossa 1 olevalla view-folder vaihtoehdolla (s. 82) valituissa kansioissa olevia kuvia voi katsella ja muokata kuvakatselun yhteydessä. Valittavissa on kaksi vaihtoehtoa:

**All folders / Kaikki kansiot -** kaikkien muistikortilla olevien kuvien katselu ja muokkaus.

**Single folder / Yksi kansio -** tietyn kansion kuvien katselu ja muokkaus. Kansio valitaan view-folder vaihtoehdon alla olevalla folder-name vaihtoehdolla.

Lisätietoja muistikortin kansio- ja tiedostorakenteesta on sivulla 126. Kansioita voi luoda asetusvalikon osiosta 2 (s. 108, 109).

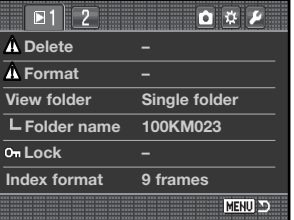

Muistikortilla tai view-folder vaihtoehdolla valitussa kansiossa olevan yksittäisen kuvan, useita kuvia tai kaikki kuvat voi lukita. Lukittua kuvaa ei voi poistaa kuvakatseluvalikon toiminnoin tai painamalla kuvapoiston näppäintä. Tärkeät kuvat on syytä lukita. Kuvien lukitseminen tapahtuu kuvakatseluvalikon osiossa 1 (s. 82).

#### Lukituksessa on viisi vaihtoehtoa:

**Marked frames / Merkityt kuvat -** useiden kuvien lukitseminen tai avaaminen. Kun tämä vaihtoehto valitaan, otosvalinnan näyttö (s. 83) avautuu. Korosta lukittava kuva säätimen vasen/oikea-näppäimillä. Ylös-näppäin merkitsee pienoiskuvan lukituksen osoittimella. Kuvan lukitus avataan korostamalla se keltaisella kehyksellä ja painamalla sitten alas-näppäintä; lukituksen osoitin häviää. Jatka kunnes kaikki haluamasi kuvat on merkitty. Lukitse merkityt kuvat painamalla säätimen keskinäppäintä tai peru toimenpide ja palaa kuvakatselun valikkoon painamalla menu-näppäintä.

**All in folder /Kaikki kansiossa olevat -** kaikki yhdessä view-folder vaihtoehdolla valitussa kansiossa olevat kuvat lukitaan.

**All on card / Kaikki kortilla olevat-** kaikki muistikortilla olevat kuvat lukitaan.

**Unlock folder / Kansion avaus -** kaikkien yhdessä view-folder vaihtoehdolla valitussa kansiossa olevien kuvien avaaminen lukituksesta.

**Unlock card / Kortin avaus -** kaikki muistikortilla olevat kuvat avataan lukituksesta.

Kuvan lukitseminen suojaa sen poistotoimintoa vastaan. Kortin alustaminen (formatointi) kuitenkin hävittää kaikki muistikortilla olevat tiedostot niiden lukitustilanteesta riippumatta.

#### **LUKITUS - LOCK INDEKSIKUVIEN KATSELUTAPA - INDEX PLAYBACK FORMAT**

Kuvakatseluvalikon osiossa 1 olevalla index-format vaihtoehdolla voi valita näkyville neljän, yhdeksän tai kuudentoista kuvan indeksikuvat (s. 37) sekä otosvalinnan näytöt (s. 83). Myös tiedostoselainta (file-browser) voi käyttää indeksikuvanäytön sijasta; 9:n otoksen valintanäyttö on käytössä.

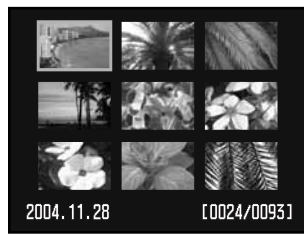

9-otoksen indeksikuvat

Jos valitset file-browser vaihtoehdon valikosta, tuo tiedostoselain näkyville painamalla näyttönäppäintä kuvakatselutilassa.

Säätimen ylös/alas-näppäimet vaihtelevat näkymää kansioiden välilehtien ja kuvien välillä; välilehti tai kuvat ovat korostetuina.

Vasen/oikea-näppäimillä valitaan kansioita tai kuvia.

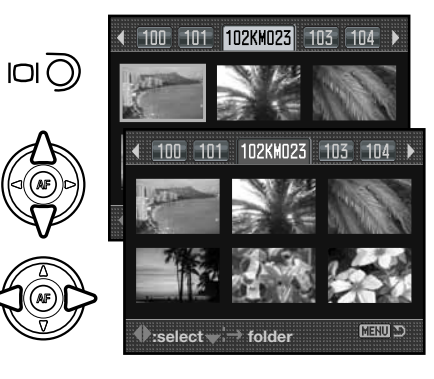

#### **DIAESITYS - SLIDE SHOW**

Diaesitys (slide-show) aloitetaan kuvakatseluvalikon osiosta 2. Toiminto näyttää muistikortilla olevat tai valikon osiosta 1 viewfolder vaihtoehdolla valitussa kansiossa olevat kuvat automaattisesti viiden sekunnin välein.

Korosta "Enter" valikon osiossa 2 olevasta slide-show vaihtoehdosta ja aloita diaesitys painamalla säätimen keskinäppäintä.

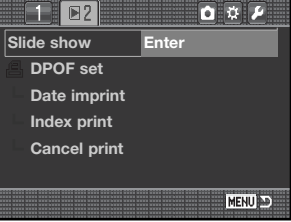

Esitys pysäytetään ja aloitetaan uudellen säätimen keskinäppäimellä.

Siirto seuraavaan kuvaan tai edelliseen kuvaan tapahtuu vasen/oikea-näppäimillä.

Diaesitys lopetetaan painamalla alas-näppäintä tai menunäppäintä.

## **TIETOJA DPOF:STÄ**

Kamera tukee DPOF™ versiota 1.1. DPOF (Digital Print Order Format) mahdollistaa liikkumattomien kuvien suoratulostuksen digitaalikamerasta. Kun DPOF tiedosto on luotu, muistikortin voi yksinkertaisesti viedä kuvanvalmistamoon tai asettaa DPOF yhteensopivan tulostimen muistikorttipaikkaan.

Q

40

(66

Kun DPOF tiedosto luodaan, kortille tulee automaattisesti misc. kansio, joka sisältää tiedoston (s. 126). DPOF tulostustiedostoa ei voi tehdä RAW kuvista tai kuvista, joihin on upotettu Adobe RGB väritila (s. 68).

#### **DPOF ASETUKSET - DPOF SETUP**

DPOF-set vaihtoehtoja käytetäään luotaessa standardikuvatilaus digitaalikuvista. Yksi, useita tai kaikki muistikortilla tai view-folder vaihtoehdolla valitussa kansiossa olevat kuvat voidaan tulostuttaa (s. 85).

DPOF asetuksilla on kolme vaihtoehtoa:

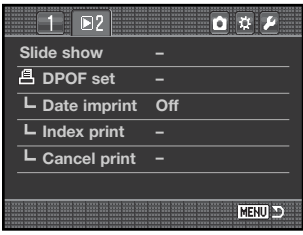

**Marked frames / Merkityt kuvat -** kuvaryhmän valinta tulostukseen tai sellainen valinta, jossa eri kuvista halutaan erilaiset määrät kopioita. Kun vaihtoehto on valittu, otosvalinnan näyttö avautuu (s. 83). Korosta tulostettava kuva vasen/oikea-näppäimillä. Ylös-näppäimellä kuvaan liitetään tulostinkuvake. Kuvakkeen vieressä oleva numero ilmaisee kuvasta tehtävien kopioiden määrän. Ylös-näppäin lisää kopiomäärää, alas-näppäin vähentää sitä. Enintään 9 kopiota voi tilata. Kuva otetaan pois tulostettavien joukosta painamalla alas-näppäintä niin, että kopiomääräksi tulee nolla ja tulostimen kuvake häviää. Jatka kunnes kaikki tulostettavat kuvat on merkitty. Luo DPOF tiedosto paimalla säätimen keskinäppäintä tai peru toiminto ja palaa kuvakatselun valikkoon painamalla menu-näppäintä.

**All in folder /Kaikki kansiossa olevat -** view-folder vaihtoehdolla valitussa kansiossa olevat kuvat tulostetaan.

**All on card / Kaikki kortilla olevat -** kaikki muistikortilla olevat kuvat valitaan tulostettaviksi.

Kun all-in-folder tai all-on-card vaihtoehto on valittu, esille tulee näyttö, joka pyytää kustakin kuvasta tehtävien kopioiden lukumäärän; enintään 9 kopiota per kuva voi tilata. Valitse kopiomäärä ylös/alas-näppäimillä. Jos tulostustilaus tehtiin käyttämällä all-on-card vaihtoehtoa, myöhemmin kortille tallentuvat kuvat eivät sisälly tulostustilaukseen.

Toisella kameralla tehdyt DPOF tiedostot pyyhkiytyvät kun DPOF tiedosto luodaan.

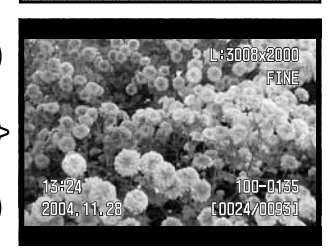

### **PÄIVÄYKSEN MERKINTÄ - DATE IMPRINT**

Jos DPOF yhteensopivan tulostimen halutaan merkitsevän päiväyksen kuhunkin kuvaan, date-imprint vaihtoehdon tulee olla "On". Merkintä perutaan valitsemalla vaihtoehdoksi "Off". Päiväyksen merkintätapa riippuu tulostimesta. Kaikki tulostimet eivät tue tätä toimintoa.

#### **INDEKSIKUVA-ARKKI - INDEX PRINT**

Jos haluat indeksikuva-arkin kaikista kansiossa olevista kuvista, valitse index-print vaihtoehdon asetukseksi "On". Kuva-arkin tulostus perutaan valitsemalla asetukseksi "Off".

Jos indeksikuva-arkki tilataan, myöhemmin kansioon tallentuvat kuvat eivät sisälly kuva-arkkiin. Arkille mahtuvien kuvien lukumäärä riippuu tulostimesta. Pienoiskuviin liittyvät tiedot voivat myös vaihdella.

#### **TULOSTUSTILAUKSEN PERUMINEN - CANCEL PRINT**

Kun kuvat on tulostettu, DPOF tiedosto säilyy muistikortilla ja se pitää poistaa sieltä erikseen. Kuvankatseluvalikon osiossa 2 oleva cancel-print vaihtoehto poistaa DPOF tiedostot. Kun asetus valitaan, näkyville tulee varmennusnäyttö; valitsemalla ja kytkemällä "Yes" tiedostot poistuvat. Vaihtoehdolla on kaksi asetusta:

**All frames C / Kaikkin kortilla olevat -** kaikki muistikortilla olevat tulostustiedostot hävitetään.

**All frames F / Kaikki kansiossa olevat -** View-folder vaihtoehdolla valitussa kansiossa oleva tulostustiedosto hävitetään.

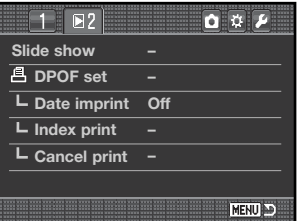

# **RÄÄTÄLÖINTI- JA ASETUSVALIKKOJEN AVAAMINEN**

Räätälöinti- ja asetusvalikkoihin pääsee sekä kuvaus- että kuvakatselutilassa. Valikkojen oikeassa yläkulmassa olevat panikkeet ovat linkkejä muihin kameran valikkoihin. Lisätietoja räätälöintivalikosta on sivulla 92 ja asetusvalikosta sivulla 102.

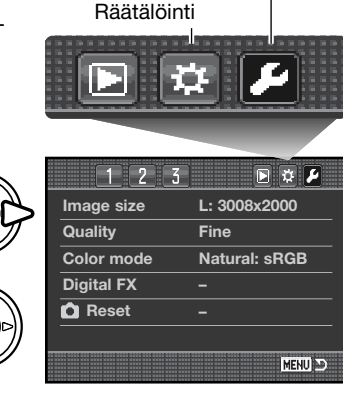

Asetukset

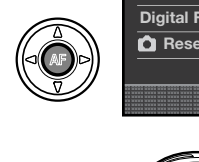

#### **Huomaa kamerasta**

Avaa valikko ja korosta joko räätälöinnin tai asetusten

Avaa valikko painamalla säätimen keskinäppäintä. Toista toimenpide palataksesi alkuperäiseen tai toiseen valikkoon tai paina menu-näppäintä sulkeaksesi

painike vasen/oikea-näppäimillä.

valikon.

Valikko-osoitinta voi liikutella säätökiekoilla. Etusäädin siirtää osoitinta ylös ja alas. Takasäädin siirtää osoitinta vasemmalle ja oikealle.

Räätälöintivalikon osiossa 4 olevalla M-SET button asetusvaihtoehdolla voi tehdä valikko-oikopolkuja (s. 100). Asetusvalikon osiossa 3 oleva menu-section memory vaihtoehto muistaa viimeksi avatun valikko-osion ja palauttaa sen näkyville, kun menu näppäintä painetaan (s.  $110$ 

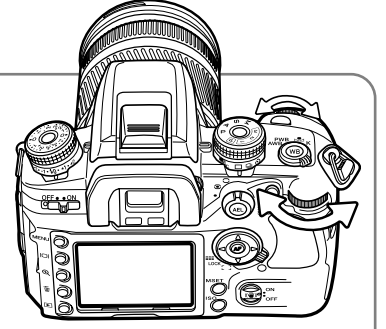

# **RÄÄTÄLÖINTIVALIKKO**

Räätälöintivalikolla säädetään kuvaajan omia käyttöasetuksia. Ohjeet räätälöintivalikon avaamisesta ovat sivulla 91.

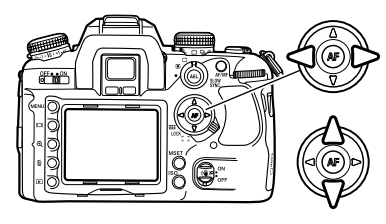

Korosta haluamasi valikon välilehti vasen/oikea-näppäimillä; valikot vaihtuvat korostuksen mukaan.

Kun haluttu valikon osio on näkyvillä, selaa valikon vaihtoehtoja ylös/alas-näppäimillä. Korosta asetus, jota haluat muuttaa.

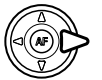

Tuo asetukset näkyville painamalla oikea-näppäintä; voimassa olevan asetuksen kohdalla on nuoli. Valikon vaihtoehtoihin palataan painamalla vasen-näppäintä.

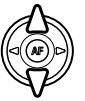

Korosta uusi asetus ylös/alas-näppäimillä. Jos "Enter" näkyy, jatka painamalla säätimen keskinäppäintä.

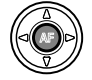

Valitse korostettuna oleva asetus painamalla säätimen keskinäppäintä.

Kun asetus on valittu, osoitin palaa valikon vaihtoehtoihin ja uusi asetus on näkyvillä. Muutosten tekemistä voi jatkaa.

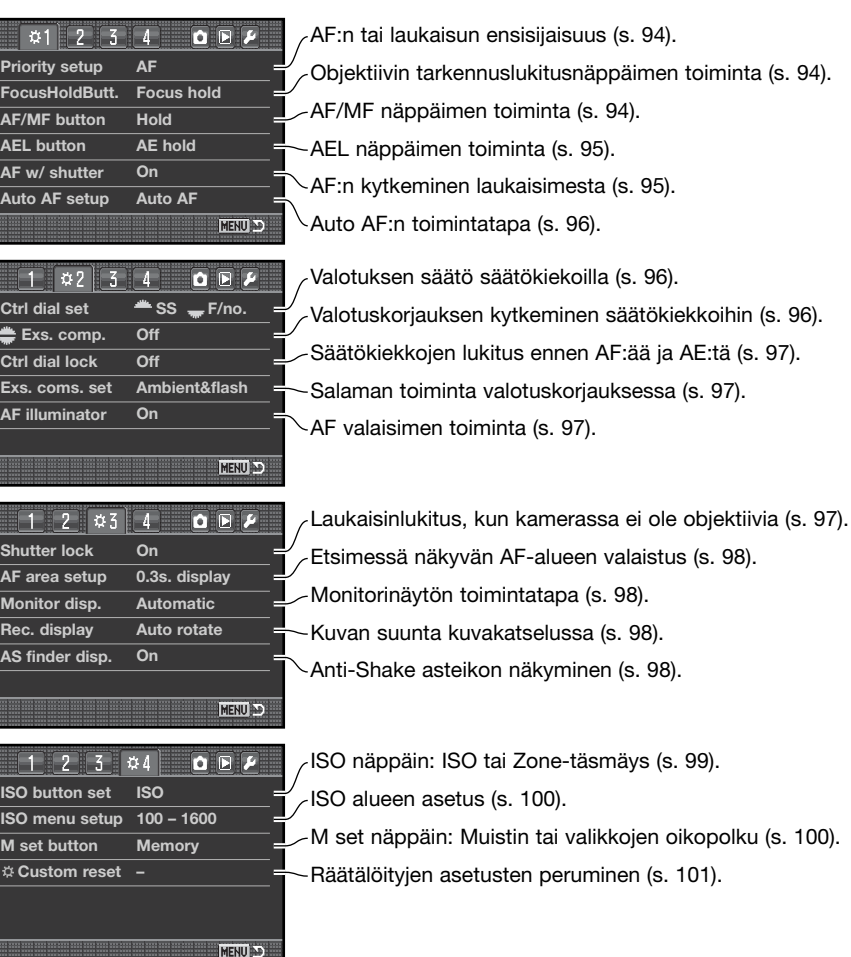

#### **AF:N / LAUKAISUN ENSISIJAISUUS - PRIORITY SETUP**

Tällä räätälöinnillä on kaksi vaihtoehtoa:

**AF - AF:n ensisijaisuus.** Kamera ei laukea ennen kuin autofokus on tarkentanut kuvan.

**Release - laukaisun ensisijaisuus.** Laukaisin toimii, vaikka tarkennus ei ole varmistunut. RP osoitin näkyy monitorissa, jos tämä vaihtoehto on valittuna.

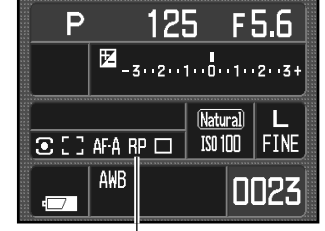

Laukaisun ensisijaisuuden osoitin

#### **TARKENNUSLUKITUKSEN NÄPPÄIN - FOCUS-HOLD BUTT**

Joissain Konica Minolta objektiiveissa on tarkennuslukituksen näppäin. Näppäimen toiminnan voi määritell räätälöintivalikon osiosta 1 (s. 92). Tällä räätälöinnillä on kaksi vaihtoehtoa:

**Focus hold -** tarkennuslukitusnäppäimen painaminen lukitsee tarkennuksen.

**D.O.F. preview -** tarkennuslukitusnäppäimen painaminen kytkee syväterävyyden ennakkotarkistuksen (s. 53). D-sarjaan kuulumattomien objektiivien osalta tämä on käytössä, kun aukko ja suljinaika näkyvät.

## **AF/MF NÄPPÄIN - AF/MF BUTTON**

AF/MF näppäimen (s. 53) toiminnan voi määritellä räätälöintivalikon osiosta 1 (s. 92). Tällä räätälöinnillä on kaksi vaihtoehtoa:

**Hold -** autofokusta ja käsitarkennusta vaihdellaan painamalla näppäin alas ja pitämällä se alhaalla. Näppäimen vapauttaminen palauttaa alkuperäisen tarkennustavan.

**Toggle -** autofokusta ja käsitarkennusta vaihdellaan painamalla AF/MF näppäintä ja vapauttamalla se. Paluu alkuperäiseen tarkennustapaan tapahtuu painamalla näppäintä uudelleen.

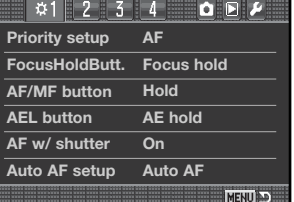

#### **AEL NÄPPÄIN - AEL BUTTON**

AEL näppäimen (s. 46) toiminnan voi määritellä räätälöintivalikon osiosta 1 (s. 92). Tällä räätälöinnillä on neljä vaihtoehtoa:

**AE hold -** valotus lukittuu, kun AEL näppäin pidetään alhaalla; lukitus päättyy, kun näppäin vapautetaan. Valonmittaustavan säätimellä kytketty valonmittaustapa on käytössä (s. 50).

**AE toggle -** valotus lukitaan painamalla AEL näppäintä ja vapauttamalla se. Valotus pysyy lukittuna myös kuvan ottamisen jälkeen. Valotuslukitus vapautetaan painamalla näppäintä uudelleen ja vapauttamalla se. Valonmittaustavan säätimellä kytketty valonmittaustapa on käytössä (s. 50).

**Spot AE hold -** pistemittausaluetta käytetään riippumatta siitä, mikä mittaustapa on valittu valonmittaustavan säätimellä (s. 50). Valotus lukittuu, kun AEL näppäin on alhaalla; valotuslukitus avautuu, kun näppäin vapautetaan.

**Spot AE toggle -** pistemittausaluetta käytetään. Valotus lukitaan painamalla AEL näppäintä ja vapauttamalla se. Valotus pysyy lukittuna kuvan ottamisen jälkeenkin. Valotuslukitus avataan painamalla näppäintä uudelleen ja vapauttamalla se.

#### **AF LAUKAISIMESTA - AF W/ SHUTTER**

Laukaisimen toimintatavan voi määritellä räätälöintivalikon osiosta 1 (s. 92). Jos asetuksena on "On", AF käynnistyy, kun laukaisin painetaan osittain alas. Se on tässä käyttöohjeessa esitelty perustoimintatapa.

Jos tämän räätälöinnin asetuksena on "Off", AF ei käynnisty laukaisinta painettaessa. Kameran voi tarkentaa painamalla säätimen keskinäppäintä. Lisätietoja on sivulla 54. Kuvan voi ottaa, vaikka kamera ei olisi tarkentanut aihetta.

#### **AUTOMAATTISEN AF:N ASETUS - AUTO AF SETUP**

Auto AF tarkennustavan (s. 52) toimintatapa voidaan määritellä räätälöintivalikon osiosta 1 (s. 92). Tällä räätälöinnillä on kaksi vaihtoehtoa:

**Auto AF -** AF järjestelmä vaihtelee automaattisesti yhden kuvan AF:ää ja jatkuvaa AF:ää aiheen liikkeen mukaan.

**DMF -** suora käsitarkennus. Kun AF järjestelmä on tarkentanut, käsitarkennuksen osoitin (MF) ilmestyy etsimeen. Tarkennuksen voi silloin hienosäätää käsin.

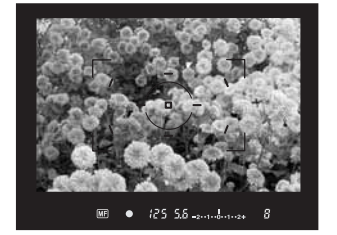

#### **SÄÄTÖKIEKKOJEN ASETUKSET - CTRL-DIAL SET**

Säätökiekkojen toiminnan täysautomatiikkaa, ohjelmoitua valotusta ja käsisäätöistä valotusta (s. 39) käytettäessä voi määritellä räätälöintivalikon osiosta 2 (s. 92). Tällä räätälöinnillä on kaksi vaihtoehtoa:

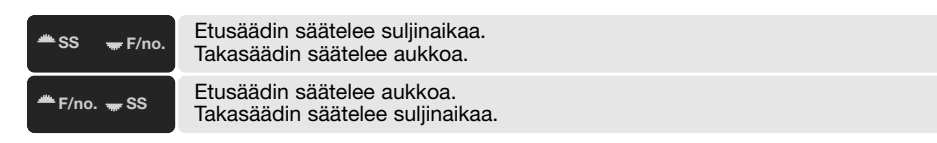

# **SÄÄTÖKIEKKOJEN VALOTUSKORJAUSASETUS - EXS. COMP.**

Valotuskorjauksen voi kytkeä etu- tai takasäätimellä suoritettavaksi räätälöintivalikon osiosta 2 (s. 92). Valitulla säätimellä voi korjata valotusta, kun kamera on kuvaustilassa. Korjauksen porrastus riippuu valotuskorjaussäätimen asetuksesta. Lisätietoja valotuskorjauksesta on sivulla 97.

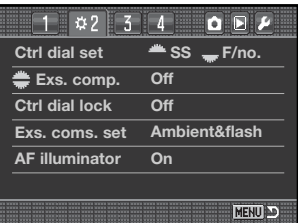

#### **SÄÄTÖKIEKKOJEN LUKITUS - CONTROL-DIAL LOCK**

Säätökiekkojen lukitus kytketään räätälöintivalikon osiosta 2 (s. 92). Kun säätökiekkojen lukitus on käytössä, valotusta voi muuttaa vasta, kun AF järjestelmä tai valotusjärjestelmä on käynnistetty jollain näppäimellä / säätimellä. Kun lukitusta ei ole, säätökiekot voivat muuttaa valotusta milloin tahansa.

#### **VALOTUSKORJAUKSEN ASETUS - EXS. COMP.**

Valotuskorjauksen asetus säädetään räätälöintivalikon osiosta 2 (s. 92). Tällä räätälöinnilla on kaksi vaihtoehtoa:

**Ambient & flash -** kun valotuskorjausta käytetään salamakuvauksessa, sekä vallitsevan valon että salaman säätöjä voi tehdä.

**Ambient only -** salamavalotus on kiinteä ja vain vallitsevan valon säädöt (suljinaika, aukko ja kameran herkkyys) säätelevät valotusta.

#### **AF VALAISIN - AF ILLUMINATOR**

Kameran kiinteä salama toimii AF valaisimena. Kun aihe on liian pimeässä, jotta kamera voisi tarkentaa, nosta salama ylös. Se välähtää muutaman kerran heikosti auttaakseen kameran tarkennusta. Kun lisävarustesalama on kiinni kamerassa, se toimii AF valaisimena. AF valaisimen toiminnan voi kytkeä käyttöön ja ehkäistä räätälöintivalikon osiosta 2 (s. 92).

AF valaisimen toiminta-alue on noin 1 - 5 m ( 3.3 - 16.4 ft.). Se ei välähdä, jos jatkuva AF on käytössä. AF valaisin voi olla toimimatta, jos objektiivin polttoväli on 300mm tai pidempi tai, jos käytössä on 3x-1x Macro Zoom.

#### **LAUKAISINLUKITUS - SHUTTER LOCK**

Laukaisinlukituksen asetus "On" estää suljinta avautumasta ja pölyn pääsyä CCD:lle, kun kamerassa ei ole objektiivia. Valitse "Off" asetus, jos kiinnität kameran kaukoputkeen tai mikroskooppiin. Laukaisinlukitus säädetään räätälöintivalikon osiosta 3 (s. 92).

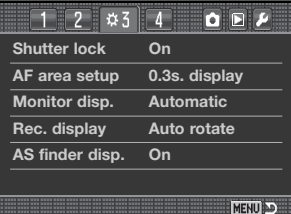

#### **AF-ALUEEN ASETUS - AF AREA SETUP**

Pistetarkennuksen tai paikallisten AF-alueiden kohdat valaistuvat, kun kamera tarkentaa. Valon palamisaika säädetään räätälöintivalikon osiosta 3 (s. 92). Vaihtoedot ovat 0.3 s ja 0.6 s. AF-alueen valaisun laukaisinta käytettäessä voi myös ehkäistä.

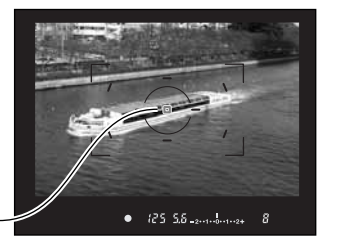

AF-alueen valaisin

# **MONITORINÄYTÖN ASETUS - MONITOR DISP.**

Automaattinen tai manuaalinen monitorinäyttö valitaan räätälöintivalikon osiosta 3 (s. 92). Automatiikka käyttää okulaarin tunnistimia sammuttamaan monitorin, kun etsintä käytetään. Manuaalinen asetus edellyttää, että monitori käynnistetään painamalla näyttönäppäintä (s. 33).

### **KUVAUSNÄYTÖN ASETUS - REC. DISPLAY**

Kuvan kääntö (auto-rotate) tai horisontaalinen näyttö valitaan räätälöintivalikon osiosta 3 (s. 92). Auto-rotate vaihtoehto muuttaa kuvausnäyttöä automaattisesti sen mukaan, pidetäänkö kameraa vaaka- vai pystyasennossa. Horisontaalivaihtoehto käyttää kiinteästi kuvan vaakasuuntaista näyttöä.

#### **ANTI-SHAKE ASTEIKON NÄKYMINEN ETSIMESSÄ - AS FINDER DISP.**

Anti-Shake asteikon voi kytkeä näkyviin (On) tai näkymättömäksi (Off) räätälöintivalikon osiosta 3 (s. 92).

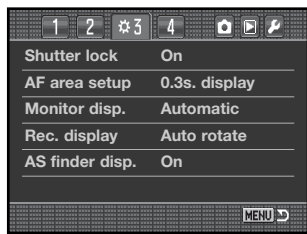

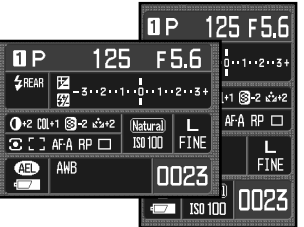

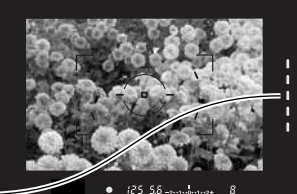

# **ISO-NÄPPÄIMEN ASETUS - ISO BUTTON SET**

ISO-näppäimen (s. 51) toiminnaksi voi valita kameran herkkyyden (ISO) tai Zone-täsmäyksen käyttämällä räätälöintivalikon osiota 4 (s. 92). Lisätietoa Zone-tämäyksestä on alempana.

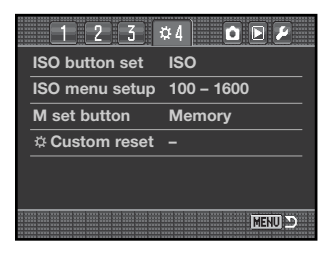

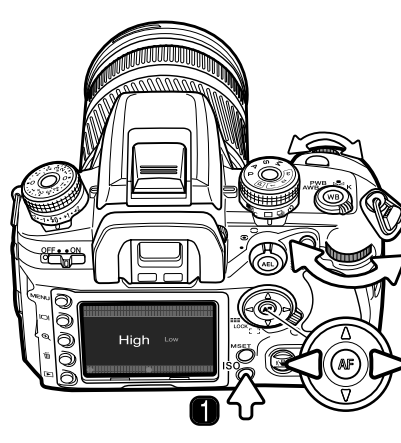

# **ZONE-TÄSMÄYS**

Zone-täsmäystä käytetään kuvattaessa pääosin ylä- tai alasävyistä muodostuvia aiheita. Zone-täsmäys kytketään käytettäväksi räätälöintivalikon osiosta 4.

Zone-täsmäyksen käyttämiseksi painetaan ISO näppäintä (1), jolloin asetusnäyttö avautuu.

Säätimen vasen/oikea-näppäimillä ja säätökiekoilla voi valita yläsävyjen (high) tai alasävyjen (low) täsmäyksen.

Suorita toimenpide loppuun painamalla säätimen keskinäppäintä tai laukaisinta.

Kun toiminto on valittu, sen osoitin ilmestyy monitoriin. Kameran herkkydeksi tulee kiinteästi ISO 250 high-asetukselle ja ISO 100 low-asetukselle. Väritila on kiinteästi Natural. Kontrastia ei voi muuttaa digitaalisten tehosteiden säädöllä.

High-asetus on tarkoitettu pääasiallisesti vaaleita sävyjä ja värejä sisältäviin kuviin. Low-asetus sopii pääasiallisesti tummia sävyjä sisältäviin kuviin. Zone-täsmäys säätelee valotusta ja kontrastia niin, että edellä mainittujen aiheiden toistuminen paranee.

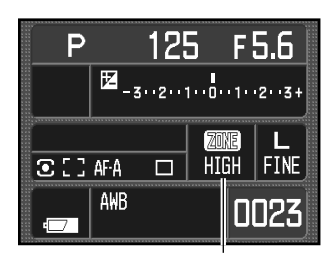

Zone-täsmäyksen osoitin

#### **ISO-VALIKON ASETUS - ISO MENU SETUP**

Käytettävissä oleva ISO-alue valitaan räätälöintivalikon osiosta 4 (s. 92). Lisätietoja kameran herkkyydestä ja ISO:sta on sivulla 51. Kaksi aluetta on valittavissa:

ISO 100 - 1600

ISO 100 - 3200

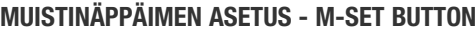

Muistinäppäimelle (M SET) asetettu toiminto voidaan määritellä räätälöintivalikon osiosta 4 (s. 92). Räätälöinnillä on kaksi vaihtoehtoa:

**Memory -** kameran säädöt voidaan tallentaa kameran muistiin. Lisätietoja tästä toiminnosta on sivulla 63.

**Menu shortcut -** näppäin voi toimia oikopolkuna tiettyyn valikon osaan.

#### **Valikko-oikopolun luominen**

Tuo näkyville se valikon osio, johon haluat oikopolun johtavan. Paina M SET näppäintä (1); varmennusnäyttö avautuu.

Korosta "Yes" vasen/oikea-näppäimillä. "No" peruu toimenpiteen.

Suorita varmennusnäytössä esiintyvä komento painamalla säätimen keskinäppäintä.

Kuvaus- ja kuvankatselutiloissa M SET näppäimen painaminen tuo näkyville edellä manitulla tavalla määritellyn valikko-osion.

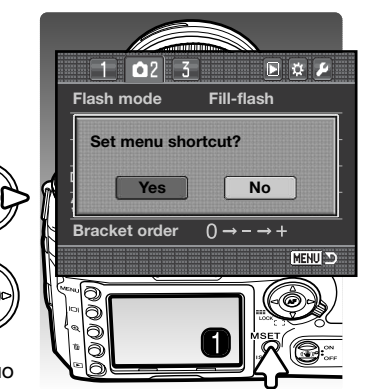

**ISO button set ISO 100 – 1600 ISO menu setup**

 $1234$ 

**– Custom reset M set button**

**Memory**

OFF

**HENU** 

#### **RÄÄTÄLÖITYJEN ASETUSTEN PERUMINEN - CUSTOM RESET**

Räätälöidyt asetukset voi perua (reset) räätälöintivalikon osiosta 4 (s. 92). Kun reset valitaan, varmennusnäyttö avautuu; "Yes" palauttaa alla mainitut toiminnot ja asetukset, "No" peruu toimenpiteen.

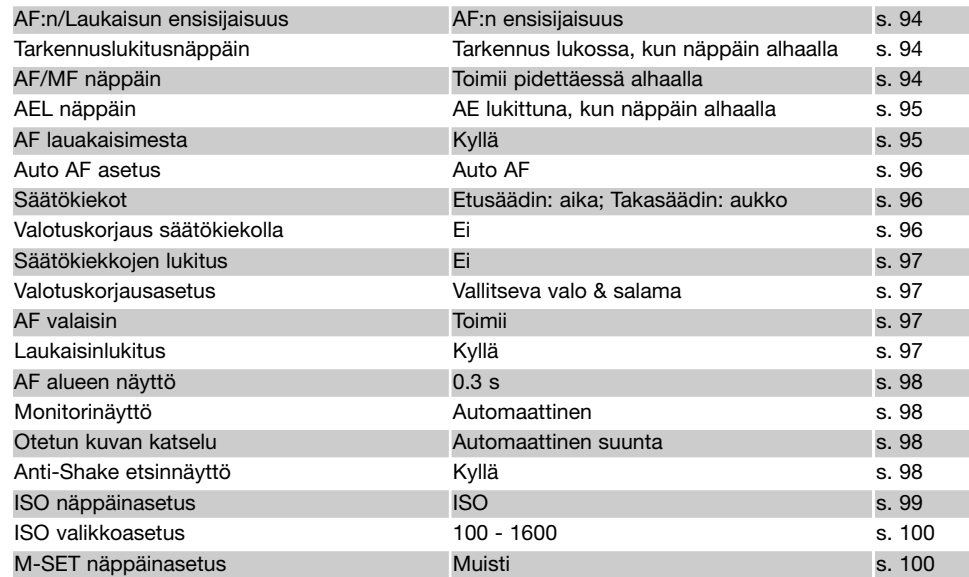

# **ASETUSVALIKKO - SETUP MENU**

Asetusvalikolla säädellään kameran käyttöä. Ohjeet asetusvalikon avaamisesta ovat sivulla 91.

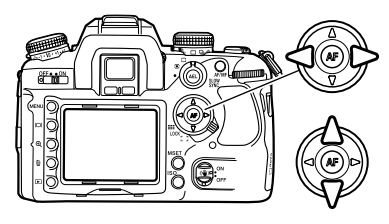

Korosta haluamasi valikon välilehti vasen/oikea-näppäimillä; valikot vaihtuvat korostuksen mukaan.

Kun haluttu valikon osio näkyy, selaa vaihtoehtoja ylös/alasnäppäimellä. Korosta vaihtoehnto, jonka asetusta haluat muuttaa.

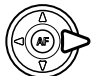

Tuo asetukset näkyville oikea-näppäimellä; voimassaolevan asetuksen kohdalla on nuoli. Valikon vaihtoehtoihin palataan vasen-näppäimellä.

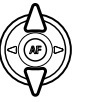

Korosta uusi asetus ylös/alas-näppäimellä. Jos "Enter" on näkyvillä, jatka painamalla säätimen keskinäppäintä.

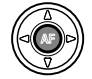

Valitse korostettuna oleva asetus painamalla säätimen keskinäppäintä.

Kun asetus on valittu, osoitin palaa valikon vaihtoehtoihin ja uusi asetus on näkyvillä. Muutosten tekemistä voi jatkaa.

#### **Huomaa kamerasta**

Säätökiekoilla voi liikuttaa osoitinta valikoissa. Etusäädin liikuttaa osoitinta ylös ja alas, takasäädin vasemmalle ja oikealle.

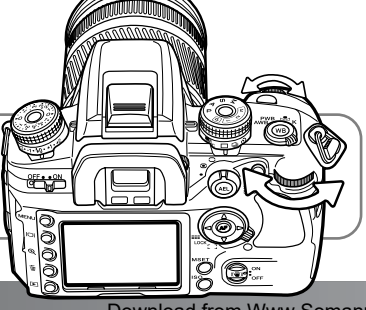

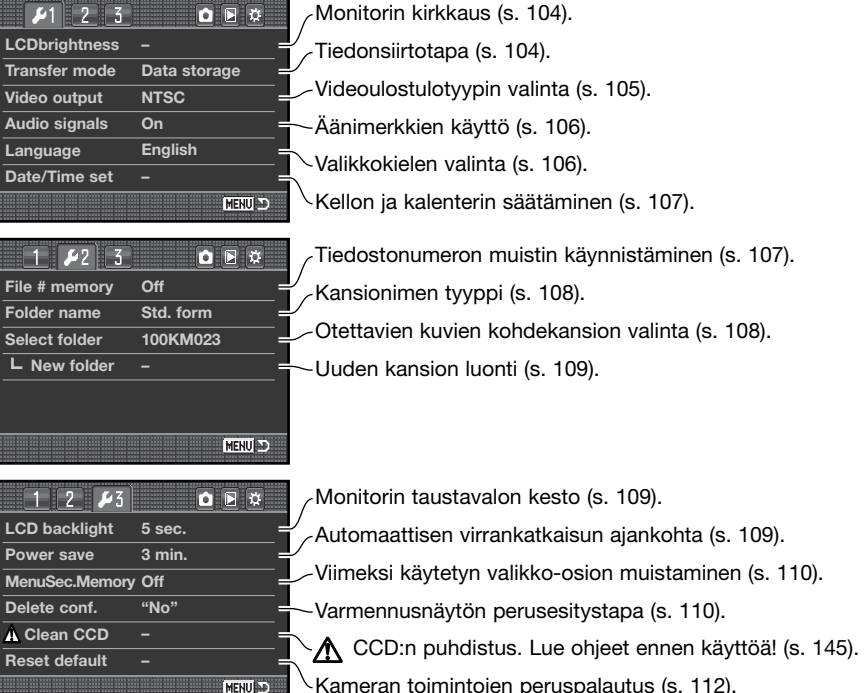

Kameran toimintojen peruspalautus (s. 112).

#### **LCD:N KIRKKAUS - LCD BRIGHTNESS**

Monitorin kirkkaus säädetään asetusvalikon osiosta 1. Korosta "Enter" ja avaa kirkkauden säätönäyttö painamalla säätimen keskinäppäintä.

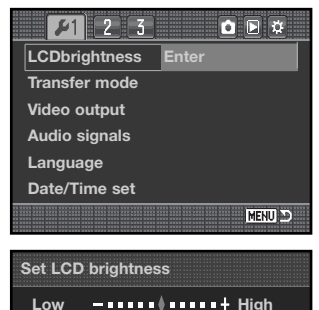

**:adjust :enter**

**MENU** 

Kirkkautta voi säätää 11-portaisesti. Säätö tehdään vasen/oikea-näppäimellä ja se näkyy heti monitorissa.

Kytke kirkkaustaso ja saata toimenpide loppuun painamalla säätimen keskinäppäintä. Paina menunäppäintä, jos haluat sulkea säätönäytön tekemättä muutoksia.

#### **TIEDONSIIRTOTAPA - TRANSFER MODE**

Tiedonsiirtotapa (transfer mode) tulee määritellä sen mukaan siirretäänkö tietoa tietokoneelle vai halutaanko kuvia tulostaa PictBridge yhteensopivalla tulostimella. Valitse tarvitsemasi vaihtoehto:

**Data storage -** tiedon siirto kameran ja tietokoneen välillä. Tämä vaihtoehto tulee olla valittuna, kun kuvia siirretään tietokoneelle tai DiMAGE Viewer tai DiMAGE Master ohjelmia käytetään.

**PTP -** kuvien tulostus PictBridge yhteensopivalla tulostimella. Lisätietoja on sivulla 132.

#### **VIDEOULOSTULO - VIDEO OUTPUT**

Kamerassa olevia kuvia voi katsoa televisiosta. Videoulostuloksi voi valita NTSC tai PAL standardin. Pohjois-Amerikassa käytössä on NTSC ja Euroopassa PAL. Tarkista omalla alueellasi käytössä oleva standardi, jotta voit katsoa kuvia televisiosta.

#### **KUVIEN KATSELEMINEN TELEVISIOSTA**

Kamerassa on videoulostulon liitäntä, jonka avulla kameran ja television voi liittää toisiinsa käyttäen kameran mukana tulevaa videokaapelia.

- 1. Sammuta virta kamerasta ja televisiosta.
- 2. Työnnä liitännän suojus auki (1) ja työnnä videokaapelin liitin kameran videoulostulon liitäntään (2).
- 3. Työnnä videokaapelin toinen pää television videosisääntulon liitäntään.
- 4. Kytke televio päälle.
- 5. Säädä videokanava televisioon.
- 6. Käynnistä kamera ja paina kuvakatselunäppäintä. Kameran monitori ei käynnisty, kun kamera on liitettynä televisioon. Kuvakatselun näyttö näkyy televisiosta.
- 7. Katsele kuvia kuvakatselusta annettujen ohjeiden mukaisesti. Televisiokuvan laadusta johtuen kuvien laatu ja tarkkuus on heikompi kuin tietokoneen monitorilla.

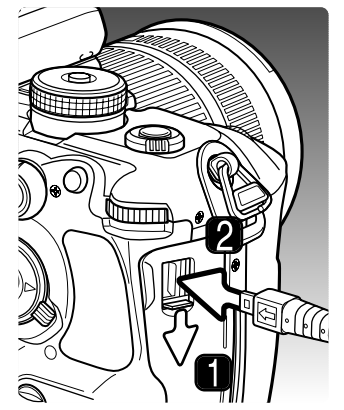

#### **ÄÄNIMERKIT - AUDIO SIGNALS**

Kun laukaisin painetaan osittain alas, äänimerkki varmistaa, että AF järjestelmä on tarkentanut kuvan. Äänimerkin voi ehkäistä asetus-valikon osiosta 1 (s. 102). **LCDbrightness –Data storage**

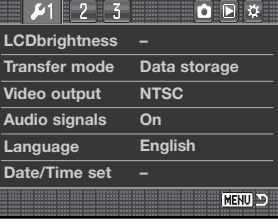

#### **VALIKKOKIELI - LANGUAGE**

Valikkojen kielen voi muuttaa. Korosta nykyinen kielivalinta ja avaa valikkokielen asetusnäyttö painamalla säätimen keskinäppäintä.

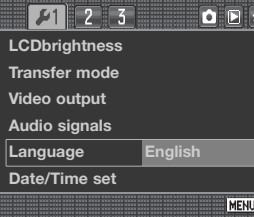

**Chinese Italiano Svenska**

**MENU** 

Valitse valikkokieli nelisuuntanäppäimillä.

Kytke kielivalinta painamalla säätimen keskinäppäintä. Jos et halua tehdä muutoksia, sulje näyttö painamalla menu-näppäintä.

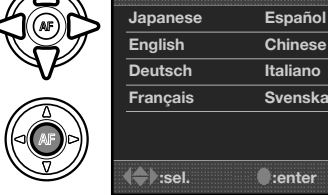

**Language**

#### **PÄIVÄYKSEN JA KELLONAJAN ASETUS - DATE/TIME SET**

Kello-kalenterin tarkka säätäminen on tärkeää. Kun kuva otetaan, päiväys ja kellonaika tallentuvat kuvan mukana ja ne näkyvät kuvakatselussa tai ne voi lukea DiMAGE Viewer tai DiMAGE Master ohjelmaa käytettäessä. Kun Date/Time-set vaihtoehto valitaan ja kytketään asetusvalikon osiossa 1, päiväyksen ja kellonajan asetusnäyttö (date/time set) avautuu.

Valitse muutettava kohta vasen/oikea-näppäimillä tai takasäätimellä.

Muuta tietoa ylös/alas-näppäimillä tai etusäätimellä.

Suorita toimenpide loppuun painamalla säätimen keskinäppäintä.

#### **TIEDOSTONUMERON MUISTI - FILE (#) MEMORY**

Kun file # memory vaihtoehdon asetuksena on "On" ja uusi kansio luodaan, ensimmäisellä siihen tallentuvalla tiedostolla on numero, joka on yhtä suurempi kuin viimeksi tallennetulla tiedostolla. Tämä mahdollistaa useiden kansioiden luomisen niin, että kuvatiedostojen numerointi säilyy jatkuvana. Jos vaihtoehdon asetuksena on "Off" kuvatiedostojen kasvava numerointi toimii vain kunkin kansion sisällä.

Jos tiedostojen jatkuva numerointi on käytössä ja muistikorttia vaihdetaan, tiedostojen numerointi pysyy edelleen jatkuvana ja

etenee viimeisestä edelliselle muistikortille tallennetusta tiedostonumerosta ellei uudella kortilla jo ennestään ole suurempaa tiedostonumeroa. Jos sillä on, tiedostonumero tulee olemaan yhtä suurempi kuin kortilla jo oleva suurin tiedostonumero.

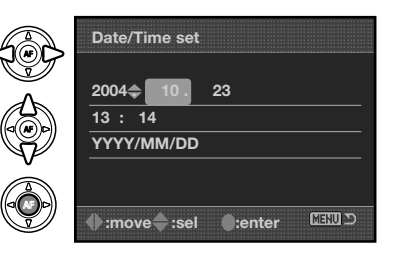

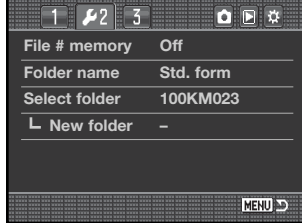

#### **KANSION NIMI - FOLDER NAME**

Kaikki kuvat tallentuvat muistikortilla oleviin kansioihin. Kansioiden nimillä on kaksi tyyppiä: standardi ja päiväyksen mukainen (date).

Standardikansioilla on kahdeksanmerkkinen nimi. Ensimmäisen kansion nimi on 100KM023. Kolme ensimmäistä lukua ovat kansion sarjanumero, joka kasvaa yhdellä aina kun uusi kansio luodaan. Seuraavat kaksi kirjainta tarkoittavat Konica Minoltaa ja kolme viimeisenä olevaa lukua viittaavat kameraan; 023 on Dynax 7D.

Päiväyksen mukainen (date) kansion nimi alkaa myös kolminumeroisella sarjanumerolla, jota seuraa yksi rekisteri vuotta, kaksi rekisteriä kuukautta ja kaksi rekisteriä päivää varten: 100YMMDD. Kansio 10141023 luotiin vuoden 2004 lokakuun 23. päivänä.

Jos päiväyksen mukainen kansion nimi (date) on valittuna ja uusi kuva otetaan, syntyy uusi kansio, jonka nimenä on kuvan ottamispäivä. Kaikki samana päivänä otetut kuvat tallentuvat tuohon kansioon. Muina päivinä otetut kuvat tallentuvat

vastaavasti oman päiväyksensä mukaisiin uusiin kansioihin. Kun uusi kansio syntyy, kuvan tiedostonumerointi alkaa aina lukemasta 0001 ellei tiedostonumeron muisti ole käytössä. Lisää tietoja kansiorakenteesta ja tiedostonimstä on sivulla 126.

#### **TALLENNUSKANSION VALINTA - SELECT FOLDER**

Tällä vaihtoehdolla valitaan se kansio, johon kuvat tallennetaan. Vain standardikansioita voi valita. Jos käytössä on päiväyksen mukainen kansioiden nimeäminen (date), kuvat sijoittuvat kuvanottopäivän mukaiseen kansioon. Select folder vaihtoehto sijaitsee asetusvalikon osiossa 2 (s. 102).

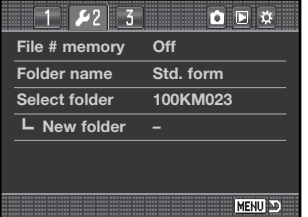

**100KM023**

**(Standard)**

**10141023**

**(Date)**

#### **UUSI KANSIO - NEW FOLDER**

Tämän vaihtoehdon avulla voi luoda uusia kansioita. Kansion nimen (folder name) vaihtoehtoon tehty valinta määrittelee kansion nimen tyypin. Jos monia päiväyksen mukaisia kansion nimiä (date) luodaan, vain viimeisimpään voi tallentaa kuvia.

Luo uusi kansio korostamalla "Enter" ja painamalla säätimen keskinäppäintä.

Uusi kansion nimi näkyy hetken. Aina kun uusi kansio luodaan, kansion järjestysnumero kasvaa yhdellä aiempaan samalla muistikortilla olevaan kansionumeroon verrattuna.

#### **LCD:N TAUSTAVALO - LCD BACKLIGHT**

LCD monitorin taustavalo sammuu tietyn ajan kuluttua virran säästämiseksi. Näytön saa palautettua painamalla jotain kameran näppäintä. Näytön sammumisen ajankohdan voi valita: 5, 10, 30, tai 60 s. Valinta tehdään asetusvalikon osiosta 3 (s. 102).

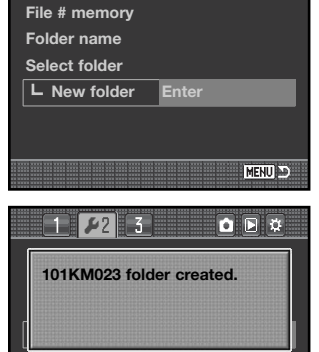

 $Q$   $R$   $Q$ 

MENU D

 $14213$ 

#### $\boxed{1}$   $\boxed{2}$  $\sqrt{5}$ OBX **LCD backlight 5 sec. Power save 3 min. Off MenuSec.Memory Delete conf. "No" Clean CCD Reset default –** MENU D

#### **AUTOMAATTINEN VIRRANKATKAISU - POWER SAVE**

Kamera sammuttaa virran tietyn ajan kuluessa akun säästämiseksi, jos kameraa ei käytetä. Sammutusajankohdan voi valita: 1, 3, 5, 10 tai 30 min. Virran saa palautettua painamalla laukaisimen osittain alas. Kun kamera on liitettynä tietokoneeseen, automaattinen virrankatkaisu tapahtuu 10 min käyttämättömyyden jälkeen, eikä sitä voi muuttaa.

#### **VALIKKO-OSION MUISTI - MENUSEC.MEMORY**

Kamera voi muistaa, mikä valikko-osio on avattu viimeksi. Jos menusec.memory vaihtoehto on kytkettynä, viimeksi avattu valikko-osio tulee näkyville, kun menu-näppäintä painetaan. Jos vaihtoehdon asetus on "Off", kuvaus- tai kuvakatseluvalikon osio 1 avautuu, kun menu-näppäintä painetaan.

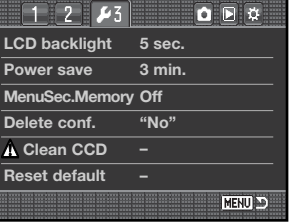

**Yes No**

**Delete?**

#### **POISTON VARMENNUS - DELETE CONF.**

Aina kun kuvan poistokäsky annetaan, näkyville tulee toimenpiteen varmistusta pyytävä näyttö. Näytöllä on "No" (ei poisteta) korostettuna. Tämän valikkotoiminnon avulla "Yes" (poistetaan) voidaan valita alkuasetukseksi, jolloin kuvien poistaminen on helpompaa. Ole varovainen poistaessasi kuvia - poistettuja kuvia ei voi palauttaa.

#### **CCD:N PUHDISTUS - CLEAN CCD**

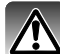

Puhdista CCD vain kun se on tarpeen. Sopimaton puhdistaminen voi vahingoittaa CCD:tä.

Kameran rungon sisään voi päästä pölyä, kun objektiiveja vaihdetaan. Kamerassa tulee aina olla objektiivi tai runkotulppa kiinnitettynä. Tarkista, että objektiivin takaosa ja runkotulppa ovat puhtaat ja pölyttömät ennen kuin kiinnität ne runkoon.

Puhdista CCD puhtaassa, pölyttömässä ympäristössä. Käytä puhallussutia pölyn poistamiseen paineilma voi vahingoittaa kameraa.

#### **Huomaa lisävarusteista**

DiMAGE Master ohjelmalla voi poistaa pölyn vaikutusta RAW kuvissa. Se tapahtuu ottamalla pölyreferenssikuva ennen CCD:n puhdistamista. Lisätietoja tästä prosessista on DiMAGE Master ohjelman käyttöohjeessa.

Akun tulee olla täysin ladattu ennen CCD:n puhdistamista. Jos akussa on vain vähän virtaa, toimintoa ei voi käyttää. Lisävarusteena saatavan AC adapterin käyttö on akkukäyttöä suositeltavampaa. CCD:n puhdistaminen ilman riittävää virtaa aiheuttaa pysyviä vaurioita.

Aloita puhdistaminen korostamalla "Enter" ja painamalla sitten säätimen keskinäppäintä.

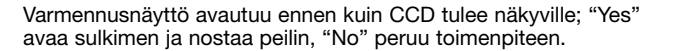

#### **Reset default** MENU DO  $Q \overline{P}$ **LCD backlight After cleaning CCD, turn camera off. Continue?**

**Enter**

**Reset default Yes No**

**LCD backlight**

 $112123$ 

**Power save MenuSec.Memory Delete conf. Clean CCD**

**MENU**D

 $Q$   $R$   $Q$ 

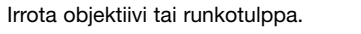

Puhdista CCD puhallussudilla. Pitele kameraa niin, että se kallistuu eteenpäin, jotta CCD:ltä puhallettu pöly ei pääse uudelleen kameraan. Älä koske kameran sisäosia. Jos kameran piippaava merkkiääni alkaa kuulua, virta alkaa olla vähissä. Lopeta puhdistaminen heti ja sammuta kameran virta.

Suorita puhdistaminen loppuun sammuttamalla kameran virta. Aseta objektiivi tai runkotulppa kiinni kameraan.

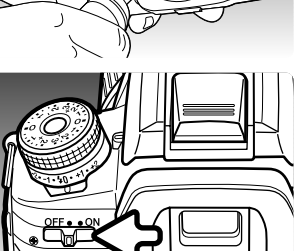

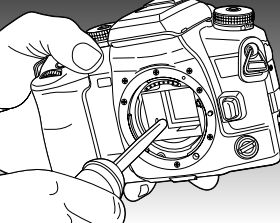

#### **PERUSASETUSTEN PALAUTUS - RESET DEFAULT**

Tämä vaihtoehto palauttaa kameran kaikki toimintatavat ja valikot perusasetuksiinsa. Vaihtoehdon valitseminen avaa varmennusnäytön; "Yes" palauttaa allaolevat toiminnot ja asetukset; "No" peruu toimenpiteen.

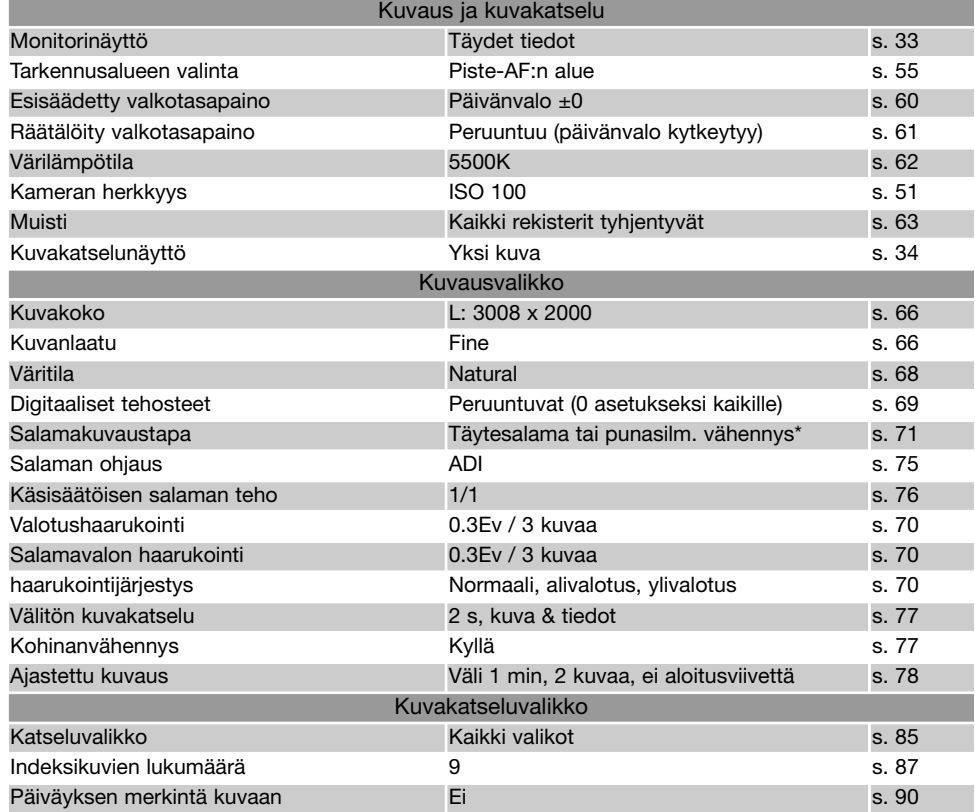

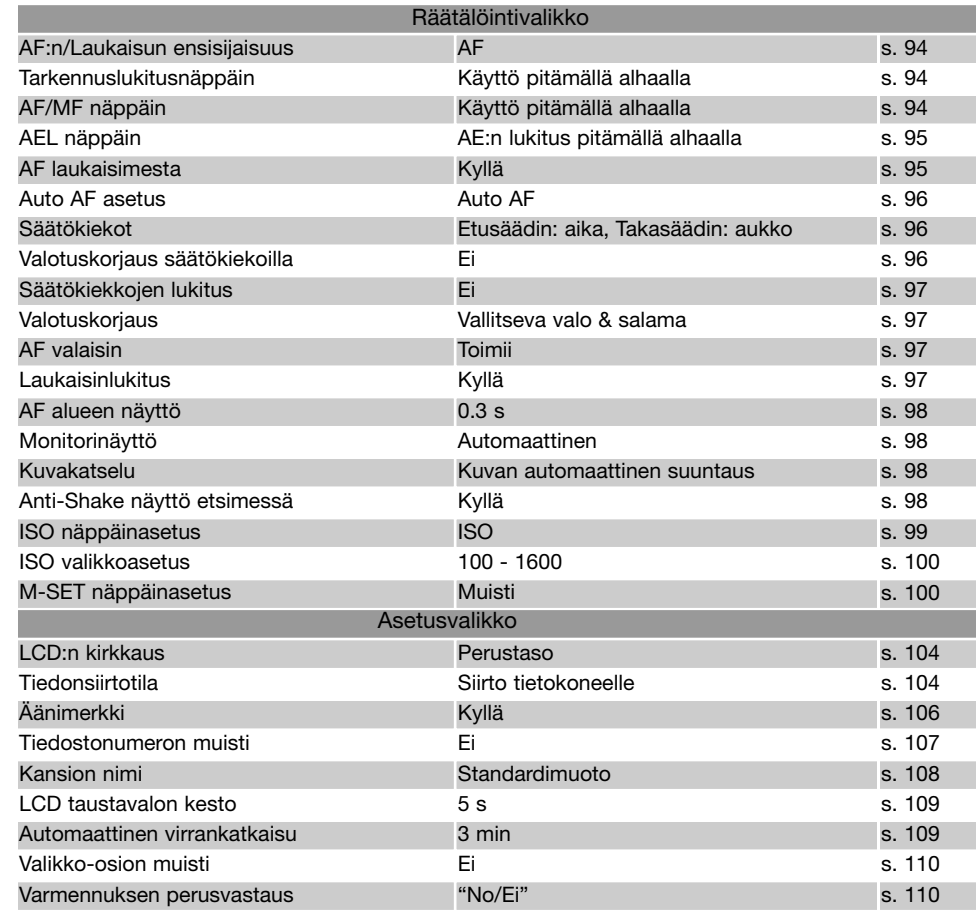

\* Se, kumpi on ollut viimeksi käytössä.

# **TIETOJA VARUSTEISTA**

Tämä jakso antaa kameran varusteiden käyttö- ja yhteensopivuustietoja. Ole hyvä ja lue jakso kokonaisuudessaan saadaksesi parhaat kuvaustulokset kamerallasi.

#### **AC ADAPTERI AC-11 (LISÄVARUSTE)**

AC Adapteri AC-11 mahdollistaa kameran virran ottamisen verkkopistorasiasta. AC Adapteri on suositeltava, kun kamera on liitettynä tietokoneeseen tai sitä muuten käytetään runsaasti.

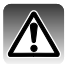

Sammuta aina kamera ja tarkista, että toiminnan merkkivalo ei pala, ennen kuin vaihdat virtalähdettä.

Avaa DC litännän kansi. Kansi on kiinnitetty runkoon, jotta se ei pääse häviämään.

Työnnä AC adapterin pienempi liitin DC liitäntään.

Työnnä AC adapterin verkkopistoke virtaa antavaan pistorasiaan.

#### **AKKULATURIN JOHTO**

Akkulaturin verkkovirtajohto on tarkoitettu kameran myyntialueella olevalle jännitteelle ja pistorasiatyypille. Käytä johtoa vain samalla alueella, josta kamera on hankittu.

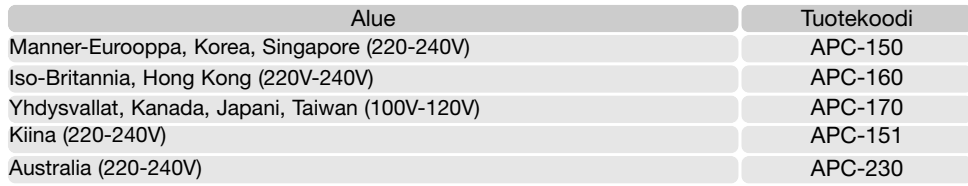

**Huomaa lisävarusteista**

Ulkoinen virtakotelo, External High-Power Battery Pack Kit EPB-100, ei sovi tähän kameraan.

# $\frac{1}{2}$

#### **PYSTYKUVAUSKAHVA - VERTICAL CONTROL GRIP VC-7D (LISÄVARUSTE)**

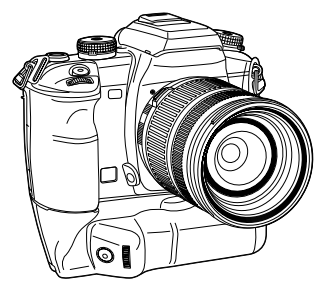

Pystykuvauskahvan VC-7D avulla kameraa voi pidellä miellyttävästi sekä pysty- että vaakakuvauksessa. Kahva lisää kameran säätimien määrää tarpeellisesti ja toimii myös mukana kulkevana virtalähteenä kameralle. Tässä lisävarusteessa käytetään kahta NP-400 litium-ion akkua tai kuutta AA-koon Ni-MH akkua antamaan virtaa kameralle. Lisätietoja tästä ja muista tässä käyttöohjeessa mainituista varusteista saat omalta Konica Minolta kauppiaaltasi.

#### **TÄHYSLASIEN YHTEENSOPIVUUS**

Tässä kamerassa on G-tyypin Spherical Acute Matte tähyslasi. M, L ja ML tähyslaseja voi myös käyttää. Tähyslasit tulee vaihdattaa valtuutetussa Konica Minolta huollossa. Lisätietoja saat Konica Minoltan paikalliselta edustajalta.

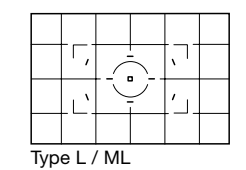

#### **OBJEKTIIVIVARJOSTUMA**

Objektiivivarjostumia esiintyy, kun objektiivi tai vastavalosuoja estää osaa kameran salaman valosta pääsemästä aiheeseen. Objektiivivarjostuma ilmenee kaarevana varjona kuvan alaosassa (vaakakuva) tai sivulla (pystykuva). Irrota vastavalosuoja ennen kuin käytät kameran salamaa. tarkennusetäisyyden tulee olla 1m / 3.3ft tai pidempi. Kiinteää salamaa ei voi käyttää AF 600mm f/4 Apo G(HS) objektiivin kanssa.

#### **JOUHEA TARKENNUS - SMOOTH FOCUS**

Joitain objektiiveja tai objektiivin ja telejatkeen yhdistelmiä voi olla vaikea tarkentaa käsin. Seuraavat toimenpiteet ehkäisevät täysin rungon autofokusjärjestelmän toiminnan, jolloin tarkentaminen on helpompaa. Mittauksen tarkkuus ja Anti-Shake kuvanvakaus toimivat silloin tehottomammin. Näitä toimepiteitä ei voi suorittaa, kun käytössä on xi-sarjan objektiivi tai AF Power Zoom objektiivi.

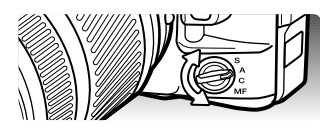

Käännä tarkennustavan säädin käsitarkennuksen asentoon.

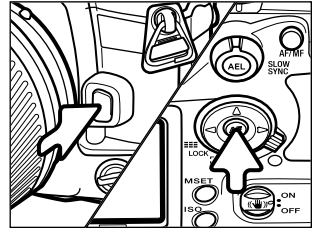

Pidä objektiivin vapautinta ja säätimen keskinäppäintä samanaikaisesti alaspainettuina.

Vapauta ensin objektiivin vapautin ja sen jälkeen säätimen keskinäppäin, jolloin AF järjestelmän toiminta ehkäistyy täysin.

Toimintatapa perutaan toistamalla edellä mainitut toimenpiteet tai

Osoitin varoittaa siitä, että jouhea tarkennus on käytössä.

muuttamalla tarkennustavan säätimen asentoa.

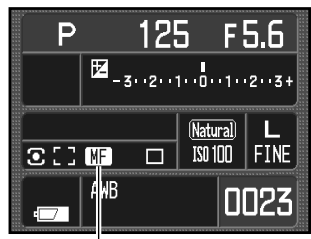

Jouhean tarkennuksen osoitin

#### **POLTTOVÄLIKERROIN**

Koska CCD on pienempi kuin 35mm filmiruutu, tietyn polttovälin antama kuvakulma ei ole sama kuin kinofilmikamerassa. Likimääräinen vastaavuus 35mm filmiä käyttävien kameroiden kuvakulmiin saadaan kertomalla polttoväli kertoimella 1,5x. 100mm objektiivi antaa suunnilleen saman kuvakulman kuin 150mm objektiivi kinofilmikamerassa.

#### **CCD:N TASON OSOITIN**

Joissain teknisesti vaativissa kuvauksissa, kuten makrokuvauksessa, CCD:n sijaintitason tietäminen on tärkeää. CCD:n tason osoitin on valotustavan säätimen vieressä.

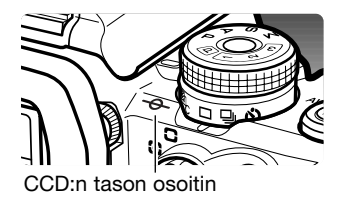

#### **OBJEKTIIVIEN YHTEENSOPIVUUS**

Kaikki Konica Minolta AF objektiivit sopivat tähän kameraan. MD tai MC sarjojen objetiiveja ei voi käyttää. Objektiivivalikoiman saat selville ottamalla yhteyden Konica Minolta kauppiaaseesi.

AF Macro Zoom 3X - 1X f/1.7-2.8 objektiivia ei voi käyttää yhdessä Anti-Shake kuvanvakaajan kanssa (s. 32); ehkäise kuvanvakaajan toiminta. Jos objektiivissa on makrokuvauskytkin, sitä ei voi käyttää yhdessä Anti-Shake kuvavakaajan kanssa. Tarkennusetäisyyden rajoituksia, jotka eivät sisällä tarkentamista äärettömään, ei voi käyttää. SSM- tai D-sarjan makro-objektiivien tarkennusetäisyyden rajoittimia voi käyttää kaikilla asetuksilla. Anti-Shake voi olla toimittamatta muiden valmistajien tekemien objektiivien kanssa.

#### **LISÄVARUSTESALAMAN LIITTÄMINEN**

Kameran monikäyttöisyyttä voi lisätä lisävarustesalamalla. Irrota aina lisävarustesalama kamerasta, kun kameraa ei käytetä ja aseta varusteluistin suojus paikalleen suojaamaan kontaktipintoja.

Työnnä varusteluistin suojus pois kuvan osoittamalla tavalla. Kiinnitä lisävarustesalama varusteluistiin työntämällä se niin pitkälle kuin se menee.

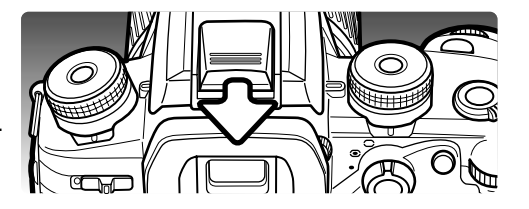

#### **SALAMALAITTEIDEN YHTEENSOPIVUUS**

Seuraavat salamalaitteet sopivat tähän kameraan:

Program Flash 2500(D) Program Flash 3600HS(D) Program Flash 5600HS(D) Macro Ring Flash 1200 yhdessä Macro Flash Controllerin kanssa Macro Twin Flash 2400 yhdessä Macro Flash Controllerin kanssa

5400HS, 5400xi ja 5200i salamia voi käyttää tässä kamerassa vain salamavalon käsisäädön avulla. 4000AF salamaa yhdessä Flash Adapter FS-1100:n kanssa voidaan käyttää käsisäätöisesti.

#### **ERIKOISNOPEA SALAMATÄSMÄYS (HSS)**

Kamera on yhteensopiva Program Flash 5600HS(D) ja 3600HS(D) salamien erikoisnopean täsmäyksen (HSS) kanssa. Se mahdollistaa kaikkien suljinaikojen käytön aina 1/4000 sekuntiin saakka.

Liitä yhteensopiva salamalaite kameraan. Kytke HSS toiminto salamaan. Kun suljinaika on lyhyempi kuin kameran normaali salamatäsmäysaika, erikoisnopean täsmäyksen osoitin (H) näkyy monitorissa ja etsimessä.

HSS toimintoa ei voi käyttää yhdessä 2 sekunnin vitkalaukaisun tai salaman jälkitäsmäyksen kanssa.

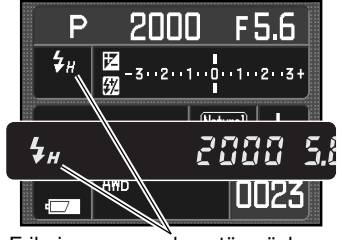

Erikoisnopean salamatäsmäyksen osoitin

### **SALAMAJOHTOLIITÄNNÄN KÄYTTÖ**

Salamajohdon liitännän avulla esim. studiosalama voidaan liittää kameraan normaalia salamajohtoa käyttäen. Liitäntä sopii yhteen sekä positiivisen keskinavan (normaali polaritetti) että negatiivisen keskinava (positiivinen polariteetti) omaavien salamien kanssa, jos niiden jännite on enintään 400V.

Avaa salamajohdon liitännän suojus oikealta puolelta; suojus on kiinnitetty runkoon häviämisen estämiseksi. Kiinnitä salamajohto hyvin salamajohdon liitäntään. Tarkista, että salamalaite ei ole päällä ennen liittämistä, jotta salama ei välähdä liitettäessä.

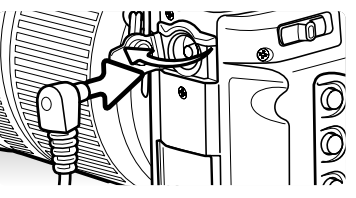

Oikea valotus varmistetaan käyttämällä valotuksen käsisäätöä (s. 44). Kytke suljiaika samaksi tai pidemmäksi kuin salaman välähdysaika; katso tiedot salaman käyttöohjeesta.

Jos kameran kiinteä salama nostetaan ylös, kun toinen salamalaite on liitettynä salamajohdon liitäntään, molemmat salamat välähtävät. Kameran automaattinen salaman ohjaus ei kuitenkaan anna oikeaa valotusta. Jotta kameran kiinteää salamaa voi käyttää täytesalamana, salamakuvaus tulee kytkeä käsisäädölle. (s. 75).

Räätälöidyn valkotasapainon käyttö on suositeltavaa (s. 61). Kun kamera kalibroidaan, tulee käyttää samaa suljinaikaa ja aukkoa kuin kuvauksessakin. Harmaakortti voi olla välttämätön referenssikohteena, kun käytössä on tehokas salamalaite. Jos valkotasapainon räätälöinti on hankalaa, käytä esisäädettyä päivänvalon tai salamavalon valkotasapainoa tai säädä värilämpötila sopivaksi (s. 62) salamalle; automaattista valkotasapainon säätöä ei suositella.

Jos haluat suorittaa valotushaarukoinnin, pidä AEL näppäin alhaalla haarukointisarjan ajan. Kamerassa olevalla salamavalon korjailun säätimellä ei ole vaikutusta, kun salama on liitetty kameraan salamajohdon avulla.

# **TIEDONSIIRTOTILA - DATA-TRANSFER MODE**

Lue tämä jakso huolellisesti ennen kuin liität kameran tietokoneeseen. Yksityiskohtaiset tiedot DiMAGE Viewer ohjelman asennuksesta ja käytöstä ovat ohjelman omassa käyttöohjeessa. Nämä käyttöohjeet eivät kata tietokoneiden ja käyttöjärjestelmien peruskäyttöä; katso tarvittavat tiedot niiden omista käyttöohjeista.

#### **JÄRJESTELMÄVAATIMUKSET**

Jotta kameran voi liittää suoraan tietokoneeseen ja käyttää sitä massatallennusvälineenä, tietokoneessa on oltava USB portti standardiliitäntänä. Tietokoneen ja käyttöjärjestelmän valmistajien tulee taata tuki USB liitännälle. Seuraavat käyttöjärjestelmät sopivat tähän kameraan:

Windows 98, 98SE, Me, 2000 Professional ja XP

Macintosh OS 9.0 ~ 9.2.2 jaMac OS X 10.1.3 ~ 10.1.5, 10.2.1 ~ 10.2.8, 10.3 ~ 10.3.5

Windows XP yhteesopivuus rajoittuu Home ja Professional versioihin. Viimeisimmät yhteensopivuustiedot ovat Konica Minoltan kotisivulla:

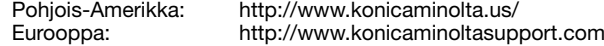

Windows 98 tai 98 second edition: DiMAGE ojelmisto-CD:llä oleva ajuriohjelma tulee asentaa (s. 122). Muut Windows versiot tai Macintosh käyttöjärjestelmät eivät vaadi erityisajuria.

Jos sinulla on aiempi DiMAGE digitaalikamera ja olet asentanut Windows 98 ajuriohjelman, asennus tulee tehdä uudelleen tämän kameran mukana tulevaa ajuriohjelmaa käyttäen. Uusi ohjelma ei vaikuta muiden DiMAGE kameroiden toimintaan.

DiMAGE Viewer CD-levyllä on Windowsille tarkoitettu kameran kaukosäätöajuri. Kyseinen ajuri ei ole yhteensopiva tämän kameran kanssa.

#### **KAMERAN LIITTÄMINEN TIETOKONEESEEN**

ran liittämistä siihen.

Kamerassa on syytä olla täysin ladattu akku, kun kamera liitetään tietokoneeseen. AC adapterin (lisävaruste) käyttö on akkukäyttöä suositeltavamapaa.

Windows 98/98SE käyttäjät: lukekaa tarvittavan ajurin asennusohjeet ennen kuin kamera liitetään tietokoneeseen.

1. Tarkista, että asetusvalikon osiossa 1 olevan data-transfer vaihtoehdon asetuksena on "Data storage" (s. 102). Sammuta kamera.

2. Käynnistä tietokone. Tietokoneen tulee olla käynnissä ennen kame-

- - **Initializing USB connection.**
- 3. Työnnä videoulostulon / USB portin kansi auki. Kiinnitä USB kaapelin pienempi liitin kameraan. Tarkista, että liitin on hyvin kiinni.
- 4. Kiinnitä USB kaapelin toinen pää tietokoneen USB porttiin. Tarkista, että liitin on hyvin kiinni. Kamera tulee liittää suoraan tietokoneen USB porttiin. Liittäminen USB hubiin voi estää oikean toiminnan.

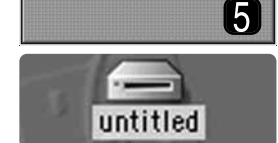

5. Tarkista, että kamerassa on muistikortti ja käynnistä kamera. Esille tulee näyttö, joka kertoo liitäntäprosessin olevan käynnissä. Kun liitäntä on valmis, kameran monitori sammuu. Jos joudut vaihtamaan muistikortin, kun kamera on liitettynä tietokoneeseen, lue sitä koskevat ohjeet sivulta 130.

Kun kamera on litetty oikein tietokoneeseen, jossa on Windows XP tai Mac OS X, esille voi tulla ikkuna, jolla halutaan ladata kuvatiedostoja; noudata ikkunassa olevia ohjeita. Aseman kuvake ilmestyy "omaan tietokoneeseen" tai työpöydälle; nimi voi vaihdella muistikortin ja käyttöjärjestelmän mukaan. Jos aseman kuvake ei ilmesty, irrota kamera, käynnistä tietokone uudelleen ja toista liitäntätoimenpiteet.

Työpöytä: Mac OS

| Forested              |           |
|-----------------------|-----------|
| <b>Phy Computer</b>   |           |
| <b>My Computer</b>    |           |
|                       | Removable |
| est Dial un Comediant | Disk (H:) |
|                       |           |

Oma tietokone: Windows

#### **LIITTÄMINEN: WINDOWS 98 / 98 SECOND EDITION**

Ajurin joutuu asentamaan vain kerran. Jos ajuria ei voi asentaa automaattisesti, sen voi asentaa käsin käyttöjärjestelmän "lisää-uusi-laite" velhon avulla; ks. ohjeet seuraavalta sivulta. Jos käyttöjärjestelmä vaatii Windows 98 CD-ROM-levyä asennuksen aikana, aseta se CD-ROM-asemaan ja noudata näytölle tulevia ohjeita. Muut yhteensopivat Windows käyttöjärjestelmät eivät vaadi erityisajuria.

#### **Automaattinen asennus**

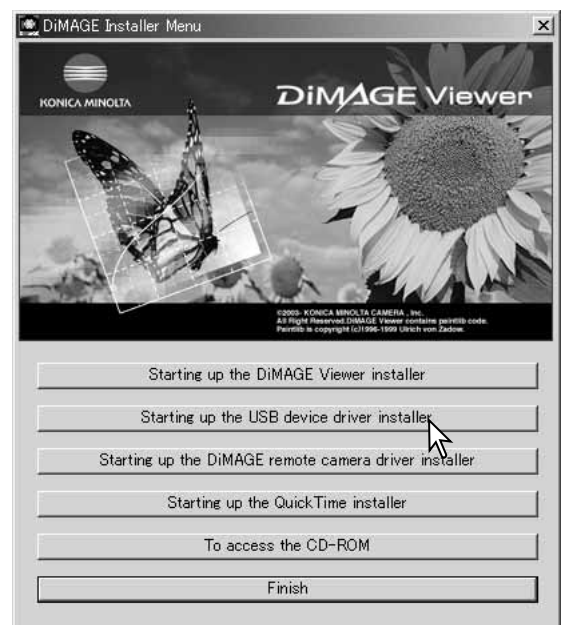

Aseta DiMAGE Viewer CD-ROM-levy CD-ROM-asemaan ennen kuin liität kameran tietokoneeseen. DiMAGE installer menu avautuu automaattisesti.

Windows 98 USB ajurin automaattiasennus: näpäytä starting-up-the-USBdevice-driver-installer painiketta.

Näkyville tulee ikkuna, joka varmistaa, että ajuri halutaan asentaa; jatka näpäyttämällä "Yes".

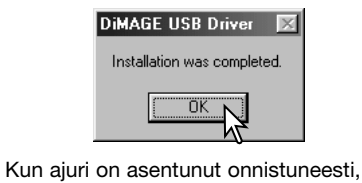

uusi ikkuna avautuu. Näpäytä "OK". Käynnistä tietokone uudelleen ennen kameran liittämistä siihen (s. 121).

#### Add New Hardware Wizard

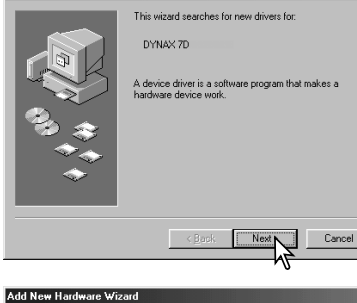

#### What do you want Windows to do? Search for the best driver for your device. Recommended).  $\widehat{\phantom{a}}$  Display a list of all the drivers in a specific location, so you can select the driver you want.  $\leq$  Back  $Next > N$ Cancel dd New Hardware Wizard

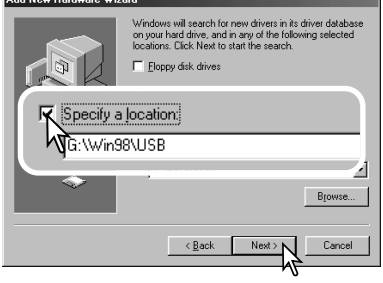

#### **Asennus käsin**

Windows 98 ajurin asentaminen käsin: noudata sivulla 121 olevia ohjeita kameran liittämisestä tietokoneeseen.

Kun kamera on liitetty tietokoneeseen, käyttöjärjestelmä tunnistaa uuden laitteen ja lisää-uusi-laite velho avautuu. Aseta DiMAGE Viewer CD-ROM-levy CD-ROM-asemaan. Näpäytä "Seuraava"."

Hyväksy ehdotus sopivan ajurin etsimisestä. Näpäytä "Seuraava".

Valitse ajurin sijainnin määrittely. Selausikkunaa voi käyttää osoittamaan missä ajuri sijaitsee. Ajurin tulisi löytyä CDlevyltä osoitteesta :\Win98\USB. Kun osoite näkyy ikkunassa, näpäytä "Seuraava".

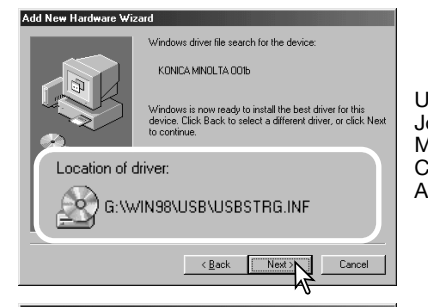

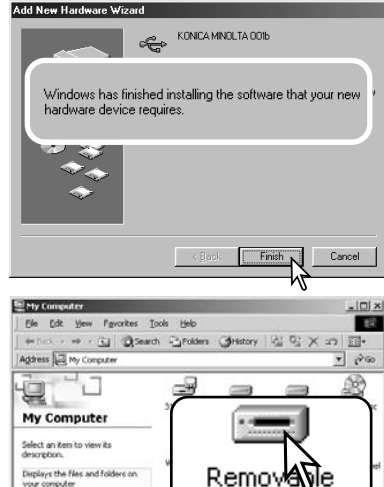

Disk (H:)

**LE My Computer** 

Uuden laitteen asennusvelho varmistaa ajurin sijainnin. Jokin seuraavista kolmesta ajurista voi löytyä: MNLVENUM.inf, USBPDR.inf tai USBSTRG.inf. CD-ROM-aseman tunnus vaihtelee tietokoneen mukaan. Asenna ajuri näpäyttämällä "Seuraava".

Viimeinen ikkuna varmistaa, että ajuri on asennettu. Sulje uuden laitteen asennusvelho näpäyttämällä "Valmis". Käynnistä tietokone uudelleen.

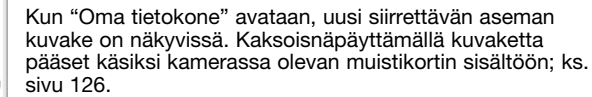

#### **AUTOMAATTINEN VIRRANKATKAISU (TIEDONSIIRTOTILA)**

Jos kamera ei saa luku- tai kirjoituskäskyä 10 minuutin aikana, kameran virta sammuu akun säästämiseksi. Kun virta sammuu, laitteen epävarmasta irrottamisesta kertova varoitus voi ilmestyä tietokoneen monitoriin. Näpäytä "OK". Kamera tai tietokone eivät vaurioidu tästä tilanteesta.

Irrota USB kaapeli ja sammuta kameran virta. Uudista USB-liitäntä liittämällä kaapeli ja käynnistämällä kamera.

your computer

See also: My Documents My Network Place Network and Dial-up Connections s object(s)

#### **MUISTIKORTIN KANSIORAKENNE**

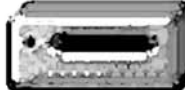

Kun kamera on liitetty tietokoneeseen, kuvatiedostoihin pääsee käsiksi kaksoisnäpäyttämällä kuvakkeita. Kuvakansiot sijaitsevat DCIM kansiossa.

Kuvia voi kopioida yksinkertaisesti vetämällä-ja-pudottamalla tiedoston haluttuun paikkaan tietokoneessa.

Aseman kuvake

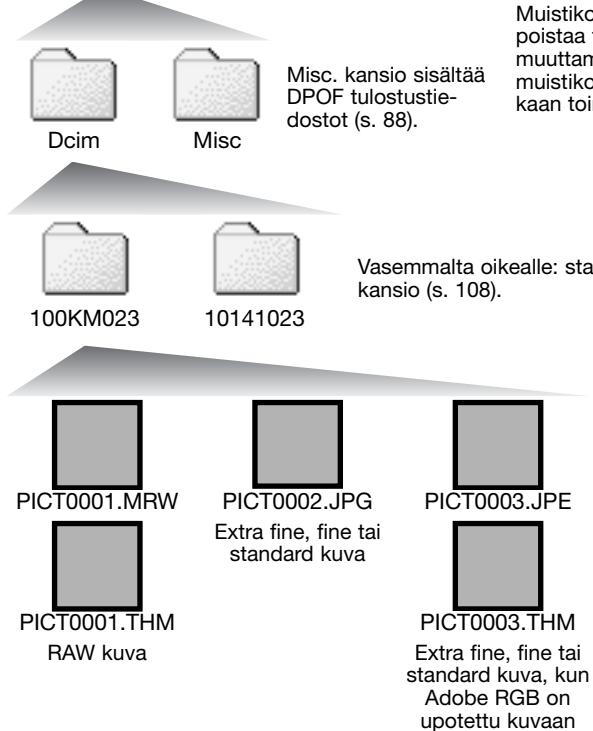

Muistikortilla olevia tiedostoja ja kansioita voi poistaa tietokoneen avulla. Tiedostonimien muuttaminen ja muunlaisen tiedon lisääminen muistikortille tietokoneen avulla voi saada aikaan toimintahäiriön kamerassa.

Vasemmalta oikealle: standardikansio ja päiväyksen mukainen

Kuvatiedostojen nimien alussa on "PICT", jota seuraa nelinumeroinen luku (tiedostonumero) ja joko mrw, jpg, jpe tai thm pääte. Pienoiskuvia (thm) käytetään kamerassa sekä DiMAGE Viewer ja DiMAGE Master ohjelmien toiminnoissa.

Kun uusi kansio luodaan, kansionimen kolmen ensimmäisen numeron muodostama luku on yhtä suurempi kuin aiempi suurin kansionumero muistikortilla. Kun kuvatiedoston nimessä oleva numero ylittää lukeman 9.999, syntyy uusi kansio, jolla on aiempia muistikortilla olevia kansioita suurempi numero: esim. 100KM023 -> 101KM023.

Kuvatiedoston tiedostonumero voi olla vastaamatta kamerassa esiintyvää otosnumeroa. Kun kuvia poistetaan kamerasta, otoslaskuri sopeutuu näyttämään kortilla olevien kuvien lukumäärää ja määrittelee otosnumerot uudelleen. Kuvatiedostojen tiedostonumerot eivät muutu, kun kuvia poistetaan. Kun uusi kuva otetaan, se saa numeron, joka on yhtä suurempi kuin kansiossa jo oleva suurin tiedostonumero. Tiedostonumeroita voi säädellä asetusvalikon osiossa 2 olevalla tiedostonumeron muistitoiminnolla (s. 107).

#### **Huomaa kamerasta**

Kuvatiedostoihin liittyy Exif otsikkotietoa. Tietoon sisältyy kuvan ottamisen päivä ja kellonaika sekä käytössä olleet kamera-asetukset. Tietoja voi tarkastella kameran ja DiMAGE Viewer tai DiMAGE Master ohjelman avulla.

Jos kameran ottama kuva avataan kuvankäsittelyohjelmassa, joka ei tue Exif tietoja, ja tallennetaan originaalitiedoston päälle, Exif tiedot häviävät. Jotkin Exif tietoja tukevat ohjelmat kirjoittavat Exif tiedot uudelleen, jolloin DiMAGE Viewer tai DiMAGE Master ohjelmat eivät voi lukea niitä. Jos käytät muita ohjelmia kuin DiMAGE Viewer tai DiMAGE Master, tallenna kuvatiedosto aina jollain toisella nimellä, jotta Exif tiedot säilyvät alkuperäistiedostossa.

Jotta kuvat näkyisivät oikein tietokoneen monitorilla, monitorin väriavaruuden voi joutua säätämään. Katso ohjeet tietokoneen/monitorin käyttöohjeista, jotta voit säätää näytön seuraavasti: sRGB, värilämpötila 6500K ja gamma 2.2.

#### **KAMERAN IRROTTAMINEN TIETOKONEESTA**

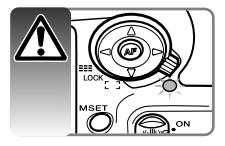

Älä koskaan irrota kameraa tietokoneesta, kun toiminnan merkkivalo palaa tiedot tai muistikortti voivat vaurioitua pysyvästi.

**Windows 98 / 98 Second Edition** Varmennusnäyttö kertoo laitteet, joiden

Tarkista, että toiminnan merkkivalo ei pala. Sammuta kameran virta ja irrota sen jälkeen USB kaapeli.

**Windows Me, 2000 Professional ja XP**

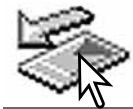

Kameran irrottaminen: Näpäytä kerran tehtäväpalkissa olevaa laitteen irrotuksen tai poiston kuvaketta. Pieni, irrotettavan laitteen ilmaiseva ikkuna avautuu.

# Stop USB Mass Storage Device - Drive(H:)

3:45 PM

Lopeta laitteen toiminta näpäyttämällä pikkuikkunaa. Laitteen turvallisesta irrottamisesta kertova ikkuna avautuu. Sammuta kameran virta ja irrota USB kaapeli.

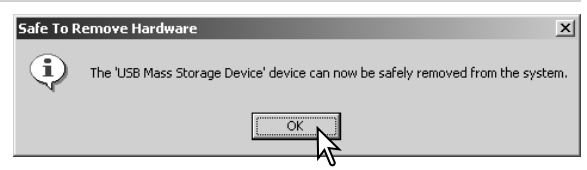

Kun tietokoneeseen on liitetty useampi ulkoinen laite, toista edellä maninitut toimenpiteet, mutta näpäytä laitteen irrottamisen tai poistamisen kuvaketta hiiren oikeanpuoleisella painikkeella. Tällöin avautuu laitteen irrottamisen tai poiston ikkuna kun irrottamista tai poistoa koskevaa pikkuikkunaa on näpäytetty.

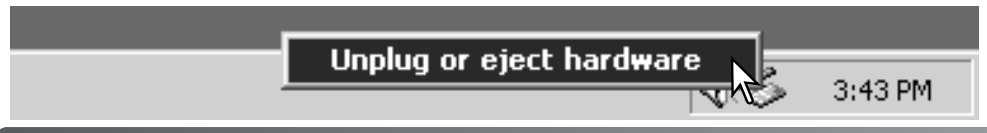

Kolmas ja viimeinen näyttö avautuu kertomaan, että kameran voi turvallisesti irrottaa tietokoneesta; näpäytä "OK". Sammuta kameran virta ja irrota sen jälkeen USB kaapeli.

käyttö lopetetaan. "OK" lopettaa laitteen

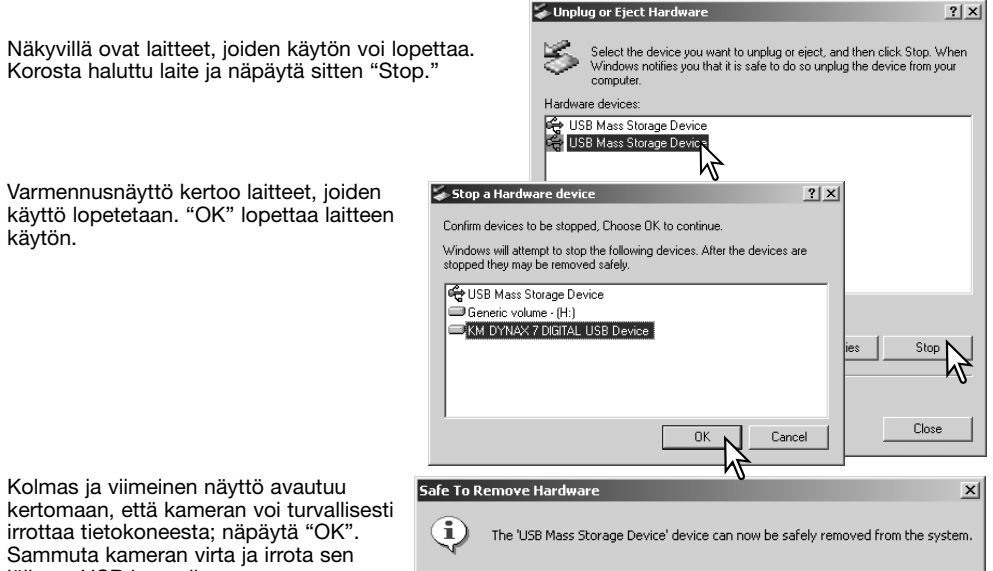

 $\cap$ K

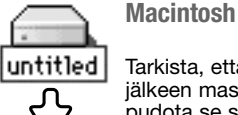

käytön.

Tarkista, että toiminnan merkkivalo ei pala ja vedä sen jälkeen massatallenusvälineen kuvake roskakoriin ja pudota se sinne. Irrota USB kaapeli.

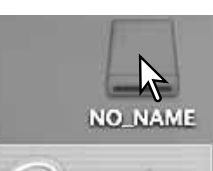

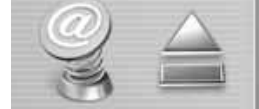

#### **MUISTIKORTIN VAIHTO (TIEDONSIIRTOTILA)**

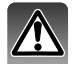

Ole varovainen, kun vaihdat muistikorttia kameran ollessa kiinnitettynä tietokoneeseen. Tietoja voi kadota tai ne voivat vaurioitua, jos kameraa ei irroteta oikein. Tarkista aina, että toiminnan merkkivalo ei pala ennen kuin poistat muistikortin kamerasta.

**Windows 98 / 98 Second Edition**

1. Sammuta kameran virta. 2. Vaihda muistikortti. 3. Uudista USB liitäntä käynnistämällä kamera uudelleen.

**Windows Me, 2000 Professional ja XP**

- 1. Lopeta USB liitäntä käyttämällä laitteen irrotus- ja poistorutiinia (s. 128).
- 2. Sammuta kameran virta.
- 3. Vaihda muistikortti.
- 4. Uudista USB liitäntä käynnistämällä kamera uudelleen.

#### **Macintosh**

- 1. Lopeta USB liitäntä vetämällä aseman kuvake roskakoriin (s. 129).
- 2. Sammuta kameran virta.
- 3. Vaihda muistikortti.
- 4. Uudista USB liitäntä käynnistämällä kamera uudelleen.

#### **AJURIASENNUKSEN POISTO - WINDOWS**

- 1. Aseta muistikortti kameraan ja liitä kamera tietokoneeseen USB kaapelilla. Muita ulkoisia laitteita ei saa olla kiinnitettynä tietokoneeseen tämän toimenpiteen aikana.
- 2. Näpäytä "Oma tietokone" kuvaketta hiiren oikeanpuoleisella painikkeella. Valitse "Ominaisuudet" pudotusvalikosta.

Windows XP: siirry aloita-valikosta ohjauspaneeliin. Näpäytä suorituskyvyn ja ylläpidon kategoriaa. Näpäytä "Järjestelmä", joka avaa järjestelmän ominaisuuksien ikkunan.

3. Windows 2000 ja XP: valitse laitteiston välilehti ominaisuuksien ikkunasta ja näpäytä laitteistohalliinnan painiketta.

Windows 98 ja Me: näpäytä laitteistohallinnan välilehteä ominaisuuksien ikkunassa.

- 4. Ajuriohjelma löytyy universal-serial-bus-controller tai other-devices kohdasta laitteistonhallinnasta. Näpäytä noita kohtia nähdäksesi niissä olevat tiedostot. Ajurin tulisi ilmetä näin: Konica Minolta, kameran nimi tai "USB Mass Storage Device." Joissain tilanteissa ajurilla ei ole näitä nimiä. Ajurin kohdalla on kuitenkin joko kysymys- tai huutomerkki.
- 5. Valitse ajuri näpäyttämällä sitä.
- 6. Windows 2000 ja XP: näpäytä toimenpidepainiketta, jolloin pudotusvalikko tulee esille. Valitse "asennuksen poisto/uninstall." Varmennusnäyttö avautuu. "Yes" poistaa ajurin järjestelmästä.

Windows 98 ja Me: näpäytä poista-painiketta. Varmennusnäyttö avautuu. "Yes" poistaa ajurin järjestelmästä.

7. Irrota USB kaapeli ja sammuta kamera. Käynnistä tietokone uudelleen.

#### **PICTBRIDGE**

Tarkista, että transfer-mode vaihtoehdon asetuksena asetusvalikon osiossa 1 on PTs. Liitä kamera PictBridge yhteensopivaan tulostimeen kameran USB kaapelilla. Kaapelin suurempi liitin kiinnitetään tulostimeen. Työnnä videoulostulon / USB portin kansi auki ja liitä kaapelin pienempi liitin kameraan. Käynnistä kamera; PictBridge näyttö avautuu automaattisesti.

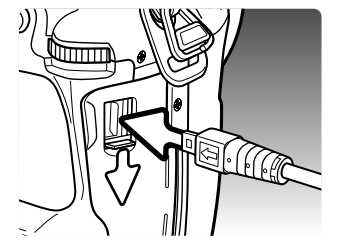

Kuvien kokonaismäärä

Total 5

Kopioiden määrä

 $1:3008\times2000$ 

**INENU** 

-n.i

Yksittäisä kuvia voi valita tulostettavaksi PictBridge näytöltä; RAW kuvia ja kuvia, joihin on upotettu Adobe RGB väriprofiili (s. 68) ei näy, eikä niitä voi valita. Muut tulostusvaihtoehdot: ks. liikkuminen valikossa sivulta 134.

Tuo tulostettava kuva näkyville vasen/oikea-näppäimillä.

Valitse tulostettavien kopioiden lukumäärä ylös-näppäimellä. Poista kuva tulostuksesta painamalla alas-näppäintä niin, että kopioiden määräksi tulee nolla. Enintään 50 kuvaa voi tulostaa.

Toista edellisiä vaiheita, kunnes kaikki tulostettavat kuvat on valittu. Jatka painamalla säätimen keskinäppäintä.

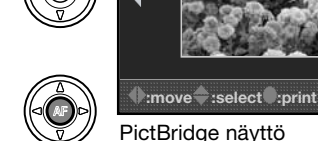

Näyttönäppäimellä voi vaihdella yhden kuvan tai indeksikuvien näkymistä PictBridge näytöllä. Suurennettua kuvakatselua, joka käynnistyy suurennusnäppäimellä (s. 38), voi käyttää kuvatiedostojen lähempään tarkasteluun näytöllä.

Tulostettavien kuvien määrä sekä valikosta valitut tulostusparametrit näkyvät. Lisätietoja on valikossa liikkumista selostavassa jaksossa (s. 134). Aloita tulostus painamalla säätimen keskinäppäintä tai palaa PictBridge näyttöön painamalla menu-näppäintä.

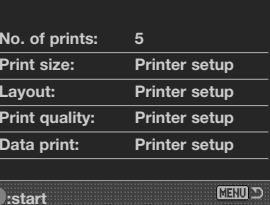

**Printing finished. OK**

Kun tulostus on alkanut, toiminnon voi perua painamalla säätimen keskinäppäintä. Printing-finished viesti kertoo toiminnon loppuneen; sammuta kamera.

#### **TIETOJA TULOSTUSVIRHEISTÄ**

Jos akku ehtyy ennen kuin tulostuserä on valmis, tulostus peruuntuu. Käytä täyteen ladattua akkua tai lisävarusteena saatavaa AC adapteria.

Jos jokin vähäinen virhe tapahtuu tulostuksen aikana, esim. paperi loppuu, noudata tulostimesta annettuja ohjeita; kamera ei vaadi toimenpiteitä. Jos suurempi virhe tapahtuu, lopeta tulostus painamalla säätimen keskinäppäintä. Katso tulostimen ongelmaa koskevat ohjeet tulostimen käyttöohjeesta. Tarkista tulostimen asetukset ennen uutta aloitusta ja poista tulostuksesta jo tulostuneet kuvat.

#### **LIIKKUMINEN PICTBRIDGE -VALIKOSSA**

Menu-näppäin avaa ja sulkee valikon. Säätimen nelisuuntanäppäimet ja kameran säätökiekot liikuttavat osoitinta valikossa. Säätimen keskinäppäin kytkee asetuksen. Muuteltavissa olevat vaihtoehdot vaihtelevat tulostimen mukaan.

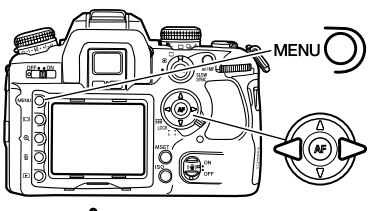

Avaa valikko menu-näppäimellä. Valikon ylälaidassa oleva välilehti 1 on korostettuna.

Korosta haluamasi välilehti säätimen vasen/oikea-näppäimillä; valikot vaihtuvat korostuksen mukaan.

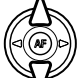

Selaa valikon vaihtoehtoja ylös/alas-näppäimillä. Korosta vaihtoehto, jonka asetusta haluat muuttaa.

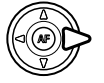

Kun valikon vaihtoehto on korostettuna, paina säätimen oikea-näppäintä; asetukset tulevat näkyville ja voimassa oleva asetus on korostettuna. Jos "Start" on näkyvissä, jatka painamalla säätimen keskinäppäintä.

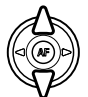

Korosta uusi asetus säätimen ylös/alas-näppäimillä.

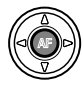

Valitse korostettuna oleva asetus painamalla säätimen keskinäppäintä.

Kun asetus on valittu, osoitin palaa valikon vaihtoehtoihin ja uusi asetus on näkyvillä. PictBridge näyttöön palataan painamalla menu-näppäintä. Valikon vaihtoehdot on selostettu seuraavissa jaksoissa.

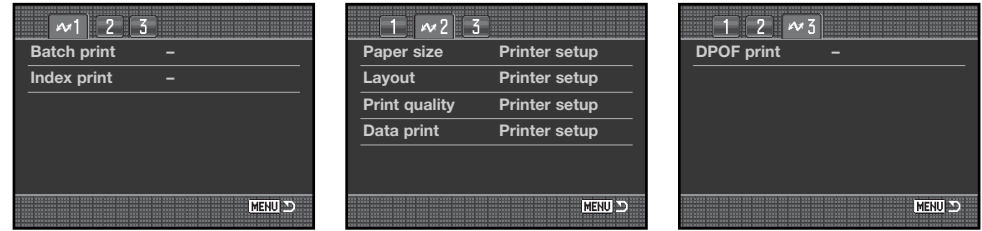

Valikkotoimintojen luettelo:

Batch print/Erätulostus, 135 Data print/Tietojen tulostus, 137 DPOF print/DPOF tulostus, 137

Index print/Indeksikuvien tulostus, Print quality/Tulostuslaatu, 137 135 Layout/Asettelu, 136 Paper size/Arkkikoko, 136

**Erätulostus - Batch print**

Batch print (osiossa 1) valitsee kaikki muistikortilla olevat kuvat tulostukseen. Vaihtoehdolla on kaksi asetusta:

**All-frames -** kaikki muistikortilla oleva kuvat tulostetaan. Avautuvassa näytössä voi määritellä kustakin kuvasta tulostettavien kopioiden määrän. Kaikkiaan viisikymmentä kuvaa voi tulostaa.

**Reset -** batch print vaihtoehtoon tai tulostusvalinnan näyttöön tehtyjen muutosten peruminen.

**Indeksikuva-arkki - Index print**

Kaikista muistikortilla olevista kuvista voi tulostaa indeksikuva-arkin. Tulosteen laadun ja koon voi valita kameran valikosta. Arkille mahtuvien kuvien lukumäärä riippuu tulostimesta. Tulostusasetusten varmennusnäyttö näkyy ennen kuin tulostus alkaa.

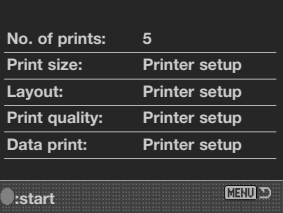

#### **Arkkikoko - Paper size**

Tulosteen arkkikoon voi määritellä PictBridge valikon osiosta 2. Printer-setup vaihtoehto käyttää tulostimeen määriteltyä arkkikokoa.

Korosta nykyinen kokoasetus valikosta ja avaa arkkikoon näyttö painamalla säätimen keskinäppäintä.

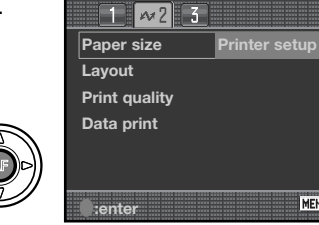

**Language**

**L Postcard**  $\overline{2}$ **A4**

**Printer setup 2" x 3" card**

**:sel. :enter**

**Letter**

**4" x 6" 8" x 10"**

**100mm x 150mm**

MENU D

**CENU** 

Korosta arkkikoko säätimen nelisuuntanäppäimillä.

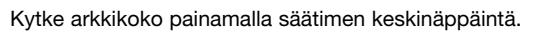

#### **Asettelu - Layout**

Tulosteen asettelun voi määritellä PictBridge valikon osiosta 2. Printer-setup vaihtoehto käyttää tulostimen omia asetuksia. Reunattoman tulostuksen sekä arkille mahdutettavien kuvien määrän voi valita kamerasta.

**Tulostuksen laatu - Print quality**

Tulostuksen laadun voi määritellä PictBridge valikon osiosta 2. Printer-setup vaihtoehto käyttää kirjoittimelle säädettyä laatua. Hieno tulostus (fine) voidaan määritellä kamerasta.

#### **Tietojen tulostus - Data print**

Kuvaan voi tulostaa tietoja PictBridge valikon osiosta 2. Printer-setup vaihtoehto käyttää kirjoittimelle säädettyjä asetuksia. Kuvauspäivän ja tiedostonimen voi valita tulostettavaksi. Tietojen tulostuksen voi myös ehkäistä valikosta.

#### **DPOF tulostus - DPOF print**

Osiossa 3 oleva DPOF print mahdollistaa kuvien ja indeksikuva-arkin tulostamisen DPOF yhteensopivalla PictBridge tulostimella niiden vaihtoehtojen mukaan, jotka on valittu DPOF:lle osiossa 2. Aloita toimenpide valitsemalla valikosta "start".

Tulostuserässä oleva kuvamäärä on näkyvillä; indeksikuva-arkki lasketaan yhdeksi kuvaksi. Aloita tulostus painamalla säätimen keskinäppäintä tai palaa PictBridge valikkoon painamalla menunäppäintä.

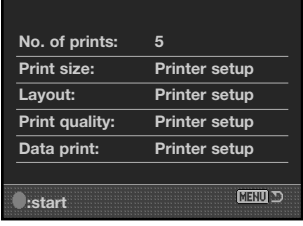

Kun tulostus on alkanut, toiminnan voi perua painamalla säätimen keskinäppäintä. Printing-finished viesti kertoo toiminnan loppuneen; paina säätimen keskinäppäintä ja sammuta kamera.

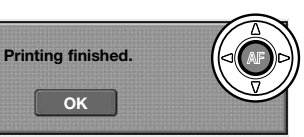

# **VIANETSINTÄ**

Tämä jakso kattaa vähäiset, kameran peruskäyttöön liittyvät ongelmat. Jos kyseessä on suurempi ongelma, kameran vaurio tai ongelma esiintyy toistuvasti, ota yhteys Konica Minolta huoltoon.

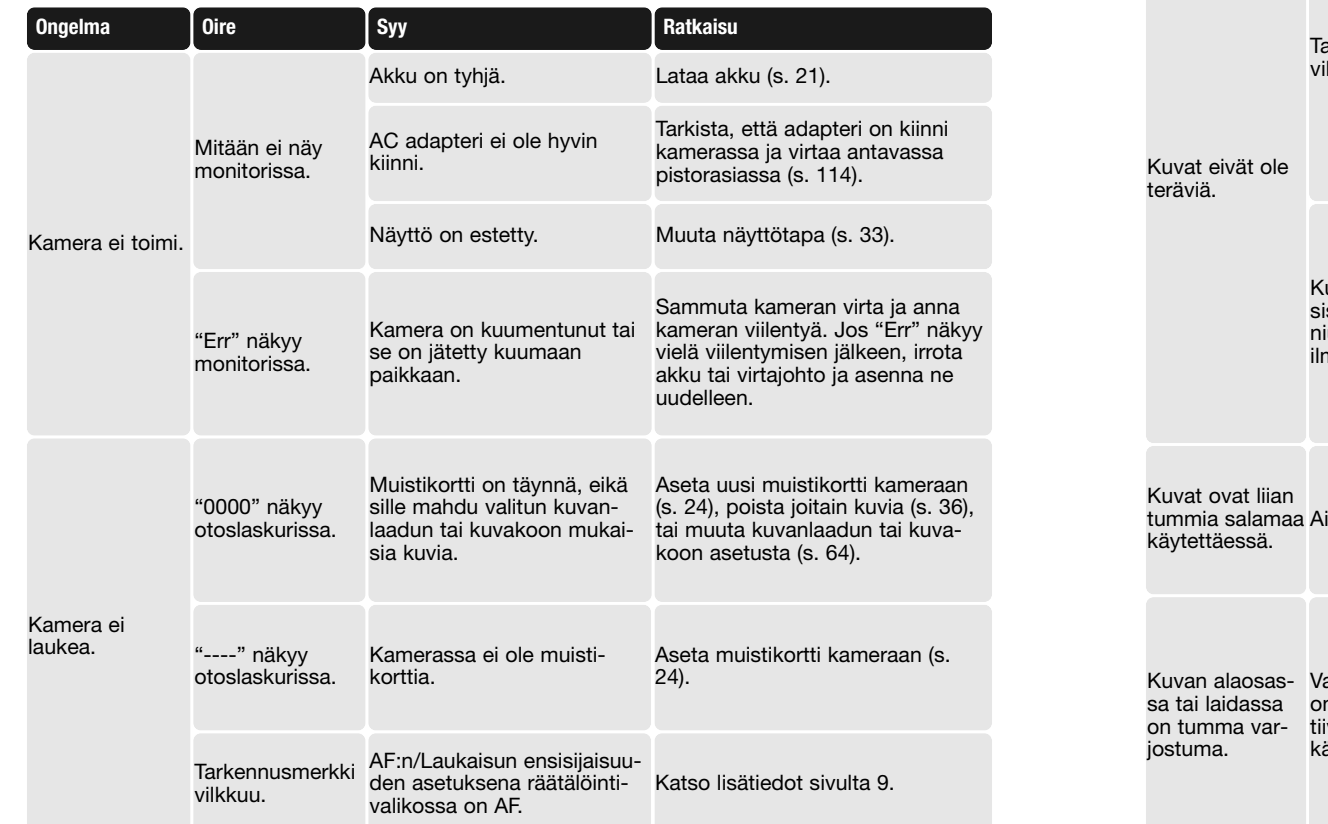

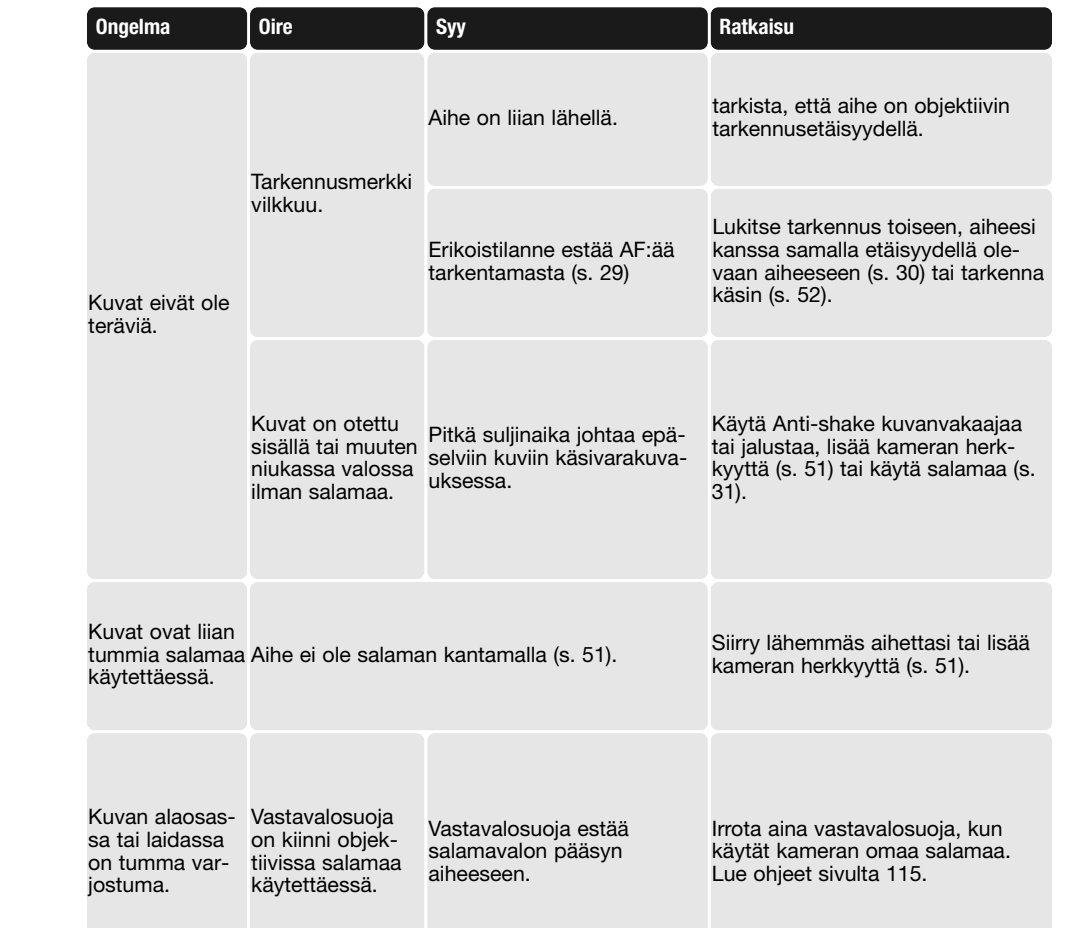

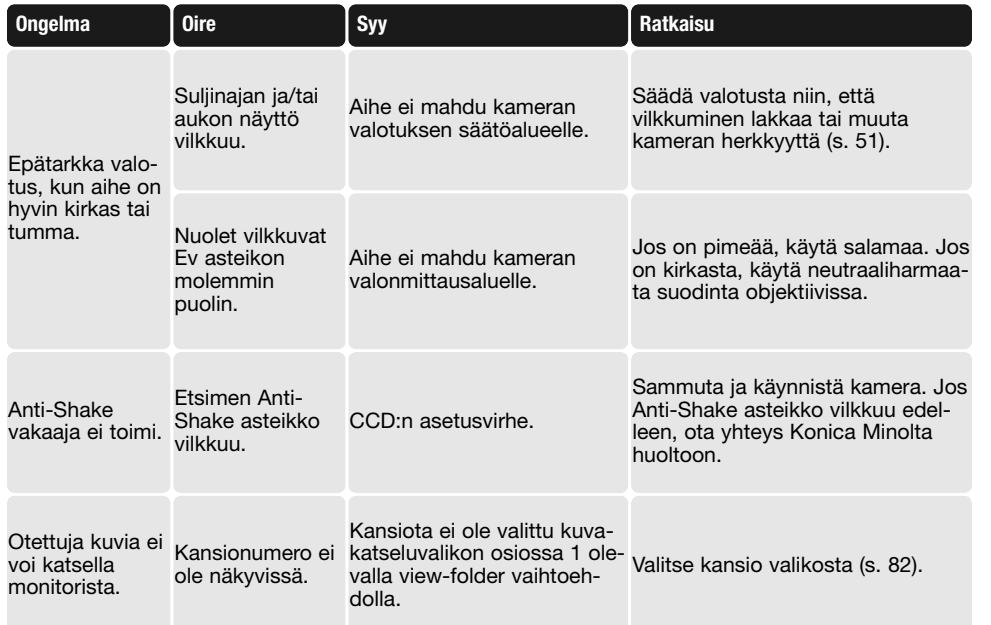

Jos kamera ei toimi normaalisti, sammuta virta ja poista akku ja aseta se uudelleen tai irrota AC adapteri ja liitä se uudelleen. Sammuta kameran virta aina kameran omalla pääkytkimellä, jotta muistikortti ei vaurioidu tai kamera-asetukset muutu.

# **HOITO JA SÄILYTYS**

Lue tämä jakso kokonaisuudessaan, jotta kamerasi toimisi parhaalla mahdollisella tavalla. Oikein hoidettuna kamera palvelee sinua useiden vuosien ajan.

#### **KAMERAN HOITO**

- Älä altista kameraa iskuille tai paineelle.
- Sammuta kamera kuljetusten ajaksi.
- Tämä kamera ei ole vesi- tai roiskevesitiivis. Akun tai muistikortin käsittely tai kameran käyttö märin käsin voi vaurioittaa kameraa.
- Kun olet rannalla tai veden lähellä, varo altistamasta kameraa vedelle tai hiekalle. Vesi, hiekka, pöly, muu lika tai suola voivat vaurioittaa kameraa.
- Älä jätä kameraa suoraan auringonpaisteeseen. Älä suuntaa objektiivia suoraan aurinkoa kohti; CCD voi vaurioitua.

#### **PUHDISTUS**

- Jos kameran tai objektiivin ulkopinta on likainen, pyyhi ne pehmeällä, puhtaalla ja kuivalla kankaalla. Jos kamera tai objektiivi joutuu kosketuksiin hiekan kanssa, puhalla irtohiekka varovasti pois. Pyyhkiminen voi naarmuttaa pintoja.
- Linssipintoja puhdistettaessa puhallletaan ensin pöly tai hiekka pois. Sen jälkeen pinta voidaan pyyhkiä varovasti linssinpuhdistuskankaalla tai -paperilla. Linssinpuhdistusnestettä voi käyttää tarvittaessa.
- Älä koskaan puhdista kameraa orgaanisilla liuottimilla.
- Älä koskaan koske linssipintoja sormillasi.

#### **SÄILYTYS**

- Säilytä kameraa viileässä, kuivassa paikassa, jossa on hyvä ilmanvaihto. Säilytyspaikassa ei saa olla pölyä, likaa tai kemikaaleja. Jos kamera on pitkään käyttämättömänä, säilytä sitä ilmatiiviissä rasiassa, jossa on silikonigeeliä kuivatusaineena.
- Jos et käytä kameraa pitkään aikaan, irrota akku ja muistikortti kamerasta.
- Älä säilytä kameraa paikassa, jossa on naftaliinia tai muuta koinmyrkkyä.
- Pitkän säilytyksen aikana kameraa tulee käyttää ajoittain. Kun kamera otetaan varastosta, tarkista kameran toiminnot huolellisesti.

#### **KÄYTTÖLÄMPÖTILA JA -OLOSUHTEET**

- Kamera on suunniteltu käytettäväksi lämpötilan ollessa 0°C 40°C (32°F 104°F).
- Älä koskaan jätä kameraa alttiiksi äärimmäisille lämpötiloille, kuten auringonpaisteeseen pysäköityyn autoon, tai voimakkaalle kosteudelle.
- Kun viet kameran kylmästä lämpimään, aseta kamera kylmässä tiiviiseen muovipussiin, jotta kameraan ei pääse tiivistymään kosteutta. Anna kameran saavuttaa lämpimän tilan lämpö ennen kuin otat sen muovipussista.

#### **MUISTIKORTIN HOITO JA KÄSITTELY**

Muistikorttien valmistuksessa käytetään tarkkuuselektroniikkaa. Seuravat seikat voivat aiheuttaa tietojen häviämisen tai vaurioittaa korttia:

- Kortin sopimaton käyttö.
- Kortin taivuttaminen, pudottaminen tai kolhiminen/paineelle altistaminen.
- Kuumuus, kosteus ja suora auringonpaiste.
- Staattisen sähkön purkaus tai sähkömagneettinen kenttä kortin lähellä.
- Kortin irrottaminen kamerasta tai virransaannin katkaiseminen, kun kamera tai tietokone käyttää korttia parhaillaan (lukee, kirjoittaa, alustaa, jne.).
- Kortin sähkökontaktien koskeminen sormilla tai metalliesineillä.
- Kortin käyttäminen sen eliniän jälkeen. Uuden kortin hankkiminen ajoittain on välttämätöntä.
- Kun käytössä on Microdrive, älä anna tärähdysten tai värinän kohdistua kameraan. Konica Minolta ei ole vastuussa tietojen menetyksistä tai vaurioitumisista. On suositeltavaa ottaa varmuuskopioita kortilla olevista tiedoista.

#### **AKUT**

- Akkujen toimintakyky heikenee lämpötilan laskiessa. Jos on kylmää, on suositeltavaa pitää varaakkuja lämpimässä paikassa, kuten takin sisätaskussa. Akut saavat osan varauksestaan takaisin, kun ne lämpiävät.
- Älä varastoi akkua täysin ladattuna.
- Jos akkua varastoidaan pitkiä aikoja, lataa sitä viiden minuutin ajan aina puolivuosittain. Akun latautuminen voi estyä, jos se pääsee täysin tyhjäksi.
- Kameran sisällä oleva erikoisparisto antaa virran kameran kellolle ja muistille, kun kameran akku on tyhjä tai se on poistettu kamerasta. Jos kameran asetukset muuttuvat aina, kun kameran akku irrotetaan, sisäinen paristo on tyhjentynyt. Se tulee vaihdattaa Konica Minolta huollossa.
- Pidä akun ja laturin kontaktipinnat puhtaina. Likaiset pinnat voivat estää lataamisen. Jos kontaktipinnat likaantuvat, pyyhi ne pumpulipuikolla.

#### **LCD MONITORIN HOITO**

- LCD monitori valmistetaan käyttäen tarkkuusteknologiaa ja yli 99.99% monitorin pikseleistä toimii oikein. Alle 0.01% pikseleistä näkyy värillisinä tai kirkkaina pisteinä tai on sammunut; tämä ei ole osoitus monitorin viallisuudesta, eikä se vaikuta otettuihin kuviin.
- Älä anna minkään painaa LCD monitorin pintaa; se voi vaurioitua pysyvästi.
- Kylmässä LCD monitori voi tummua väliaikaisesti. Kun kamera lämpiää, näyttö alkaa toimia normaalisti.
- Jos LCD monitorin pinnalla on sormenjälkiä, puhdista se hyvin varovasti pehmeällä, puhtaalla ja kuivalla kankaalla.

#### **TEKIJÄNOIKEUDET**

• TV ohjelmiin, elokuviin, videonauhoihin, valokuviin ja muuhun materiaaliin voi liittyä tekijänoikeuksia. Sellaisen materiaalin luvaton tallentaminen tai kopioiminen voi rikkoa tekijänoikeuslakeja. Kuvaaminen esitystilanteissa, näyttelyissä, jne. on kiellettyä ilman erillistä lupaa ja voi rikkoa tekijänoikeuksia. Tekijänoikeuksin suojeltuva kuvia voi käyttää vain tekijänoikeuslaeissa olevin edellytyksin.

#### **ENNEN TÄRKEITÄ KUVAUKSIA**

- Tarkista kameran toiminnot; ota testikuvia ja hanki vara-akkuja.
- Konica Minolta ei ole vastuussa vahingoista ja menetyksistä, joita laitteiston toimimattomuus tai toimintahäiriöt voivat aiheuttaa.

#### **KYSYMYKSET JA HUOLTO**

- Jos sinulla on kysyttävää kamerastasi tai laturista, ota yhteys kamerakauppiaaseesi tai kirjoita paikalliselle Konica Minoltan edustajalle.
- Ota yhteys Konica Minolta huoltoon ennen kuin lähetät kameran tai laturin korjattavaksi.
## **TEKNISET TIEDOT**

Kuvasuhde: 3:2 A/D muunto: 12 bittinen AF herkkyys:  $Ev - 1 \sim +18$  (ISO 100) Salaman ohjeluku: 12 (ISO 100)

Salaman latautumisaika: 3s (noin) Etsimen kuva-ala: 95% (noin)

Tiedostomuodot: JPEG ja RAW.

PRINT Image Matching III: Kyllä

Videoulostulo: NTSC ia PAL

Teholliset pikselit: 6,1 miljoonaa CCD: (23.5 X 15.7mm ) interline primääriväri CCD, jossa kaikkiaan 6,3 miljoonaa pikseliä Kameran herkkyys (ISO):  $\mu$  Auto, 100, 200, 400, 800, 1600, 3200 ISO vastaavuudet Autofokusjärjestelmä: Vaiheen tunnistava TTL, jossa CCD linjatunnistin Valonmittaus: 14-segmenttinen hunajakennokuvioinen SPC Valonmittauksen herkkyys: Ev  $\pm 0 \sim +20$  (Piste: Ev  $+3 \sim +20$ ) ISO 100,  $f/1.4$ . Suljin: Sähköisesti ohjattu, pystysuuntaan liikkuva suljin tarkennustasossa Salamatäsmäys: 1/125s (Anti-Shake), 1/160s (ei Anti-Shake) Salaman valaisukulma: Vastaa 24mm obj. polttoväliä Etsin: Lasinen, kiinteä pentaprisma katsetasossa Etsimen katse-etäisyys: Noin 25mm okulaarista tai 21mm silmäsuppilosta -1 diopterin korjauksella Etsimen suurennus: 0.9x (50mm obj. äärettömässä -1 diopterin korj.) Monitorin LCD: 2.5" TFT värimonitori Tallennusvälineet: Type I ja II CompactFlash kortit, Microdrive DCF 2.0, DPOF ja Exif 2.21 yhteensopivuus Valikkokielet: Englanti, saksa, ranska, espanja, japani, italia, ruotsi ja kiina

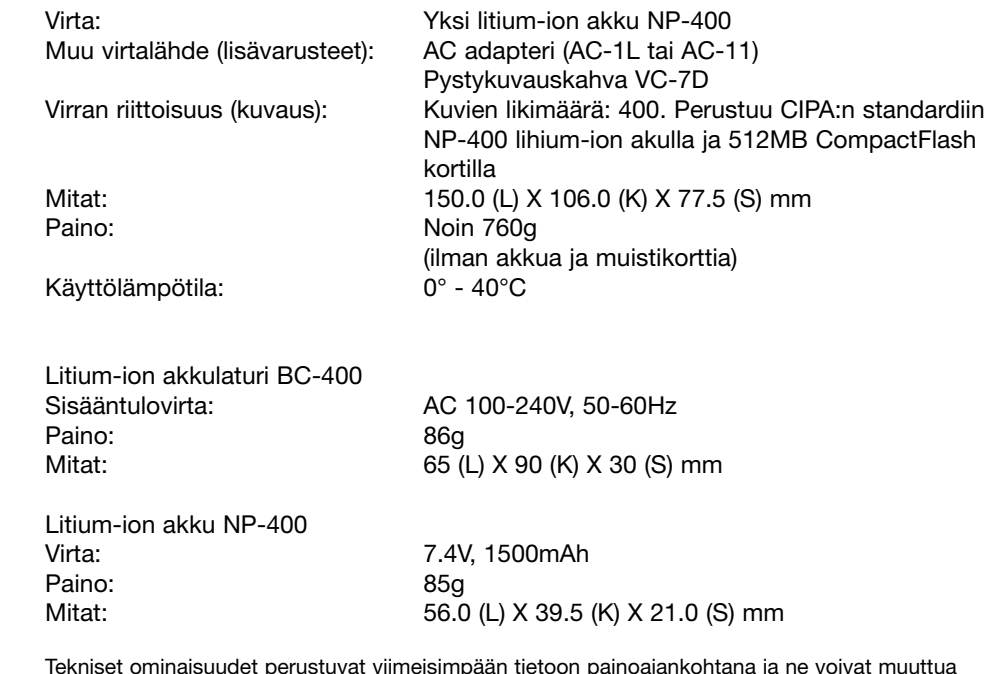

Tekniset ominaisuudet perustuvat viimeisimpään tietoon painoajankohtana ja ne voivat muuttua ilman eri ilmoitusta.

Seuraavat merkinnät voivat olla tässä tuotteessa:

Tämä merkki kamerassa takaa, että kamera täyttää EU:n määräykset laitteille, jotka voivat aiheuttaa sähköisiä häiriöitä. CE on lyhenne sanoista Conformité Européenne (European Conformity).

FCC Compliance Statement Declaration on Conformity

Responsible Party: Konica Minolta Photo Imaging U.S.A. Inc. Address: 725 Darlington Avenue, Mahwah, NJ 07430

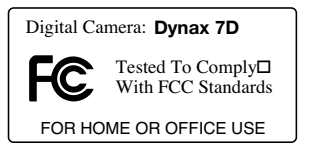

This device complies with Part 15 of the FCC Rules. Operation is

subject to the following two conditions: (1) This device may not cause harmful interference, and (2) this device must accept any interference received, including interference that may cause undesired operation. Changes or modifications not approved by the party responsible for compliance could void the user's authority to operate the equipment. This equipment has been tested and found to comply with the limits for a Class B digital device, pursuant to Part 15 of the FCC Rules. These limits are designed to provide reasonable protection against harmful interference in a residential installation.

This equipment generates, uses and can radiate radio frequency energy and, if not installed and used in accordance with the instructions, may cause harmful interference to radio communications. However, there is no guarantee that interference will not occur in a particular installation. If this equipment does cause harmful interference to radio or television reception, which can be determined by turning the equipment off and on, the user is encouraged to try to correct the interference by one or more of the following measures:

- Reorient or relocate the receiving antenna.
- Increase the separation between the equipment and the receiver.
- Connect the equipment to an outlet on a circuit different from that to which the receiver is connected.
- Consult the dealer or an experienced radio/TV technician for help.

Älä irrota johtojen ferriittisuojuksia.

This Class B digital apparatus complies with Canadian ICES-003.

Free Manuals Download Website [http://myh66.com](http://myh66.com/) [http://usermanuals.us](http://usermanuals.us/) [http://www.somanuals.com](http://www.somanuals.com/) [http://www.4manuals.cc](http://www.4manuals.cc/) [http://www.manual-lib.com](http://www.manual-lib.com/) [http://www.404manual.com](http://www.404manual.com/) [http://www.luxmanual.com](http://www.luxmanual.com/) [http://aubethermostatmanual.com](http://aubethermostatmanual.com/) Golf course search by state [http://golfingnear.com](http://www.golfingnear.com/)

Email search by domain

[http://emailbydomain.com](http://emailbydomain.com/) Auto manuals search

[http://auto.somanuals.com](http://auto.somanuals.com/) TV manuals search

[http://tv.somanuals.com](http://tv.somanuals.com/)